The Xerox
DocuPrint N2025/N2825
Network Laser Printer

System
Administrator
Guide

Copyright protection claimed includes all forms and matters of copyrightable materials and information now allowed by statutory or judicial law or hereinafter granted, including without limitation, material generated from the software programs which are displayed on the screen such as styles, templates, icons, screen displays, looks, etc.

Printed in the United States of America.

XEROX® and all Xerox product names and product numbers mentioned in this publication are registered trademarks of the Xerox Corporation. Other company trademarks are also acknowledged. PCL is a trademark of the Hewlett-Packard Company. MS, MS-DOS, Windows NT, Microsoft LAN Manager, Windows 95 and Windows 98 are trademarks of Microsoft Corporation. Adobe and PostScript are trademarks of Adobe Systems, Inc. TrueType is a trademark of Apple Computer, Inc. OS/2 is a trademark of International Business Machines Corporation. SunOS and Solaris are trademarks of Sun Corporation.

This printer contains an emulation of the Hewlett Packard PCL 5e and PCL 6 command language (recognizes HP PCL 5e and PCL 6 commands) and processes these commands in a manner compatible with Hewlett Packard LaserJet printer products.

This product includes an implementation of LZW licensed under U.S. Patent 4,558,302.

Changes are periodically made to this document. Technical updates will be included in subsequent editions.

© 2000 by Xerox Corporation. All rights reserved.

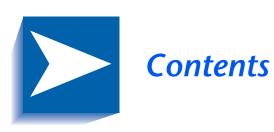

|           | Safety Notes                      | i        |
|-----------|-----------------------------------|----------|
|           | Note, Caution and Warning Symbols | ii       |
|           | Electrical Safety                 | iii      |
|           | Laser Safety                      | <i>v</i> |
|           | Maintenance Safety                | vi       |
|           | Operational Safety                | vii      |
|           | Ozone Safety                      | x        |
| Chapter 1 | Configuring the Printer           | 1-1      |
|           | Using the Control Panel           | 1-3      |
|           | The Display                       | 1-4      |
|           | The Indicator Lights              | 1-5      |
|           | The Keys                          | 1-6      |
|           | Navigating the Menu System        | 1-8      |
|           | Menu Symbols                      | 1-9      |
|           | Setting a Menu Option             | 1-10     |
|           | Access to Special Operating Modes | 1-12     |
|           | Control Panel Locks               | 1-13     |

|           | Using the Menu System1-1                 | 4          |
|-----------|------------------------------------------|------------|
|           | Menu System Overview1-1                  | 14         |
|           | Job Menu1-1                              | 16         |
|           | Password Menu1-1                         | 9          |
|           | Password Menu1-2                         | 20         |
|           | Tray Menu1-2                             | 22         |
|           | PCL Menu1-3                              | 34         |
|           | System Menu1-4                           | <b>1</b> 1 |
|           | Parallel Menu1-3                         | 54         |
|           | Serial Menu1-5                           | 5 <i>7</i> |
|           | USB Menu1-6                              | 51         |
|           | Ethernet Menu1-6                         | 54         |
|           | Token Ring Menu1-7                       | 78         |
|           | Novell Menu1-9                           | 94         |
|           | Print Menu1-10                           | )2         |
|           | Reset Menu1-10                           | )8         |
|           | Configuring Automatic Tray Switching1-11 | 12         |
|           | Tray Sequence Settings1-11               | 14         |
|           | Paper Handling Exception Conditions1-11  | 15         |
|           | Tray Sequence Rules1-11                  | 17         |
|           | Tray Sequence Examples1-11               | 18         |
|           | Paper Size/Type Mismatch1-11             | 19         |
|           | Configuring Output Offsetting1-12        | 20         |
|           | Examples1-12                             | 21         |
|           | Configuring Duplex Printing1-12          | 22         |
|           | Configuring Custom Paper Sizes1-12       | 24         |
|           | Special Media Printing1-12               | 26         |
| Chapter 2 | Managing Printer Usage 2-                | -1         |
|           | Using CentreWare DP2                     | -2         |
|           | CentreWare Internet Services             | -4         |
|           | Setup                                    | -4         |
|           |                                          |            |

| <b>Chapter 3</b> | Using the Hard Drive and Flash Memory                | 3-1  |
|------------------|------------------------------------------------------|------|
|                  | Hard Drive/Flash Memory Considerations               | 3-2  |
|                  | Disk Initialization                                  | 3-2  |
|                  | Flash Initialization                                 | 3-2  |
|                  | Downloading Fonts, Forms and Macros                  | 3-3  |
|                  | Font Download Utility                                | 3-3  |
|                  | PCL 5e Driver                                        | 3-4  |
|                  | FSDOWNLOAD Command                                   | 3-5  |
|                  | FSDELETE Command                                     | 3-8  |
|                  | Using the Hard Drive for Secure and Proof Jobs       | 3-9  |
|                  | Creating Secure Jobs                                 | 3-9  |
|                  | Creating Proof Jobs                                  | 3-11 |
|                  | Printing or Deleting Secure or Proof Jobs            | 3-13 |
| Chapter 4        | Maintaining the Printer                              | 4-1  |
|                  | Regular Printer Maintenance                          | 4-2  |
|                  | Cleaning the Printer                                 | 4-2  |
|                  | Replacing the Laser Print Cartridge                  | 4-3  |
|                  | Maintenance Kit Instructions                         | 4-6  |
|                  | Replacing the Bias Transfer Roller                   | 4-7  |
|                  | Replacing the Fuser                                  | 4-10 |
|                  | Replacing the Feed Rollers in the 2,000 Sheet Feeder | 4-13 |
| Chapter 5        | Troubleshooting                                      | 5-1  |
|                  | Before You Begin Troubleshooting                     | 5-2  |
|                  | Hardware                                             | 5-3  |
|                  | Software                                             | 5-3  |
|                  | Printer Maintenance                                  | 5-3  |
|                  | Consumables                                          | 5-3  |
|                  | Control Panel Messages                               | 5-4  |
| Chapter 6        | Installing Printer Options                           | 6-1  |
|                  | Ontional Fauinment                                   | 6-3  |

| 500 Sheet Feeder       | 6-6  |
|------------------------|------|
| Precautions            | 6-7  |
| Installing One Feeder  | 6-8  |
| Installing Two Feeders | 6-11 |
| Removing a Feeder      | 6-15 |
| 2,000 Sheet Feeder     | 6-17 |
| Precautions            | 6-18 |
| Installing             | 6-19 |
| Removing               | 6-22 |
| Offset Catch Tray      | 6-24 |
| Installing             | 6-24 |
| Removing               | 6-28 |
| Duplex Unit            | 6-32 |
| Installing             | 6-32 |
| Removing               | 6-35 |
| Hard Disk Drive        | 6-37 |
| Installing             | 6-37 |
| Removing               | 6-41 |
| Interface Card         | 6-44 |
| Installing             | 6-44 |
| Removing               | 6-48 |
| Additional Memory      | 6-52 |
| Installing or Removing | 6-52 |

# **Safety Notes**

Your printer and the recommended consumable supplies have been designed and tested to meet strict safety requirements. Attention to the following notes will ensure the continued safe operation of your printer.

# Note, Caution and **Warning Symbols**

Throughout this System Administrator Guide, several symbols are used to emphasize useful, important and critical information. They are as follows:

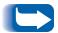

This symbol indicates particularly useful or helpful information about your printer.

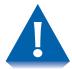

This symbol indicates a caution against performing any action that may damage your printer or degrade performance.

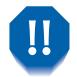

This symbol indicates a warning against performing any action that may lead to physical injury.

When used in a step, the above symbols appear smaller but are of equal importance.

## **Electrical Safety**

- Use the power cord supplied with your printer.
- Do not use a ground adapter plug to connect the printer to a power source receptacle that lacks a ground connection terminal.
- Plug the power cable directly into a properly grounded electrical outlet. Do not use an extension cord. If you do not know whether an outlet is grounded, ask an electrician to check the outlet.

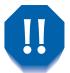

You may get a severe electrical shock if you do not connect the grounding conductors correctly.

- Do not place the printer where people may step on the power cable.
- Do not place objects on the power cable.
- Do not obstruct the ventilation openings. These openings are provided to prevent overheating of the printer.

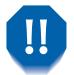

Do not push objects into slots and openings on the printer. Making a contact with a voltage point or shorting out a part could result in fire or electrical shock.

- If you notice unusual noises or odors, switch off the printer power immediately. Disconnect the power cable from the electrical outlet. Call an authorized service representative to correct the problem.
- If any of the following conditions occur, switch off the printer power immediately, disconnect the power cable, and call an authorized service representative.
  - The power cable is damaged or frayed.
  - Liquid is spilled into the printer.
  - The printer is exposed to water.
  - Any part of the printer is damaged.

The power cord is attached to the printer as a plug-in device at the back of the printer. In the event it is necessary to remove all electrical power from the printer, disconnect the power cord from the power receptacle.

## **Laser Safety**

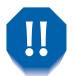

The use of controls or adjustments, or the performance of procedures other than those specified herein, may result in a hazardous radiation exposure.

This equipment complies with all applicable safety standards. With specific regard to laser, the equipment complies with performance standards for laser products set by government agencies as a Class 1 laser product. It does not emit hazardous light; the beam is totally enclosed during all modes of customer operation and maintenance.

When performing various operator functions, you may see laser warning labels. These labels are for the service mode and are placed on or near panels or shields that require a tool for removal. These panels are not to be removed.

# **Maintenance Safety**

- Do not attempt any maintenance procedure that is not specifically described in the documentation supplied with your printer.
- Do not use aerosol cleaners. The use of supplies that are not approved may cause poor performance and could create a dangerous condition.
- Do not remove the covers or guards that are fastened with screws unless you are installing optional equipment. Power should be OFF when performing these installations. Except for user installable options, there are no parts that you can maintain or service behind these covers.

# **Operational Safety**

Your printer and supplies were designed and tested to meet strict safety requirements. These include safety agency examination, approval, and compliance with established environmental standards.

Your attention to the following safety guidelines will help to ensure the continued safe operation of your printer.

- Use the material and supplies specifically designed for your printer. The use of unsuitable materials may result in poor performance and possibly a hazardous situation.
- Follow all warnings and instructions marked on, or supplied with, the printer, options and supplies.
- Place the printer in a dust free area where the temperature range is 41° F to 95° F (5° C to 35° C) and the relative humidity is 15% to 85%.
- Place the printer in an area where there is adequate space for ventilation, operation and servicing. The recommended minimal spacing is 24 in. (600 mm) in front of and behind the printer, and 8 in. (200 mm) on each side of the printer.

- Do not place the printer near a heat source.
- Do not place the printer in direct sunlight.
- Do not place the printer in line with the cold air flow from an air conditioning system.
- Place the printer on a level, solid surface with adequate strength for the weight of the machine. The base printer weight without any packaging materials is 60 pounds (27 kg).
- The printer is heavy. Exercise care in moving or relocating the printer. Follow the recommended procedure when moving the printer from one location to another.
- Do not put containers of coffee or other liquids onto the printer.
- Do not block or cover the slots and openings on the printer. Without adequate ventilation, the printer may overheat.

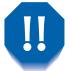

Be careful when working in areas identified with a warning symbol. These areas may be very hot and could cause personal injury.

- Frequent operation of the on/off switch is not recommended.
- Keep hands, hair, jewelry, and neckties away from the exit feed rollers.
- Do not remove a media tray while printing from that
- Do not open the covers while printing.
- Do not switch off the printer power while printing.
- Do not move the printer while printing.

# **Ozone Safety**

This printer produces very low (< 0.01 ppm) ozone during normal operation. The ozone produced is heavier than air, and the quantity is dependent on print volume. Providing the proper environmental parameters, as specified in the Operational Safety section of these Safety Notes, ensures that concentration levels meet safe limits.

# **Configuring the Printer**

| Using the Control Panel           | 1-3  |
|-----------------------------------|------|
| The Display                       | 1-4  |
| The Indicator Lights              | 1-5  |
| The Keys                          | 1-6  |
| Menu Symbols                      | 1-9  |
| Navigating the Menu System        | 1-8  |
| Setting a Menu Option             | 1-10 |
| Access to Special Operating Modes | 1-12 |
| Control Panel Locks               | 1-13 |
| Using the Menu System             | 1-14 |
| Menu System Overview              | 1-14 |
| Job Menu                          | 1-16 |
| Password Menu                     | 1-20 |
| Tray Menu                         | 1-22 |
| PCL Menu                          | 1-34 |
| System Menu                       | 1-41 |
| USB Menu                          | 1-61 |
| Parallel Menu                     | 1-54 |
| Serial Menu                       | 1-57 |
| Ethernet Menu                     | 1-64 |

#### Configuring the Printer

| Token Ring Menu                      | . 1-78 |
|--------------------------------------|--------|
| Novell Menu                          | . 1-94 |
| Print Menu                           | 1-102  |
| Reset Menu                           | 1-108  |
| Configuring Automatic Tray Switching | 1-112  |
| Configuring Output Offsetting        | 1-120  |
| Configuring Duplex Printing          | 1-122  |
| Configuring Custom Paper Sizes       | 1-124  |
| Special Media Printing               | 1-126  |

# **Using the Control Panel**

The printer's Control Panel (Figure 1.1) serves several purposes:

- It displays information about the status of the printer (or the job in process).
- It provides the means for changing printer settings to control how the printer operates.
- It allows you to print reports and password-protected pages stored on the optional hard drive.

Figure 1.1 Control Panel<sup>1</sup>

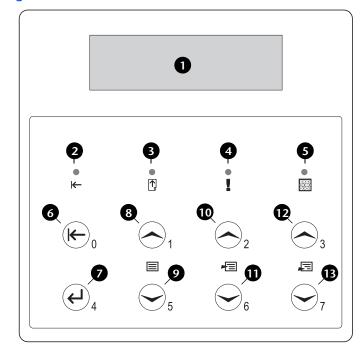

- 1 The display
- 2 Online indicator light
- **3** Form Feed indicator light
- 4 Fault indicator light
- 5 Data indicator light
- 6 Online key Password #0
- 7 Enter key Password #4
- 8 Menu Up key Password #1
- 9 Menu Down key Password #5
- 10 Item Up key Password #2
- 11 Item Down key Password #6
- 12 Value Up key Password #3
- 13 Value Down key Password #7

<sup>&</sup>lt;sup>1</sup> Your Control Panel may look different.

#### The Display

The Control Panel's display performs two functions.

• It informs you of printer status conditions, such as when toner is low, when a paper tray is empty, when a job is in process, and so on. For example, when you turn on the printer, the display will show:

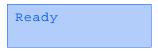

This message appears whenever the printer is online and ready to accept print jobs. The display will also show:

```
Processing...
```

when processing data, and:

```
Waiting
```

when waiting for more data.

• It presents a hierarchy of menu options and settings to configure and control the printer.

For example, when you press Menu Up or Menu **Down**, the display will show:

```
Menus
Item Menu
```

(such as System Menu or Job Menu)

See the section "Menu System Overview" (page 1-14) for information on the Menu system hierarchy.

#### **The Indicator Lights**

The Control Panel contains four indicator lights. Table 1.1 describes the function of each light.

**Indicator lights and their functions** Table 1.1

| Light             | Description                                                                                                    |
|-------------------|----------------------------------------------------------------------------------------------------|
| Online (Green)    | Lights when the printer is online.                                                                                                    |
|                   | Flashes when the printer is transitioning from online to offline or to indicate that a print job is being processed.                                                                                                    |
| Form Feed (Green) | Lights when the printer experiences a form feed timeout—that is, when a PCL job has formatted a partial page, the printer is waiting for more data in order to continue processing the job, and a 15 second timeout period has expired with no new data arriving in the input buffer. This timeout applies to all ports. |
|                   | When lit, you can print a partial page by entering the Job menu, scrolling to the Form Feed item and pressing Enter. When not in the menu system, a partial page can be printed by pressing Enter. PostScript does not print partial pages and consequently the Form Feed light is not turned on.                        |
| Fault (Amber)     | Lights whenever operator intervention is required in order to allow printing to continue.                                                                                                    |
| Data (Green)      | Flashes to indicate that a print job is being received and/or processed by either PostScript, PCL or PJL. In the case of proof or secure jobs, the print job is received but is not processed until the required password is entered at the Control Panel, at which time the indicator flashes to indicate processing.   |

#### The Keys

The Control Panel keypad consists of eight keys, identified with international symbols and/or labeled in English. The keys are also numbered 0 - 7 for use when entering passwords.

Table 1.2 describes the function of each key.

 Table 1.2
 Control Panel keys and their functions

| Key     | Description                                                                                                    |
|---------|----------------------------------------------------------------------------------------------------|
| Online  | • If the Printer is online and not in the menu system, takes the printer offline. All pages currently in the paper path are printed and then printing pauses until the printer is brought online again.    |
|         | • If the printer is online and in the menu system, exits the menu system.                                                                                                    |
|         | • If the printer is offline and not in the menu system, brings the printer online.                                                                                                    |
|         | • If the printer is offline and in the menu system, exits the menu system and brings the printer online.                                                                                                   |
| Enter   | • If the current display is a value for an item, causes the value to be entered as the current default value for this item.                                                                                |
|         | • If the current display is an action to be invoked (e. g. "PCL Font List", "Restart Printer"), causes the action to occur.                                                                                |
|         | • If not in the menu system, and the "Form Feed" LED indicates that a partial page exists, causes an implied PCL reset and the partial page is ejected.                                                    |
|         | <ul> <li>If a paper mismatch condition exists, and a request to use an alternate paper is<br/>displayed, causes printing on the paper currently loaded in the selected tray (Print<br/>Anyway).</li> </ul> |
| Menu Up | If not in the menu system, enters the menu system and displays the first menu.                                                                                                    |
|         | • If in the menu system, causes the Control Panel to scroll through the menus in order bottom to top.                                                                                                    |
|         | Table 1.2 Page 1 of 2                                                                                                    |

 Table 1.2
 Control Panel keys and their functions (continued)

| Key           | Description                                                                                                    |
|---------------|----------------------------------------------------------------------------------------------------|
| Menu          | If not in the menu system, enters the menu system and displays the first menu.                                                                                                    |
| Down          | • If in the menu system, causes the Control Panel to scroll through the menus in order top to bottom.                                                                                                    |
| Item Up       | • If in the menu system, causes the Control Panel to scroll through the items in the current menu in order from bottom to top.                                                                                                    |
|               | If not in the menu system, this key is ignored.                                                                                                    |
| Item Down     | If in the menu system, causes the Control Panel to scroll through the items in the current menu in order from top to bottom.                                                                                                    |
|               | If not in the menu system, this key is ignored.                                                                                                    |
| Value Up      | • If in the menu system, and an item is displayed, causes the Control Panel to scroll through the values for the current item in order bottom to top, and displays the default value for the current item. When setting a numeric value, increases the value by the step amount. It is subject to auto-repeat if held down by more than 1 second. |
|               | • If not in the menu system, and a paper mismatch condition does not exist, this key is ignored.                                                                                                    |
|               | If a paper mismatch condition exists, scrolls through the alternate paper that may be used instead of the requested paper.                                                                                                    |
| Value<br>Down | • If in the menu system, and an item is displayed, causes the Control Panel to scroll through the values for the current item in order top to bottom, and displays the default value for the current item. When setting a numeric value, decreases the value by the step amount. It is subject to auto-repeat if held down by more than 1 second. |
|               | • If not in the menu system, and a paper mismatch condition does not exist, this key is ignored.                                                                                                    |
|               | <ul> <li>If a Paper Mismatch condition exists, pressing this key scrolls through the alternate<br/>paper that may be used instead of the requested paper.</li> </ul>                                                                                                    |
|               | Table 1.2 Page 2 of 2                                                                                                    |

# **Navigating the Menu System**

The Control Panel contains the following menu structure. Press Menu Up or Menu Down to access the Main Menu. Each of the submenus may have other submenus, settings, actions or functions.

- Job Menu
- Password Menu<sup>1</sup>
- Tray Menu
- PCL Menu
- System Menu
- Parallel Menu
- Serial Menu<sup>2</sup>
- USB Menu
- Ethernet Menu<sup>3</sup>
- Token Ring Menu<sup>4</sup>
- Novell Menu
- Print Menu
- Reset Menu

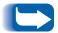

The Reset Menu is included in the menu list by simultaneously holding down Online and Enter when the printer is being powered up. See the section "Reset Menu" (page 1-108) for more information.

- 1. When the Hard Drive is installed.
- 2. When the Serial option is installed.
- 3. Not available when the Token Ring Card is installed.
- 4. When the Token Ring Card is installed.

#### **Menu Symbols**

Two menu symbols (= and \*) are used to furnish information about menus and settings. The purpose of each symbol is described in Table 1.3 below.

 Table 1.3
 Symbols found in the Control Panel Menu systems

| Symbol | Purpose                                                                                                    | Example              |
|--------|----------------------------------------------------------------------------------------------------|----------------------|
| =      | When at a point where a value may be changed, the item name is displayed on the top line with the = symbol in the last character position, and the selected value is displayed on the bottom line.                                                                                                    | Language = Français  |
|        | The example at the right tells you that Language is an option that takes a specific setting. One setting for the Language option is Français. Another setting is English. (The list of available settings is displayed one setting at a time on the bottom line of the display as you press <b>Value Up</b> or <b>Value Down</b> .)                                                                                                    |                      |
| *      | When first arriving at a point where a setting may be changed, the current value is displayed on the bottom line and a * symbol appears next to it in the last character position. Pressing Up Value or Down Value scrolls through the possible values. Whenever the current value is displayed, the * is displayed in the last character position. Pressing Enter causes the * to display in the last character position for the new value. Since pressing Enter causes the display to indicate the current menu and current item, the asterisk may not be seen until the item and current value is displayed again by pressing a Value key. The example at the right tells you that Language is currently set | Language = English * |
|        | to English.                                                                                                    |                      |

### **Setting** a **Menu Option**

To set an option or to invoke a function, follow the steps below:

Press Menu Up or Menu Down to scroll through the available submenus until you locate the one you want.

You will see:

Menus Menu Name

Where Menu Name is the current submenu displayed.

**2** Press **Item Up** or **Item Down** to scroll through the items of the submenu (all submenus except the Password Menu).

You will see:

Menu Name Item Name

Where Item Name is the current item displayed. For the Job, Print and Reset Menus, the bottom line of the display indicates the action to be taken (e.g., Config. Sheet or PCL Font List).

**?** Press **Value Up** or **Value Down** to select the appropriate value for this item.

You will see:

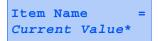

If a list of many values exists (e.g., 1 through 99 for number of copies), you can scroll quickly by holding down Value Up or Value Down.

When you see the value you want, press Enter to accept it.

⚠ If necessary, repeat Steps 1 through 3 to go through other menus, options, actions, functions and values.

After you press **Enter** to accept a value, the menu will display:

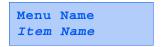

You may either continue to work in the Menu system by repeating the steps above, or exit and return to normal operation by pressing Online.

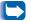

If you press Online at any time prior to pressing Enter the new value will not be saved and the Menu system is exited.

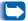

The printer automatically exits the Menu system after 60 seconds of inactivity (i.e., no key has been pressed).

### **Access to Special Operating Modes**

The printer may be placed in special diagnostic or other operating modes by turning on power while holding down two keys on the Control Panel. The following are the key combinations for each mode:

Table 1.4 Access to special operating modes

| Key Combinations                                 | Mode                                                    |
|--------------------------------------------------|---------------------------------------------------------|
| On-line and Enter<br>(Keys numbered 0 and 4)     | Enables the "Reset" menu.                               |
| Menu Up and Menu Down<br>(Keys numbered 1 and 5) | Forces the "Software Update" mode on the Parallel port. |

#### **Control Panel Locks**

Some of the menus in the Control Panel may be "locked" to prevent unauthorized access and changes to system parameters. This is accomplished with the PJL "CPLOCK" command. If the user scrolls to a locked menu, pushing either "Item" key will cause the menu name to appear on the top line, and "Menu Locked" to appear on the second line. Menus are unlocked only with the corresponding PJL "CPLOCK" command. Only the following menus are available from the Control Panel when locked:

- Job Menu
- Password Menu (if optional Hard Drive is installed)
- Tray Menu
- Print Menu
- Reset Menu

If you do not want users to have access to the Reset Menu, power OFF and power ON the printer.

# **Using the Menu System**

#### Menu System Overview

The Main Menu is a system of submenus, each containing options designed to configure the printer for your environment. The Main Menu hierarchy is depicted in Table 1.5 on page 1-15.

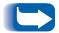

*In this chapter, a boldfaced value followed by an asterisk (\*)* indicates the factory default for that value. See the section "Reset Menu" (page 1-108) for information on how to revert to factory settings.

 Table 1.5
 Main Menu hierarchy

| Main Menu                    | Hierarchy and Factory Settings    |
|------------------------------|-----------------------------------|
| Job Menu                     | See "Job Menu" (page 1-16).       |
| Password Menu <sup>1</sup>   | See "Password Menu" (page 1-20).  |
| Tray Menu                    | See "Tray Menu" (page 1-22).      |
| PCL Menu                     | See "PCL Menu" (page 1-34).       |
| System Menu                  | See "System Menu" (page 1-41).    |
| Parallel Menu                | See "Parallel Menu" (page 1-54).  |
| Serial Menu <sup>2</sup>     | See "Serial Menu" (page 1-57)     |
| USB Menu                     | See "USB Menu" (page 1-61).       |
| Ethernet Menu <sup>3</sup>   | See "Ethernet Menu" (page 1-64).  |
| Token Ring Menu <sup>4</sup> | See "Token Ring Menu" (page 1-78) |
| Novell Menu                  | See "Novell Menu" (page 1-94).    |
| Print Menu                   | See "Print Menu" (page 1-102)     |
| Reset Menu <sup>5</sup>      | See "Reset Menu" (page 1-108).    |

<sup>&</sup>lt;sup>1</sup> Appears only when the Hard Drive is installed.

<sup>&</sup>lt;sup>2</sup> Appears only when the Serial Interface option is installed.

<sup>&</sup>lt;sup>3</sup> Does not appear when the Token Ring card is installed.

<sup>&</sup>lt;sup>4</sup> Appears only when the Token Ring card is installed.

<sup>&</sup>lt;sup>5</sup> Appears only when **Online** and **Enter** are simultaneously held down at power On.

Job Menu

The Job Menu and its available items are described in Table 1.6.

**Table 1.6 Job Menu Items** 

| Menu     | Description                                                                                                    |                                                                       |
|----------|----------------------------------------------------------------------------------------------------|-----------------------------------------------------------------------|
| Job Menu | Allows you to cancel the job currently processed by PCL or PostScript, or to form feed on a partially formatted job in PCL. |                                                                       |
|          | Menu Items                                                                                                    | Description                                                           |
|          | Cancel Job                                                                                                    | Cancels the job currently printing.                                   |
|          | Form Feed                                                                                                    | Causes a partial PCL page to be ejected when the Form Feed LED is on. |
|          | Restart Printer                                                                                                    | Re-boots the printer as if the power was cycled.                      |

Refer to Table 1.7 on page 1-17 for step-by-step instructions.

**Table 1.7 Job Menu Functions** 

| Menu Item and Function            | Keystrokes                                                   | Display Reads              |
|-----------------------------------|--------------------------------------------------------------|----------------------------|
| Cancel Job                        | 1. Press Menu Up or Menu Down                                | Menus                      |
| Cancel the job currently printing | until you see:                                               | Job Menu                   |
| (Postscript or PCL).              | 2. Press <b>Item Up</b> or <b>Item Down</b> until you see:   | Job Menu                   |
| The available values are:         |                                                              | Cancel Job                 |
| Yes<br>No*                        | 3. Press <b>Value Up</b> or <b>Value Down</b> until you see: | Cancel Job<br>Yes          |
|                                   | 4. Press Enter. You will see:                                | Cancelling Job<br>Filename |
|                                   | 5. When done, you will see:                                  | Ready                      |
| Form Feed                         | 1. Press Menu Up or Menu Down                                | Menus                      |
| Eject a partial PCL page when the | until you see:                                               | Job Menu                   |
| "Form Feed" LED is ON.            | 2. Press Item Up or Item Down until                          | Job Menu                   |
| The available values are:         | you see:                                                     | Form Feed                  |
| Yes<br>No*                        | 3. Press Value Up or Value Down until you see:               | Form Feed                  |
| NO.                               |                                                              | Yes                        |
|                                   | 4. Press <b>Enter</b> . When done, you will see:             | Ready                      |
|                                   |                                                              | Table 1.7 Page 1 of 2      |

 Table 1.7
 Job Menu Functions (continued)

| Menu Item and Function                                                                           | Keystrokes                                                 | Display Reads               |
|--------------------------------------------------------------------------------------------------|------------------------------------------------------------|-----------------------------|
| Restart Printer  Reinitialize the printer as if the power was cycled.  The available values are: | 1. Press Menu Up or Menu Down until you see:               | Menus<br>Job Menu           |
|                                                                                                  | 2. Press <b>Item Up</b> or <b>Item Down</b> until you see: | Job Menu<br>Restart Printer |
| Yes<br>No*                                                                                       | 3. Press Value Up or Value Down until you see:             | Restart Printer<br>Yes      |
|                                                                                                  | 4. Press Enter. You will see:                              | [Startup Messages]          |
|                                                                                                  | 5. When the action is complete, you will see:              | Ready                       |
|                                                                                                  |                                                            | Table 1.7 Page 2 of 2       |

#### **Password Menu**

The Password Menu (available only when the Hard Disk Drive is installed). Its available items are described in Table 1.8.

Table 1.8 Password Menu Items

| Menu          | Description                                              |                                                                       |  |
|---------------|----------------------------------------------------------|-----------------------------------------------------------------------|--|
| Password Menu | Allows you to print or delete proof jobs or secure jobs. |                                                                       |  |
|               | Menu Items                                               | Description                                                           |  |
|               | All Jobs Print                                           | Print all jobs sent with a specific password.                         |  |
|               | Filename n Print                                         | Print one or more jobs out of several sent with a specific password.  |  |
|               | All Jobs Delete                                          | Delete all jobs sent with a specific password.                        |  |
|               | Filename n Delete                                        | Delete one or more jobs out of several sent with a specific password. |  |

Refer to Table 1.9 on page 1-20 for step-by-step instructions.

#### **Password Menu**

Use the Password Menu (available only when the optional Hard Drive is installed) to print or delete secure or proof jobs. Secure and proof jobs are enabled by drivers.

Refer to Table 1.9 for step-by-step procedures.

**Table 1.9 Password Menu Functions** 

| Menu Item and Function                                                         | Keystrokes                                                                                                    | Display Reads          |
|--------------------------------------------------------------------------------|----------------------------------------------------------------------------------------------------|------------------------|
| All Jobs<br>Print                                                              | 1. Press <b>Menu Up</b> or <b>Menu Down</b> until you see:                                                                       | Menus<br>Password Menu |
| Print all jobs sent with a specific password.                                  | 2. Press <b>Item Up</b> or <b>Item Down</b> . You will see:                                                                      | Enter Password _xxx    |
|                                                                                | 3. Enter four-digit password using the numbers on the Control Panel keys. You will see:                                          | All Jobs<br>Print      |
|                                                                                | 4. Press Enter. When print is completed you will see:                                                                            | Ready                  |
| Filename n<br>Print                                                            | 1. Press Menu Up or Menu Down until you see:                                                                                     | Menus<br>Password Menu |
| Print one or more jobs out of several sent with a specific password.           | 2. Press <b>Item Up</b> or <b>Item Down</b> . You will see:                                                                      | Enter Password _xxx    |
| A job with a name assigned to it will replace the "Filename n" with that name. | 3. Enter four-digit password using the numbers on the Control Panel keys. You will see:                                          | All Jobs<br>Print      |
|                                                                                | 4. Press <b>Item Up</b> or <b>Item Down</b> until you see:                                                                       | Filename n<br>Print    |
|                                                                                | 5. Press Enter. You will see:                                                                                                    | Printing Filename n    |
|                                                                                | 6. Repeat Steps 4 and 5 until you have identified all the jobs you wish to print. When done, press <b>Online</b> . You will see: | Ready                  |
|                                                                                |                                                                                                    | Table 1.9 Page 1 of 2  |

 Table 1.9
 Password Menu Functions (continued)

| Menu Item and Function                                                | Keystrokes                                                                                                    | Display Reads          |
|-----------------------------------------------------------------------|----------------------------------------------------------------------------------------------------|------------------------|
| All Jobs<br>Delete                                                    | 1. Press <b>Menu Up</b> or <b>Menu Down</b> until you see:                                                                   | Menus<br>Password Menu |
| Delete all jobs sent with a specific password.                        | 2. Press <b>Item Up</b> or <b>Item Down</b> . You will see:                                                                  | Enter Password _xxx    |
|                                                                       | 3. Enter four-digit password using the numbers on the Control Panel keys. You will see:                                      | All Jobs<br>Print      |
|                                                                       | 4. Press Value Up or Value Down until you see:                                                                               | All Jobs<br>Delete     |
|                                                                       | 5. Press Enter. You will see:                                                                                                | Ready                  |
| Filename n<br>Delete                                                  | 1. Press Menu Up or Menu Down until you see:                                                                                 | Menus<br>Password Menu |
| Delete one or more jobs out of several sent with a specific password. | 2. Press <b>Item Up</b> or <b>Item Down</b> . You will see:                                                                  | Enter Password _xxx    |
|                                                                       | 3. Enter four-digit password using the numbers on the Control Panel keys. You will see:                                      | All Jobs<br>Print      |
|                                                                       | 4. Press <b>Item Up</b> or <b>Item Down</b> until you see:                                                                   | Filename n<br>Print    |
|                                                                       | 5. Press <b>Value Up</b> or <b>Value Down</b> until you see:                                                                 | Filename n Delete      |
|                                                                       | 6. Press Enter. You will see:                                                                                                | All Jobs<br>Print      |
|                                                                       | 7. Repeat Steps 4 to 6 until you have deleted all the jobs you wish to print. When done, press <b>Online</b> . You will see: | Ready                  |
|                                                                       |                                                                                                    | Table 1.9 Page 2 of 2  |

## **Tray Menu**

The Tray Menu and its available items are described in Table 1.10.

**Table 1.10 Tray Menu Items** 

| Menu      |                    | Description                                                                                                    |  |
|-----------|--------------------|----------------------------------------------------------------------------------------------------|--|
| Tray Menu | Allows you to acce | Allows you to access tray settings for PCL and PostScript jobs.                                                                                                    |  |
|           | Menu Items         | Description                                                                                                    |  |
|           | MBF Size           | Defines the paper size that is loaded in the MBF.                                                                                                    |  |
|           | MBF Type           | Defines the paper type that is loaded in the MBF.                                                                                                    |  |
|           | Tray N Type        | Defines the type of paper installed in Tray $N$ (where $N$ is the tray number—Tray 1, 2, or 3).                                                                                            |  |
|           | Tray Sequence      | Groups two or more trays together so the group appears as one logical tray, and defines the order in which the trays will be searched to satisfy the input request.                        |  |
|           | Custom Size        | Defines the paper size that is used in formatting pages printed from the tray(s) if <b>Tray N Mode</b> is set to <i>Custom</i> (which overrides the tray's auto size detection mechanism). |  |
|           | Tray N Mode        | Determines whether or not the auto size detection mechanism in tray $N$ (where $N$ is the tray number—Tray 1, 2, or 3) should be overridden with the setting for <b>Custom Size</b> .      |  |
|           | Config Fuser       | Enables the setting of fuser temperatures associated with each paper type. If set to <i>On</i> , paper types are available as menu items.                                                  |  |
|           | Plain              | Sets the fuser temperature to be associated with the paper type <i>Plain</i> (appears only if <b>Config Fuser</b> is set to <i>On</i> ).                                                   |  |
|           | Preprinted         | Sets the fuser temperature to be associated with the paper type <i>Preprinted</i> (appears only if <b>Config Fuser</b> is set to <i>On</i> ).                                              |  |
|           | 1                  | Table 1.10 Page 1 of 2                                                                                                    |  |

**Table 1.10 Tray Menu Items** 

| Menu                     |             | Description                                                                                                    |  |
|--------------------------|-------------|----------------------------------------------------------------------------------------------------|--|
| Tray Menu<br>(continued) | Letterhead  | Sets the fuser temperature to be associated with the paper type <i>Letterhead</i> (appears only if <b>Config Fuser</b> is set to <i>On</i> ).                                                              |  |
|                          | Prepunched  | Sets the fuser temperature to be associated with the paper type <i>Prepunched</i> (appears only if <b>Config Fuser</b> is set to <i>On</i> ).                                                              |  |
|                          | Labels      | Sets the fuser temperature to be associated with the paper type <i>Labels</i> (appears only if <b>Config Fuser</b> is set to <i>On</i> ).                                                                  |  |
|                          | Bond        | Sets the fuser temperature to be associated with the paper type <i>Bond</i> (appears only if <b>Config Fuser</b> is set to <i>On</i> ).                                                                    |  |
|                          | Recycled    | Sets the fuser temperature to be associated with the paper type <i>Recycled</i> (appears only if <b>Config Fuser</b> is set to <i>On</i> ).                                                                |  |
|                          | Color       | Sets the fuser temperature to be associated with the paper type <i>Color</i> (appears only if <b>Config Fuser</b> is set to <i>On</i> ).                                                                   |  |
|                          | Cardstock   | Sets the fuser temperature to be associated with the paper type <i>Cardstock</i> (appears only if <b>Config Fuser</b> is set to <i>On</i> ).                                                               |  |
|                          | User type N | Sets the fuser temperature to be associated with the custom paper type of <i>User type n</i> (appears only if <b>Config Fuser</b> is set to <i>On</i> and paper type has been defined through CentreWare). |  |
|                          | 1           | Table 1.10 Page 2 of 2                                                                                                    |  |

Refer to Table 1.11 on page 1-24 for step-by-step procedures.

**Table 1.11 Tray Menu Functions** 

| Menu Item and Function                                                                                                    | Keystrokes                                                 | Display Reads           |
|----------------------------------------------------------------------------------------------------|------------------------------------------------------------|-------------------------|
| MBF Size  Set the paper size that is loaded in the multi bypass feeder (MBF). This item must be entered manually because the MBF does not have | 1. Press <b>Menu Up</b> or <b>Menu Down</b> until you see: | Menus<br>Tray Menu      |
|                                                                                                    | Press Item Up or Item Down until you see:                  | Tray Menu<br>MBF Size   |
| paper size sensing. The available values are: Statmt(5.5x8.5)                                                                                  | 3. Press Value Up or Value Down until you see:             | MBF Size = New Value    |
| Exec(7.25x10.5) Letter(8.5x11)* Legal(8.5x14)                                                                                                  | 4. Press Enter. You will see:                              | Tray Menu<br>MBF Size   |
| Folio(8.5x13)<br>Ledger(11x17)<br>A6(105x148)<br>A5(148x210)                                                                                   | 5. Press <b>On Line</b> . You will see:                    | Ready                   |
| <b>A4(210x297)*</b> A3(297x420) B5-JIS(182x257) B4-JIS(257x364)                                                                                |                                                            |                         |
| Com10(4.1x9.5)<br>C5(162x229)<br>DL(110x220)                                                                                                   |                                                            |                         |
| Monarc(3.8x7.5)<br>Custom                                                                                                    |                                                            |                         |
| Letter is the inches default.  A4 is the millimeters default.                                                                                  |                                                            |                         |
|                                                                                                    |                                                            | Table 1.11 Page 1 of 10 |

 Table 1.11 Tray Menu Functions (continued)

| Menu Item and Function                                                                                                    | Keystrokes                                                   | Display Reads            |
|----------------------------------------------------------------------------------------------------|--------------------------------------------------------------|--------------------------|
| MBF Type  Set the type of paper that is loaded in the multi bypass feeder (MBF).  The available values are:  Plain*  Color                                                                               | 1. Press <b>Menu Up</b> or <b>Menu Down</b> until you see:   | Menus<br>Tray Menu       |
|                                                                                                    | 2. Press <b>Item Up</b> or <b>Item Down</b> until you see:   | Tray Menu<br>MBF Type    |
| Preprinted Cardstock Letterhead User Type 1 (if loaded) Transparency User Type 2 (if loaded) Prepunched User Type 3 (if loaded)                                                                          | 3. Press Value Up or Value Down until you see:               | MBF Type = New Value     |
| Labels User Type 4 (if loaded) Bond User Type 5 (if loaded) Recycled                                                                                                    | 4. Press Enter. You will see:                                | Tray Menu<br>MBF Type    |
|                                                                                                    | 5. Press <b>On Line</b> . You will see:                      | Ready                    |
| Tray <i>n</i> Type  Set the type of paper that is loaded in Tray <i>n</i> (where <i>n</i> is the tray number—1,2, or 3). The available values are:                                                       | 1. Press <b>Menu Up</b> or <b>Menu Down</b> until you see:   | Menus<br>Tray Menu       |
|                                                                                                    | 2. Press <b>Item Up</b> or <b>Item Down</b> until you see:   | Tray Menu<br>Tray 1 Type |
| Plain* Color Preprinted Cardstock Letterhead User Type 1 (if loaded) Transparency User Type 2 (if loaded) Prepunched User Type 3 (if loaded) Labels User Type 4 (if loaded) Bond User Type 5 (if loaded) | 3. Press <b>Value Up</b> or <b>Value Down</b> until you see: | Tray 1 Type = New Value  |
|                                                                                                    | 4. Press <b>Enter</b> . You will see:                        | Tray Menu<br>Tray 1 Type |
| Recycled Set Type 3 (It loaded)                                                                                                    | 5. Press <b>On Line</b> . You will see:                      | Ready                    |
|                                                                                                    |                                                              | Table 1.11 Page 2 of 10  |

 Table 1.11 Tray Menu Functions (continued)

| Menu Item and Function                                                                                                    | Keystrokes                                                   | Display Reads              |
|----------------------------------------------------------------------------------------------------|--------------------------------------------------------------|----------------------------|
| Tray Sequence  Set the sequence of trays used by the printer when tray switching is required. The available values are:  MBF-1  1-MBF                             | 1. Press <b>Menu Up</b> or <b>Menu Down</b> until you see:   | Menus<br>Tray Menu         |
|                                                                                                    | 2. Press <b>Item Up</b> or <b>Item Down</b> until you see:   | Tray Menu<br>Tray Sequence |
| MBF-2 1-2<br>MBF-3 1-2-3<br>MBF-1-2 2-1<br>MBF-1-2-3 2-3                                                                                                    | 3. Press <b>Value Up</b> or <b>Value Down</b> until you see: | Tray Sequence = New Value  |
| MBF-2-1 3-1<br>MBF-2-3 3-1-2<br>MBF-3-1 Off                                                                                                    | 4. Press <b>Enter</b> . You will see:                        | Tray Menu<br>Tray Sequence |
| MBF-3-1-2  Values in italics are available only with optional tray(s) installed.                                                                                  | 5. Press <b>On Line</b> . You will see:                      | Ready                      |
| The first tray of a sequence is used until it runs out of paper, at which time the next tray in the sequence is used (if it has the correct paper size and type). |                                                              |                            |
| See the section "Configuring Automatic Tray Switching" (page 1-112) for rules and examples of usage.                                                              |                                                              |                            |
|                                                                                                    | 1                                                            | Table 1.11 Page 3 of 10    |

 Table 1.11 Tray Menu Functions (continued)

| Menu Item and Function                                                                                                    | Keystrokes                                                 | Display Reads            |
|----------------------------------------------------------------------------------------------------|------------------------------------------------------------|--------------------------|
| Custom Size Set the paper size that is to be                                                                                        | 1. Press <b>Menu Up</b> or <b>Menu Down</b> until you see: | Menus<br>Tray Menu       |
| used for formatting custom paper<br>when a Tray Mode is set to<br><i>Custom</i> . The available values are:                         | 2. Press <b>Item Up</b> or <b>Item Down</b> until you see: | Tray Menu<br>Custom Size |
| Statmt(5.5x8.5)<br>Exec(7.25x10.5)<br>Letter(8.5x11)*                                                                               | 3. Press Value Up or Value Down until you see:             | Custom Size = New Value  |
| Legal(8.5x14) Folio(8.5x13) Ledger(11x17) A6(105x148)                                                                               | 4. Press Enter. You will see:                              | Tray Menu<br>Custom Size |
| A5(148x210)  A4(210x297)*  A3(297x420)  B5-JIS(182x257)  B4-JIS(257x364)  Com10(4.1x9.5)  C5(162x229)  DL(110x220)  Monarc(3.8x7.5) | 5. Press <b>On Line</b> . You will see:                    | Ready                    |
| Letter is the inches default. A4 is the millimeters default.                                                                        |                                                            |                          |
|                                                                                                    |                                                            | Table 1.11 Page 4 of 10  |

 Table 1.11 Tray Menu Functions (continued)

| Menu Item and Function                                                                                                    | Keystrokes                                                 | Display Reads             |
|----------------------------------------------------------------------------------------------------|------------------------------------------------------------|---------------------------|
| <b>Tray N Mode</b> Determine whether or not to use                                                                                                    | 1. Press Menu Up or Menu Down until you see:               | Menus<br>Tray Menu        |
| Tray N's auto size detection mechanism or Custom Size settings. The available values are:                                                                                                    | 2. Press Item Up or Item Down until you see:               | Tray Menu<br>Tray N Mode  |
| Auto*<br>Custom                                                                                                    | 3. Press Value Up or Value Down until you see:             | Tray N Mode = New Value   |
|                                                                                                    | 4. Press Enter. You will see:                              | Tray Menu<br>Tray N Mode  |
|                                                                                                    | 5. Press <b>On Line</b> . You will see:                    | Ready                     |
| Config Fuser  Enable the setting of fuser temperatures associated with each paper type (otherwise set automatically by the printer).  The available values are:  On Off*  When set to On, paper types are available as menu items (see the following items in this table). | 1. Press Menu Up or Menu Down until you see:               | Menus<br>Tray Menu        |
|                                                                                                    | 2. Press <b>Item Up</b> or <b>Item Down</b> until you see: | Tray Menu<br>Config Fuser |
|                                                                                                    | 3. Press Value Up or Value Down until you see:             | Config Fuser = New Value  |
|                                                                                                    | 4. Press Enter. You will see:                              | Tray Menu<br>Config Fuser |
|                                                                                                    | 5. Press <b>Online</b> . You will see:                     | Ready                     |
|                                                                                                    | 1                                                          | Table 1.11 Page 5 of 10   |

 Table 1.11 Tray Menu Functions (continued)

| Menu Item and Function                                                                                                    | Keystrokes                                                 | Display Reads           |
|----------------------------------------------------------------------------------------------------|------------------------------------------------------------|-------------------------|
| Plain  Set the fuser temperature to be associated with the paper type of Plain.                                                                                                    | 1. Press <b>Menu Up</b> or <b>Menu Down</b> until you see: | Menus<br>Tray Menu      |
|                                                                                                    | 2. Press <b>Item Up</b> or <b>Item Down</b> until you see: | Tray Menu<br>Plain      |
| The available values are:  Normal*  High                                                                                                    | 3. Press Value Up or Value Down until you see:             | Plain = New Value       |
| This item appears only when the Config Fuser item is set to <i>On</i> .                                                                                                    | 4. Press Enter. You will see:                              | Tray Menu<br>Plain      |
| Corning ruser item is set to On.                                                                                                    | 5. Press <b>Online</b> . You will see:                     | Ready                   |
| Preprinted  Set the fuser temperature to be associated with the paper type of Preprinted.  The available values are:  Normal* High Low  This item appears only when the Config Fuser item is set to On. | 1. Press Menu Up or Menu Down until you see:               | Menus<br>Tray Menu      |
|                                                                                                    | 2. Press <b>Item Up</b> or <b>Item Down</b> until you see: | Tray Menu<br>Preprinted |
|                                                                                                    | 3. Press Value Up or Value Down until you see:             | Preprinted = New Value  |
|                                                                                                    | 4. Press Enter. You will see:                              | Tray Menu<br>Preprinted |
|                                                                                                    | 5. Press <b>Online</b> . You will see:                     | Ready                   |
|                                                                                                    |                                                            | Table 1.11 Page 6 of 10 |

 Table 1.11 Tray Menu Functions (continued)

| Menu Item and Function                                                                                                    | Keystrokes                                                 | Display Reads           |
|----------------------------------------------------------------------------------------------------|------------------------------------------------------------|-------------------------|
| <b>Letterhead</b> Set the fuser temperature to be                                                                                                    | 1. Press <b>Menu Up</b> or <b>Menu Down</b> until you see: | Menus<br>Tray Menu      |
| associated with the paper type of<br>Letterhead.                                                                                                    | 2. Press Item Up or Item Down until you see:               | Tray Menu<br>Letterhead |
| The available values are:  Normal*  High                                                                                                    | 3. Press Value Up or Value Down until you see:             | Letterhead = New Value  |
| This item appears only when the Config Fuser item is set to <i>On</i> .                                                                                                    | 4. Press Enter. You will see:                              | Tray Menu<br>Letterhead |
| Coming ruser item is set to On.                                                                                                    | 5. Press <b>Online</b> . You will see:                     | Ready                   |
| Prepunched  Set the fuser temperature to be associated with the paper type of Prepunched.  The available values are:  Normal* High Low  This item appears only when the Config Fuser item is set to On. | 1. Press Menu Up or Menu Down until you see:               | Menus<br>Tray Menu      |
|                                                                                                    | 2. Press <b>Item Up</b> or <b>Item Down</b> until you see: | Tray Menu<br>Prepunched |
|                                                                                                    | 3. Press Value Up or Value Down until you see:             | Prepunched = New Value  |
|                                                                                                    | 4. Press Enter. You will see:                              | Tray Menu<br>Prepunched |
| Coming ruser heart is see to Off.                                                                                                    | 5. Press <b>Online</b> . You will see:                     | Ready                   |
|                                                                                                    |                                                            | Table 1.11 Page 7 of 10 |

 Table 1.11 Tray Menu Functions (continued)

| Menu Item and Function                                                  | Keystrokes                                                   | Display Reads           |
|-------------------------------------------------------------------------|--------------------------------------------------------------|-------------------------|
| Labels Set the fuser temperature to be                                  | 1. Press Menu Up or Menu Down until you see:                 | Menus<br>Tray Menu      |
| associated with the paper type of <i>Labels</i> .                       | 2. Press <b>Item Up</b> or <b>Item Down</b> until you see:   | Tray Menu<br>Labels     |
| The available values are:  Normal  High*                                | 3. Press Value Up or Value Down until you see:               | Labels = New Value      |
| This item appears only when the Config Fuser item is set to <i>On</i> . | 4. Press Enter. You will see:                                | Tray Menu<br>Labels     |
| Coming ruser item is set to on.                                         | 5. Press <b>Online</b> . You will see:                       | Ready                   |
| Bond Set the fuser temperature to be                                    | 1. Press Menu Up or Menu Down until you see:                 | Menus<br>Tray Menu      |
| associated with the paper type of Bond.                                 | 2. Press <b>Item Up</b> or <b>Item Down</b> until you see:   | Tray Menu<br>Bond       |
| The available values are:  Normal* High                                 | 3. Press <b>Value Up</b> or <b>Value Down</b> until you see: | Bond = New Value        |
| This item appears only when the Config Fuser item is set to <i>On</i> . | 4. Press Enter. You will see:                                | Tray Menu<br>Bond       |
|                                                                         | 5. Press <b>Online</b> . You will see:                       | Ready                   |
|                                                                         |                                                              | Table 1.11 Page 8 of 10 |

 Table 1.11 Tray Menu Functions (continued)

| Menu Item and Function                                                                                                    | Keystrokes                                                   | Display Reads           |
|----------------------------------------------------------------------------------------------------|--------------------------------------------------------------|-------------------------|
| Recycled  Set the fuser temperature to be associated with the paper type of Recycled.                                                                                                    | 1. Press <b>Menu Up</b> or <b>Menu Down</b> until you see:   | Menus<br>Tray Menu      |
|                                                                                                    | 2. Press <b>Item Up</b> or <b>Item Down</b> until you see:   | Tray Menu<br>Recycled   |
| The available values are:  Normal*  High                                                                                                    | 3. Press <b>Value Up</b> or <b>Value Down</b> until you see: | Recycled = New Value    |
| This item appears only when the Config Fuser item is set to <i>On</i> .                                                                                                    | 4. Press Enter. You will see:                                | Tray Menu<br>Recycled   |
| coming tuser item is see to om                                                                                                    | 5. Press <b>Online</b> . You will see:                       | Ready                   |
| Color  Set the fuser temperature to be associated with the paper type of Color.  The available values are:  Normal* High Low  This item appears only when the Config Fuser item is set to On. | 1. Press <b>Menu Up</b> or <b>Menu Down</b> until you see:   | Menus<br>Tray Menu      |
|                                                                                                    | 2. Press <b>Item Up</b> or <b>Item Down</b> until you see:   | Tray Menu<br>Color      |
|                                                                                                    | 3. Press <b>Value Up</b> or <b>Value Down</b> until you see: | Color = New Value       |
|                                                                                                    | 4. Press Enter. You will see:                                | Tray Menu<br>Color      |
|                                                                                                    | 5. Press <b>Online</b> . You will see:                       | Ready                   |
|                                                                                                    |                                                              | Table 1.11 Page 9 of 10 |

 Table 1.11 Tray Menu Functions (continued)

| Menu Item and Function                                                                                                    | Keystrokes                                                   | Display Reads            |
|----------------------------------------------------------------------------------------------------|--------------------------------------------------------------|--------------------------|
| Cardstock  Set the fuser temperature to be associated with the paper type of Cardstock.                                                                                                    | 1. Press <b>Menu Up</b> or <b>Menu Down</b> until you see:   | Menus<br>Tray Menu       |
|                                                                                                    | 2. Press Item Up or Item Down until you see:                 | Tray Menu<br>Cardstock   |
| The available values are:  Normal  High*                                                                                                    | 3. Press <b>Value Up</b> or <b>Value Down</b> until you see: | Cardstock = New Value    |
| This item appears only when the Config Fuser item is set to <i>On</i> .                                                                                                    | 4. Press Enter. You will see:                                | Tray Menu<br>Cardstock   |
| Coming ruser item is set to on.                                                                                                    | 5. Press <b>Online</b> . You will see:                       | Ready                    |
| User type n  Set the fuser temperature to be associated with the custom paper type of User type n (where n is 1-5).  The available values are:  Normal* High Low  This item appears only when the Config Fuser item is set to On, and the user types have been named (loaded). | 1. Press <b>Menu Up</b> or <b>Menu Down</b> until you see:   | Menus<br>Tray Menu       |
|                                                                                                    | 2. Press <b>Item Up</b> or <b>Item Down</b> until you see:   | Tray Menu User type n    |
|                                                                                                    | 3. Press Value Up or Value Down until you see:               | User type n = New Value  |
|                                                                                                    | 4. Press Enter. You will see:                                | Tray Menu<br>User type n |
|                                                                                                    | 5. Press <b>Online</b> . You will see:                       | Ready                    |
|                                                                                                    |                                                              | Table 1.11 Page 10 of 10 |

**PCL** Menu

The PCL Menu and its available items are described in Table 1.12.

**Table 1.12 PCL Menu Items** 

| Menu     |                                     | Description                                                                                                    |  |  |
|----------|-------------------------------------|----------------------------------------------------------------------------------------------------|--|--|
| PCL Menu | Allows you to estal emulation jobs. | Allows you to establish the default configuration for the printer when printing PCL emulation jobs.                                         |  |  |
|          | Menu Items                          | Menu Items Description                                                                                                    |  |  |
|          | Font Number                         | Sets the default font in PCL.                                                                                                    |  |  |
|          | Pitch                               | Sets the pitch of the default font in PCL. Appears only when the default font already selected is a scalable fixed pitch font.              |  |  |
|          | Point Size                          | Sets the point size of the default font in PCL. Appears only when the default font already selected is a scalable proportional spaced font. |  |  |
|          | Symbol Set                          | Sets the default font symbol set used in PCL.                                                                                               |  |  |
|          | Orientation                         | Sets the default orientation (portrait, landscape) used in PCL.                                                                             |  |  |
|          | Form Length                         | Sets the default number of lines per page used in PCL.                                                                                      |  |  |
|          | Line Terminat.                      | Enables the setting of an additional carriage return after every line feed appearing in PCL text.                                           |  |  |

Refer to Table 1.13 on page 1-35 for step-by-step procedures.

**Table 1.13 PCL Menu Functions** 

| Menu Item and Function                                                                                     | Keystrokes                                                   | Display Reads           |
|----------------------------------------------------------------------------------------------------|--------------------------------------------------------------|-------------------------|
| Font Number                                                                                                | 1. Press Menu Up or Menu<br>Down until you see:              | Menus                   |
| Set the ID of the default font in PCL.                                                                     | Down until you see.                                          | PCL Menu                |
| The available values are:                                                                                  | 2. Press Item Up or Item Down                                | PCL Menu                |
| <b>0</b> * - 999                                                                                           | until you see:                                               | Font Number             |
| To see the assigned font numbers, print a PCL Font List.                                                   | 3. Press <b>Value Up</b> or <b>Value Down</b> until you see: | Font Number = New Value |
| The font number changes incrementally to the next valid ID                                                 | 4. Press Enter. You will see:                                | PCL Menu                |
| each time either <b>Value Up</b> or <b>Value</b>                                                           |                                                              | Font Number             |
| Down is pressed. Holding down Value Up or Value Down causes continuous scrolling through the font numbers. | 5. Press <b>Online</b> . You will see:                       | Ready                   |
| Pitch                                                                                                    | 1. Press Menu Up or Menu                                     | Menus                   |
| Set the pitch when the font selected is                                                                    | <b>Down</b> until you see:                                   | PCL Menu                |
| a scaleable fixed pitch font. Pitch is measured in characters per inch or                                  | 2. Press Item Up or Item Down                                | PCL Menu                |
| c.p.i.                                                                                                    | until you see:                                               | Pitch                   |
| The available values are:                                                                                  | 3. Press Value Up or Value Down                              | Pitch =                 |
| .44 - 99.99 ( <b>10.00</b> *)                                                                              | until you see:                                               | New Value               |
| The pitch changes incrementally by                                                                         | 4. Press Enter. You will see:                                | PCL Menu                |
| .01 each time either <b>Value Up</b> or                                                                    |                                                              | Pitch                   |
| Value Down is pressed. Holding down Value Up or Value Down                                                 | 5. Press <b>Online</b> . You will see:                       | Ready                   |
| causes continuous scrolling through the Pitch values.                                                      |                                                              |                         |
|                                                                                                    |                                                              | Table 1.13 Page 1 of 6  |

 Table 1.13 PCL Menu Functions (continued)

| Menu Item and Function                                                                                                    | Keystrokes                             | Display Reads          |
|----------------------------------------------------------------------------------------------------|----------------------------------------|------------------------|
| Point Size                                                                                                    | 1. Press Menu Up or Menu               | Menus                  |
| Set the point size when the font                                                                                                    | Down until you see:                    | PCL Menu               |
| selected is a scaleable proportional font. Point size is measured in parts                                                          | 2. Press Item Up or Item Down          | PCL Menu               |
| per 72 of an inch.                                                                                                    | until you see:                         | Point Size             |
| The available values are:                                                                                                    | 3. Press Value Up or Value Down        | Point Size =           |
| 4.00 - 999.75 ( <b>12.00</b> *)                                                                                                    | until you see:                         | New Value              |
| The point size changes incrementally by .25 each time either Value Up or Value Down is pressed. Holding down Value Up or Value Down | 4. Press Enter. You will see:          | PCL Menu               |
|                                                                                                    |                                        | Point Size             |
|                                                                                                    | 5. Press <b>Online</b> . You will see: | Ready                  |
| causes continuous scrolling through                                                                                                 |                                        |                        |
| the point sizes.                                                                                                    |                                        |                        |
|                                                                                                    |                                        | Table 1.13 Page 2 of 6 |

 Table 1.13 PCL Menu Functions (continued)

| Menu Item and Fu                                                                                                    | nction                                                        | Keystrokes                                     | Display Reads          |
|----------------------------------------------------------------------------------------------------|---------------------------------------------------------------|------------------------------------------------|------------------------|
| Symbol Set                                                                                                    |                                                               | 1. Press Menu Up or Menu                       | Menus                  |
| Set the default font sy                                                                                                    | mbol set used in                                              | Down until you see:                            | PCL Menu               |
| PCL.                                                                                                    |                                                               | 2. Press Item Up or Item Down                  | PCL Menu               |
| The available values a                                                                                                    | re:                                                           | until you see:                                 | Symbol Set             |
| Desktop Legal ISO L1 Math-8 ISO L2 Ms Publ.                                                                                                    | Vn Int'l.<br>Vn Math<br>Vn US                                 | 3. Press Value Up or Value Down until you see: | Symbol Set = New Value |
| ISO L5 <b>PC-8*</b> ISO-4 PC-8 DN                                                                                                    | Win 3.0<br>Win L1                                             | 4. Press <b>Enter</b> . You will see:          | PCL Menu<br>Symbol Set |
| ISO-6 PC-8 Tk<br>ISO-11 PC-850<br>ISO-15 PC-852<br>ISO-17 Pi Font<br>ISO-21 PS Math<br>ISO-60 PS Text<br>ISO-69 Roman-8                             | Win L2<br>Win L5<br>ISO Latin Cyr<br>PC Cyrillic<br>ISO L6    | 5. Press <b>Online</b> . You will see:         | Ready                  |
| The symbol set is a cocharacters available for including uppercase a alphabets, punctuation special characters succlose quotation marks characters. | or a font,<br>and lowercase<br>on marks, and<br>h as open and |                                                |                        |
|                                                                                                    |                                                               |                                                | Table 1.13 Page 3 of 6 |

 Table 1.13 PCL Menu Functions (continued)

| Menu Item and Function                   | Keystrokes                                                 | Display Reads           |
|------------------------------------------|------------------------------------------------------------|-------------------------|
| Orientation                              | 1. Press <b>Menu Up</b> or <b>Menu Down</b> until you see: | Menus                   |
| Set the default orientation used in PCL. |                                                            | PCL Menu                |
| The available values are:                | 2. Press Item Up or Item Down until you see:               | PCL Menu<br>Orientation |
| Portrait*<br>Landscape                   | 3. Press Value Up or Value Down until you see:             | Orientation = New Value |
|                                          | 4. Press Enter. You will see:                              | PCL Menu<br>Orientation |
|                                          | 5. Press <b>Online</b> . You will see:                     | Ready                   |
|                                          |                                                            | Table 1.13 Page 4 of 6  |

 Table 1.13 PCL Menu Functions (continued)

| Menu Item and Function                                                                                                    | Keystrokes                                     | Display Reads           |
|----------------------------------------------------------------------------------------------------|------------------------------------------------|-------------------------|
| Form Length                                                                                                    | 1. Press Menu Up or Menu                       | Menus                   |
| Set the default text length (number of                                                                                                    | Down until you see:                            | PCL Menu                |
| lines on a page) used in PCL. The available values are:                                                                                                    | 2. Press Item Up or Item Down until you see:   | PCL Menu<br>Form Length |
| 5 - 128<br>(60* when Defaults = Inches)<br>(64* when Defaults = Millimeters)                                                                                                    | 3. Press Value Up or Value Down until you see: | Form Length = New Value |
| Form Length is automatically adjusted when Paper Size is changed. The Form Length is recalculated using the formula: Form Length = ((page length in inches - 1 inch) * 6).                           | 4. Press Enter. You will see:                  | PCL Menu<br>Form Length |
|                                                                                                    | 5. Press <b>Online</b> . You will see:         | Ready                   |
| The Form Length value changes incrementally by 1 each time either Value Up or Value Down is pressed. Holding down Value Up or Value Down causes continuous scrolling through the Form Length values. |                                                |                         |
| The value of this setting after performing a Factory Reset depends on the value of the Default units (inches, millimeters).                                                                          |                                                |                         |
|                                                                                                    |                                                | Table 1.13 Page 5 of 6  |

 Table 1.13 PCL Menu Functions (continued)

| Menu Item and Function                                                                                                    | Keystrokes                                                 | Display Reads              |
|----------------------------------------------------------------------------------------------------|------------------------------------------------------------|----------------------------|
| Line Terminat.  Set to add a Carriage Return after every Line Feed appearing in PCL text.  The available values are:  Off* On  This setting enables the <lf>=<cr><lf> line termination mode in PCL as the default.</lf></cr></lf> | 1. Press <b>Menu Up</b> or <b>Menu Down</b> until you see: | Menus<br>PCL Menu          |
|                                                                                                    | 2. Press Item Up or Item Down until you see:               | PCL Menu<br>Line Terminat. |
|                                                                                                    | 3. Press Value Up or Value Down until you see:             | Line Terminat. = New Value |
|                                                                                                    | 4. Press <b>Enter</b> . You will see:                      | PCL Menu<br>Line Terminat. |
|                                                                                                    | 5. Press <b>Online</b> . You will see:                     | Ready                      |
|                                                                                                    |                                                            | Table 1.13 Page 6 of 6     |

## **System Menu**

The System Menu and its available items are described in Table 1.14.

**Table 1.14 System Menu Items** 

| Menu        | Description                                 |                                                                                                    |  |  |
|-------------|---------------------------------------------|----------------------------------------------------------------------------------------------------|--|--|
| System Menu | Allows you to set general printer features. |                                                                                                    |  |  |
|             | Menu Items                                  | tems Description                                                                                                    |  |  |
|             | Language                                    | Sets the language used for Control Panel display messages and generated reports.                                                                                                    |  |  |
|             | Paper Size                                  | Sets the default paper size used in PostScript and PCL.                                                                                                    |  |  |
|             | Paper Type                                  | Sets the default paper type used in PostScript and PCL.                                                                                                    |  |  |
|             | Page Policy                                 | y Allows the printer to automatically select an alternate paper size and/or type if the requested size and/or type is not loaded.                                                                                                    |  |  |
|             | Policy Timeout                              | Directs the printer as to how long to wait before taking the action defined by the setting of the Page Policy item.                                                                                                    |  |  |
|             | Print Quantity                              | Sets multiple copies of each page (not collated sets).                                                                                                    |  |  |
|             | Duplex                                      | Enables or disables duplex printing for PostScript and PCL jobs (and appears only when the optional duplex unit is installed).  Enables or disables a reduced toner mode for draft printing (functions only if <b>Resolution</b> is set to 600x600 and <b>XIE</b> is set to Off). |  |  |
|             | Draft Mode                                  |                                                                                                    |  |  |
|             | Edge-to-Edge                                | Enables or disables edge-to-edge printing in PCL.                                                                                                    |  |  |
|             | XIE                                         | Sets the default Xerox Image Enhancement (XIE) mode.                                                                                                    |  |  |
|             | Resolution                                  | Sets the default resolution for PCL and PostScript jobs.                                                                                                    |  |  |
|             | 1                                           | Table 1.14 Page 1 of 2                                                                                                    |  |  |

 Table 1.14 System Menu Items (continued)

| Menu                       | Description     |                                                                                                    |  |
|----------------------------|-----------------|----------------------------------------------------------------------------------------------------|--|
| System Menu<br>(continued) | Output Timeout  | Determines how many seconds the system will wait after a bin is filled before directing output to an alternate bin (available only if optional Offset Catch Tray is installed). |  |
|                            | Output Offset   | Enables or disables alternately offsetting of output from alternating jobs (available only if optional Offset Catch Tray is installed).                                         |  |
|                            | Output Dest     | Sets the default paper output destination for PCL and PostScript jobs (available only if optional Offset Catch Tray is installed).                                              |  |
|                            | Print PS Errors | Controls the use of the built in PostScript error handler or debugger.                                                                                                    |  |
|                            | Power Saver     | Defines a period of inactivity after which time the printer will enter a low power state.                                                                                       |  |
|                            | Defaults        | Sets the type of factory defaults to use when a "Factory Default" is performed.                                                                                                 |  |
|                            |                 | Table 1.14 Page 2 of 2                                                                                                    |  |

Refer to Table 1.15 on page 1-43 for step-by-step instructions.

**Table 1.15 System Menu Functions** 

| Menu Item and Function                                                                                                    | Keystrokes                                                           | Display                                               |
|----------------------------------------------------------------------------------------------------|----------------------------------------------------------------------|-------------------------------------------------------|
| Language Set the spoken language used for                                                                                                    | 1. Press <b>Menu Up</b> or <b>Menu</b><br><b>Down</b> until you see: | Menus<br>System Menu                                  |
| Control Panel display messages,<br>Configuration Sheets, PCL Font Lists,<br>etc.                                                                                                    | 2. Press Item Up or Item Down until you see:                         | System Menu<br>Language                               |
| The available values are:                                                                                                    | 3. Press <b>Value Up</b> or <b>Value Down</b> until you see:         | Language = New Value                                  |
| English*<br>Español<br>Français                                                                                                    | 4. Press Enter. You will see:                                        | System Menu<br>Language                               |
| Italiano Português(BRA) Russian  For the new setting to take effect, you must restart the printer either by invoking the Print menu's Restart Printer item (see page 1-102) or by powering the printer off and on.  The value of this setting is not affected | 5. Press <b>Online</b> . You will see:                               | Ready (in the old language until a Reset is invoked.) |
| by performing a "Factory Default" reset; therefore it does not have a default value apart from the initial value of <i>English</i> that is used when the printer is powered up for the first time.                                                            |                                                                      |                                                       |
|                                                                                                    |                                                                      | Table 1.15 Page 1 of 11                               |

 Table 1.15 System Menu Functions (continued)

| Menu Item and Function                                                                                                    | Keystrokes                                                 | Display                   |
|----------------------------------------------------------------------------------------------------|------------------------------------------------------------|---------------------------|
| Paper Size Set the default paper size used in                                                                                                    | 1. Press <b>Menu Up</b> or <b>Menu Down</b> until you see: | Menus<br>System Menu      |
| PostScript and PCL.  The available values are:                                                                                                    | 2. Press Item Up or Item Down until you see:               | System Menu<br>Paper Size |
| Statmt(5.5x8.5)<br>Exec(7.25x10.5)<br><b>Letter(8.5x11)*</b>                                                                                                    | 3. Press Value Up or Value Down until you see:             | Paper Size = New Value    |
| Legal(8.5x14) Folio(8.5x13) Ledger(11x17) A6(105x148)                                                                                                    | 4. Press Enter. You will see:                              | System Menu<br>Paper Size |
| A6(105x148) A5(148x210) A4(210x297)* A3(297x420) B4-JIS(257x364) B5-JIS(182x257) Com10(4.125x9.5) C5(162x229) DL(110x220) Monarc(3.87x7.5) *Letter is the inches default, *A4 is the millimeters default. | 5. Press <b>Online</b> . You will see:                     | Ready                     |
| Paper Type  Set the default paper type used in PostScript and PCL.  The available values are:  Plain* Preprinted Letterhead Transparency Prepunched Labels Bond Recycled                                  | 1. Press Menu Up or Menu<br>Down until you see:            | Menus<br>System Menu      |
|                                                                                                    | 2. Press Item Up or Item Down until you see:               | System Menu<br>Paper Type |
|                                                                                                    | 3. Press Value Up or Value Down until you see:             | Paper Type = New Value    |
|                                                                                                    | 4. Press Enter. You will see:                              | System Menu<br>Paper Type |
| Color Cardstock User type 1* User type 2* User type 3* User type 4* User type 5* *If loaded.                                                                                                    | 5. Press <b>Online</b> . You will see:                     | Ready                     |
|                                                                                                    |                                                            | Table 1.15 Page 2 of 11   |

**Table 1.15 System Menu Functions** (continued)

| Menu Item and Function                                                                                                    | Keystrokes                                                 | Display                    |
|----------------------------------------------------------------------------------------------------|------------------------------------------------------------|----------------------------|
| Page Policy Allow the printer to automatically select an alternate paper size and/or type if the requested size and/or type is not loaded. The available values are:  Off* Ignore Size Ignore Type Ignore Size/Typ | 1. Press <b>Menu Up</b> or <b>Menu Down</b> until you see: | Menus<br>System Menu       |
|                                                                                                    | 2. Press Item Up or Item Down until you see:               | System Menu<br>Page Policy |
|                                                                                                    | 3. Press Value Up or Value Down until you see:             | Page Policy = New Value    |
|                                                                                                    | 4. Press Enter. You will see:                              | System Menu<br>Page Policy |
|                                                                                                    | 5. Press <b>Online</b> . You will see:                     | Ready                      |

If the requested paper (size/type) is not installed, you will be prompted to load the requested paper. If the Page Policy is Off or does not satisfy the request, the printer will wait indefinitely until one of the following actions is taken:

- The job is cancelled from the Control Panel.
- From the Control Panel, Value Up or Value Down is pressed to select an alternative tray to print from and then **Enter** is pressed (if **Tray Sequence** is not set to *Off*).
- A sheet of paper of any size or type is inserted into the multi bypass feeder slot.
- The proper paper (size/type) is loaded in the specified tray and the tray designation for type and size is corrected. See "Tray Menu" (page 1-22).

If a Page Policy is set, the printer will wait a time specified by the Policy Timeout (page 1-46) before invoking the Page Policy.

Table 1.15 Page 3 of 11

 Table 1.15 System Menu Functions (continued)

| Menu Item and Function                                                                                                    | Keystrokes                                                 | Display                       |
|----------------------------------------------------------------------------------------------------|------------------------------------------------------------|-------------------------------|
| Policy Timeout Set how long the printer will wait                                                                                                    | 1. Press <b>Menu Up</b> or <b>Menu Down</b> until you see: | Menus<br>System Menu          |
| before taking the action defined by the setting of Page Policy (page 1-45).                                                                                                    | 2. Press Item Up or Item Down until you see:               | System Menu<br>Policy Timeout |
| The available values, in seconds, are: 300 Seconds 180 Seconds 120 Seconds                                                                                                    | 3. Press Value Up or Value Down until you see:             | Policy Timeout = New Value    |
| 60 Seconds 30 Seconds* 0 Seconds                                                                                                    | 4. Press Enter. You will see:                              | System Menu<br>Policy Timeout |
| 0 Seconds means immediately invoke Page Policy.                                                                                                    | 5. Press <b>Online</b> . You will see:                     | Ready                         |
| <b>Print Quantity</b> Set the number of times each page is                                                                                                    | 1. Press Menu Up or Menu<br>Down until you see:            | Menus<br>System Menu          |
| printed (uncollated). The setting is usually overridden by the job stream.                                                                                                    | 2. Press <b>Item Up</b> or <b>Item Down</b> until you see: | System Menu<br>Print Quantity |
| The available values are:  1* - 999  The number of copies changes incrementally by 1 each time either Value Up or Value Down is pressed. Holding down Value Up or Value Down causes continuous scrolling through the number of copies. | 3. Press Value Up or Value Down until you see:             | Print Quantity = New Value    |
|                                                                                                    | 4. Press Enter. You will see:                              | System Menu<br>Print Quantity |
|                                                                                                    | 5. Press <b>Online</b> . You will see:                     | Ready                         |
|                                                                                                    |                                                            | Table 1.15 Page 4 of 11       |

 Table 1.15 System Menu Functions (continued)

| Menu Item and Function                                                      | Keystrokes                                  | Display                 |
|-----------------------------------------------------------------------------|---------------------------------------------|-------------------------|
| Duplex                                                                      | 1. Press <b>Menu Up</b> or <b>Menu Down</b> | Menus                   |
| Enable or disable duplex printing for                                       | until you see:                              | System Menu             |
| PostScript and PCL jobs. The available values are:                          | 2. Press <b>Item Up</b> or <b>Item Down</b> | System Menu             |
| Off*                                                                        | until you see:                              | Duplex                  |
| Long Edge<br>Short Edge                                                     | 3. Press Value Up or Value Down             | Duplex =                |
| This item is only available when the                                        | until you see:                              | New Value               |
| optional Duplex Module is installed.                                        | 4. Press <b>Enter</b> . You will see:       | System Menu             |
| For information on the use of Long                                          |                                             | Duplex                  |
| Edge and Short Edge printing, see the section "Configuring Duplex Printing" | 5. Press <b>Online</b> . You will see:      |                         |
| (page 1-122).                                                               |                                             | Ready                   |
| Control Panel settings for this                                             |                                             |                         |
| feature may be overridden by the settings in the printer driver.            |                                             |                         |
|                                                                             | 1                                           | Table 1.15 Page 5 of 11 |

 Table 1.15
 System Menu Functions (continued)

| Menu Item and Function                                                                           | Keystrokes                                     | Display                   |
|--------------------------------------------------------------------------------------------------|------------------------------------------------|---------------------------|
| Draft Mode                                                                                       | 1. Press Menu Up or Menu                       | Menus                     |
| Enable or disable the reduced toner                                                              | Down until you see:                            | System Menu               |
| mode for draft printing. The available values are:                                               | 2. Press Item Up or Item Down until you see:   | System Menu               |
| Off*                                                                                             |                                                | Draft Mode                |
| On Functions only when <b>Resolution</b> is set                                                  | 3. Press Value Up or Value Down until you see: | Draft Mode = New Value    |
| to 600x600 and <b>XIE</b> is set to Off.                                                         | 4. Press <b>Enter</b> . You will see:          |                           |
| When set to <i>On</i> , the printer automatically reduces the amount of                          | 4. Pless Effer. fou will see.                  | System Menu<br>Draft Mode |
| toner by up to two-thirds (and prints a draft-quality output).                                   | 5. Press <b>Online</b> . You will see:         |                           |
| Control Panel settings for this feature may be overridden by the settings in the printer driver. |                                                | Ready                     |
|                                                                                                  |                                                | Table 1.15 Page 6 of 11   |

 Table 1.15 System Menu Functions (continued)

| Menu Item and Function                                                                                                    | Keystrokes                                                 | Display                     |
|----------------------------------------------------------------------------------------------------|------------------------------------------------------------|-----------------------------|
| Edge-to-Edge  Enable or disable edge to edge printing for PCL jobs. The available values are:  Off*                                                                                  | 1. Press <b>Menu Up</b> or <b>Menu Down</b> until you see: | Menus<br>System Menu        |
|                                                                                                    | 2. Press Item Up or Item Down until you see:               | System Menu<br>Edge-to-Edge |
| On Control Panel settings for this                                                                                                    | 3. Press Value Up or Value Down until you see:             | Edge-to-Edge = New Value    |
| feature may be overridden by the settings in the printer driver.                                                                                                    | 4. Press Enter. You will see:                              | System Menu<br>Edge-to-Edge |
|                                                                                                    | 5. Press <b>Online</b> . You will see:                     | Ready                       |
| XIE  Set the default Xerox Image (resolution) Enhancement mode. The available values are:  Off* On  Functions only when Resolution is set to 600 x 600 and Draft Mode is set to Off. | 1. Press Menu Up or Menu<br>Down until you see:            | Menus<br>System Menu        |
|                                                                                                    | 2. Press Item Up or Item Down until you see:               | System Menu<br>XIE          |
|                                                                                                    | 3. Press Value Up or Value Down until you see:             | XIE = New Value             |
|                                                                                                    | 4. Press Enter. You will see:                              | System Menu<br>XIE          |
|                                                                                                    | 5. Press <b>Online</b> . You will see:                     | Ready                       |
|                                                                                                    |                                                            | Table 1.15 Page 7 of 11     |

 Table 1.15 System Menu Functions (continued)

| Menu Item and Function                                                                                                    | Keystrokes                                                           | Display                       |
|----------------------------------------------------------------------------------------------------|----------------------------------------------------------------------|-------------------------------|
| Resolution Select the default resolution in                                                                                                    | 1. Press <b>Menu Up</b> or <b>Menu</b><br><b>Down</b> until you see: | Menus<br>System Menu          |
| PostScript and PCL emulations. The available values are:                                                                                                    | 2. Press Item Up or Item Down until you see:                         | System Menu<br>Resolution     |
| 600x600*<br>1200 Quality<br>1200x1200                                                                                                    | 3. Press Value Up or Value Down until you see:                       | Resolution = New Value        |
| PCL 5e is always set to 600x600 regardless of the value for this item.  Control Panel settings for this                                                                                                    | 4. Press Enter. You will see:                                        | System Menu<br>Resolution     |
| feature may be overridden by the settings in the printer driver.                                                                                                    | 5. Press <b>Online</b> . You will see:                               | Ready                         |
| Output Timeout  Determine whether or not the printer will select an alternate bin when the selected output bin becomes full. The available values are:  Off* On  This item requires the optional Offset Catch Tray. | 1. Press Menu Up or Menu<br>Down until you see:                      | Menus<br>System Menu          |
|                                                                                                    | 2. Press Item Up or Item Down until you see:                         | System Menu<br>Output Timeout |
|                                                                                                    | 3. Press Value Up or Value Down until you see:                       | Output Timeout = New Value    |
|                                                                                                    | 4. Press Enter. You will see:                                        | System Menu<br>Output Timeout |
|                                                                                                    | 5. Press <b>Online</b> . You will see:                               | Ready                         |
|                                                                                                    | I                                                                    | Table 1.15 Page 8 of 11       |

 Table 1.15 System Menu Functions (continued)

| Menu Item and Function                                                                                     | Keystrokes                                                 | Display                      |
|----------------------------------------------------------------------------------------------------|------------------------------------------------------------|------------------------------|
| Output Offset  Enable or disable alternately offsetting                                                    | 1. Press <b>Menu Up</b> or <b>Menu Down</b> until you see: | Menus<br>System Menu         |
| output from jobs. The available values are:                                                                | 2. Press Item Up or Item Down until you see:               | System Menu<br>Output Offset |
| On* Off  This item requires the optional Offset                                                            | 3. Press Value Up or Value Down until you see:             | Output Offset = New Value    |
| Catch Tray.                                                                                                | 4. Press <b>Enter</b> . You will see:                      | System Menu<br>Output Offset |
|                                                                                                    | 5. Press <b>Online</b> . You will see:                     | Ready                        |
| Output Dest  Set the default paper output destination. The available values are:  Standard Bin* Offset Bin | 1. Press Menu Up or Menu<br>Down until you see:            | Menus<br>System Menu         |
|                                                                                                    | 2. Press Item Up or Item Down until you see:               | System Menu<br>Output Dest   |
| This item requires the optional Offset Catch Tray.                                                         | 3. Press Value Up or Value Down until you see:             | Output Dest = New Value      |
| For more information on printing to<br>the Offset Catch Tray, refer to the<br>section "Configuring Output  | 4. Press Enter. You will see:                              | System Menu<br>Output Dest   |
| Offsetting" (page 1-120).                                                                                  | 5. Press <b>Online</b> . You will see:                     | Ready                        |
| Control Panel settings for this feature may be overridden by the settings in the printer driver.           |                                                            |                              |
|                                                                                                    |                                                            | Table 1.15 Page 9 of 11      |

 Table 1.15 System Menu Functions (continued)

| Menu Item and Function                                                                                                    | Keystrokes                                                 | Display                        |
|----------------------------------------------------------------------------------------------------|------------------------------------------------------------|--------------------------------|
| Print PS Errors  Set to control the use of the built in error handler or debugger in the PostScript interpreter.                                                                                                    | 1. Press <b>Menu Up</b> or <b>Menu Down</b> until you see: | Menus<br>System Menu           |
|                                                                                                    | 2. Press Item Up or Item Down until you see:               | System Menu<br>Print PS Errors |
| The available values are:  Off* On                                                                                                    | 3. Press Value Up or Value Down until you see:             | Print PS Errors= New Value     |
| When <i>On</i> , PostScript error information is printed. When <i>Off</i> , the job flushes and no information is provided.                                                                                                    | 4. Press Enter. You will see:                              | System Menu<br>Print PS Errors |
| ·                                                                                                    | 5. Press <b>Online</b> . You will see:                     | Ready                          |
| Power Saver  Set the time the printer will remain idle before power saver mode is activated.  The available values, in minutes, are:  180 Minutes 120 Minutes 90 Minutes 60 Minutes* 30 Minutes 15 Minutes Off (never enter Power Saver mode) | 1. Press Menu Up or Menu<br>Down until you see:            | Menus<br>System Menu           |
|                                                                                                    | 2. Press <b>Item Up</b> or <b>Item Down</b> until you see: | System Menu<br>Power Saver     |
|                                                                                                    | 3. Press Value Up or Value Down until you see:             | Power Saver = New Value        |
|                                                                                                    | 4. Press Enter. You will see:                              | System Menu<br>Power Saver     |
|                                                                                                    | 5. Press <b>Online</b> . You will see:                     | Ready                          |
|                                                                                                    |                                                            | Table 1.15 Page 10 of 11       |

 Table 1.15 System Menu Functions (continued)

| Menu Item and Function                                              | Keystrokes                                   | Display                 |
|---------------------------------------------------------------------|----------------------------------------------|-------------------------|
| Defaults                                                            | 1. Press Menu Up or Menu                     | Menus                   |
| Sets default units. This is not changed                             | <b>Down</b> until you see:                   | System Menu             |
| when a "Factory Default" is performed.                              | 2. Press Item Up or Item Down until you see: | System Menu<br>Defaults |
| The available values are:                                           | 3. Press Value Up or Value Down              | Defaults =              |
| <ul> <li>Inches (factory default for 110V configuration)</li> </ul> | until you see:                               | New Value               |
| Millimeters (factory default for 220V configuration)                | 4. Press <b>Enter</b> . You will see:        | System Menu<br>Defaults |
| The following defaults are affected by changing this setting:       | 5. Press <b>Online</b> . You will see:       | Ready                   |
| System Menu>Paper Size                                              |                                              |                         |
| PCL Menu>Form Length                                                |                                              |                         |
| Tray Menu>MBF Size                                                  |                                              |                         |
| Tray Menu>Custom Size.                                              |                                              |                         |
| Table 1.15 Page 11 of 11                                            |                                              |                         |

## **Parallel Menu**

The Parallel Menu and its available items are described in Table 1.16.

**Table 1.16 Parallel Menu Items** 

| Menu          | Description                                                 |                                                                                                    |  |
|---------------|-------------------------------------------------------------|----------------------------------------------------------------------------------------------------|--|
| Parallel Menu | Allows you to set options for the parallel port connection. |                                                                                                    |  |
|               | Menu Items Description                                      |                                                                                                    |  |
|               | Port Enable                                                 | Enables or disables the parallel port.                                                                            |  |
|               | Port Timeout                                                | Sets the time for determining when to end an incomplete print job and poll the next port in the polling sequence. |  |
|               | Parallel PDL                                                | Sets the default emulation Page Description Language for the parallel port.                                       |  |
|               | Binary PS                                                   | Enables or disables the binary mode of PostScript.                                                                |  |
|               | Bidirectional                                               | Enables or disables bidirectional communications through the parallel port.                                       |  |

Refer to Table 1.17 on page 1-55 for step-by-step instructions.

**Table 1.17 Parallel Menu Functions** 

| Menu Item and Function                                                                                                    | Keystrokes                                                 | Display                       |
|----------------------------------------------------------------------------------------------------|------------------------------------------------------------|-------------------------------|
| Port Enable  Enable or disable the parallel port.                                                                                                    | 1. Press <b>Menu Up</b> or <b>Menu Down</b> until you see: | Menus<br>Parallel Menu        |
| The available values are:  On*                                                                                                    | 2. Press Item Up or Item Down until you see:               | Parallel Menu<br>Port Enable  |
| Off  For the new setting to take effect, you must restart the printer                                                                                                    | 3. Press Value Up or Value Down until you see:             | Port Enable = New Value       |
| either by invoking the Print<br>menu's <b>Restart Printer</b> item (see<br>page 1-102) or by powering the                                                                          | 4. Press Enter. You will see:                              | Parallel Menu<br>Port Enable  |
| printer off and on.                                                                                                    | 5. Press <b>Online</b> . You will see:                     | Ready                         |
| Port Timeout  Set the time for determining when to end an incomplete print job and poll the next port in the polling sequence.                                                     | 1. Press <b>Menu Up</b> or <b>Menu Down</b> until you see: | Menus<br>Parallel Menu        |
|                                                                                                    | 2. Press Item Up or Item Down until you see:               | Parallel Menu<br>Port Timeout |
| The available values are:  5 - 300 seconds (30*)  This item also causes an implicit job                                                                                            | 3. Press Value Up or Value Down until you see:             | Port Timeout = New Value      |
| This item also causes an implicit job end such as Control D in PostScript or <esc> E in PCL, and invokes the emulation functions associated with</esc>                             | 4. Press Enter. You will see:                              | Parallel Menu<br>Port Timeout |
| this action (e.g., formfeed, reset, etc.).                                                                                                    | 5. Press <b>Online</b> . You will see:                     | Ready                         |
| The time changes incrementally by 1 second each time either Value Up or Value Down is pressed. Holding down Value Up or Value Down causes continuous scrolling through the values. |                                                            |                               |
|                                                                                                    |                                                            | Table 1.17 Page 1 of 2        |

 Table 1.17 Parallel Menu Functions (continued)

| Menu Item and Function                                                                                                    | Keystrokes                                                                                                    | Display                                                                 |
|----------------------------------------------------------------------------------------------------|----------------------------------------------------------------------------------------------------|-------------------------------------------------------------------------|
| Parallel PDL  Set the default Page Description Language emulation for the parallel port.  The available values are:  Auto* PCL PostScript  When set to Auto, the printer will sense the PDL for each job and automatically set the PDL accordingly. | 1. Press Menu Up or Menu Down until you see:  2. Press Item Up or Item Down until you see:  3. Press Value Up or Value Down until you see:    | Menus Parallel Menu Parallel Menu Parallel PDL Parallel PDL = New Value |
|                                                                                                    | 4. Press Enter. You will see:  5. Press Online. You will see:                                                                                 | Parallel Menu Parallel PDL Ready                                        |
| Enable or disable the binary mode of PostScript for print jobs received on the parallel port.                                                                                                    | Press Menu Up or Menu     Down until you see:      Press Item Up or Item Down     until you see:                                              | Menus Parallel Menu Parallel Menu Binary PS                             |
| The available values are:  On  Off*                                                                                                    | <ul><li>3. Press Value Up or Value Down until you see:</li><li>4. Press Enter. You will see:</li><li>5. Press Online. You will see:</li></ul> | Binary PS = New Value  Parallel Menu Binary PS  Ready                   |
| Bidirectional  Enable or disable bidirectional communications through the parallel port.  The available values are:                                                                                                    | 1. Press Menu Up or Menu Down until you see:  2. Press Item Up or Item Down until you see:  3. Press Value Up or Value Down                   | Menus Parallel Menu Parallel Menu Bidirectional Bidirectional =         |
| On*<br>Off                                                                                                    | until you see:  4. Press Enter. You will see:  5. Press Online. You will see:                                                                 | New Value  Parallel Menu Bidirectional  Ready                           |
|                                                                                                    |                                                                                                    | Table 1.17 Page 2 of 2                                                  |

## **Serial Menu**

The Serial Menu and its available items are described in Table 1.18.

**Table 1.18 Serial Menu Items** 

| Menu        | Description                                                                                                    |                                                                                                    |
|-------------|----------------------------------------------------------------------------------------------------|----------------------------------------------------------------------------------------------------|
| Serial Menu | Allows you to set options for the serial port connection (and appears only if the optional serial port is installed). |                                                                                                    |
|             | Menu Items                                                                                                    | Description                                                                                                    |
|             | Port Enable                                                                                                    | Enables or disables the serial port.                                                                              |
|             | Port Timeout                                                                                                    | Sets the time for determining when to end an incomplete print job and poll the next port in the polling sequence. |
|             | Serial PDL                                                                                                    | Sets the default Page Description Language emulation for the serial port.                                         |
|             | Flow Control                                                                                                    | Sets the handshaking flow control parameters for the serial port.                                                 |
|             | Baud Rate                                                                                                    | Sets the baud rate for the serial port.                                                                           |
|             | Binary PS                                                                                                    | Enables or disables the binary mode of PostScript.                                                                |

Refer to Table 1.19 on page 1-58 for step-by-step instructions.

**Table 1.19 Serial Menu Functions** 

| Menu Item and Function                                                                                                    | Keystrokes                                                 | Display                     |
|----------------------------------------------------------------------------------------------------|------------------------------------------------------------|-----------------------------|
| Port Enable Enable or disable the serial port.                                                                                                    | 1. Press <b>Menu Up</b> or <b>Menu Down</b> until you see: | Menus<br>Serial Menu        |
| The available values are:  On*                                                                                                    | 2. Press Item Up or Item Down until you see:               | Serial Menu<br>Port Enable  |
| Off  For the new setting to take effect, you must restart the printer                                                                                                    | 3. Press Value Up or Value Down until you see:             | Port Enable = New Value     |
| either by invoking the Print<br>menu's <b>Restart Printer</b> item (see<br>page 1-102) or by powering the                                                                                                    | 4. Press <b>Enter</b> . You will see:                      | Serial Menu<br>Port Enable  |
| printer off and on.                                                                                                    | 5. Press <b>Online</b> . You will see:                     | Ready                       |
| Port Timeout Set the time for determining when to                                                                                                    | 1. Press <b>Menu Up</b> or <b>Menu Down</b> until you see: | Menus<br>Serial Menu        |
| end an incomplete print job and poll the next port in the polling sequence.  The available values are:  5 - 300 seconds (30*)  This item also causes an implicit job end such as Control D in PostScript or <esc> E in PCL, and invokes the</esc> | 2. Press Item Up or Item Down until you see:               | Serial Menu<br>Port Timeout |
|                                                                                                    | 3. Press Value Up or Value Down until you see:             | Port Timeout = New Value    |
|                                                                                                    | 4. Press Enter. You will see:                              | Serial Menu<br>Port Timeout |
| emulation functions associated with this action (e.g., formfeed, reset, etc.).                                                                                                    | 5. Press <b>Online</b> . You will see:                     | Ready                       |
| The time changes incrementally by 1 second each time either Value Up or Value Down is pressed. Holding down Value Up or Value Down causes continuous scrolling through the values.                                                                |                                                            |                             |
|                                                                                                    | 1                                                          | Table 1.19 Page 1 of 3      |

 Table 1.19 Serial Menu Functions (continued)

| Menu Item and Function                                                                                                    | Keystrokes                                                 | Display                     |
|----------------------------------------------------------------------------------------------------|------------------------------------------------------------|-----------------------------|
| Serial PDL  Set the default Page Description  Language emulation for the serial port.                                                         | 1. Press <b>Menu Up</b> or <b>Menu Down</b> until you see: | Menus<br>Serial Menu        |
|                                                                                                    | 2. Press Item Up or Item Down until you see:               | Serial Menu<br>Serial PDL   |
| The available values are:  Auto* PCL Postsoriet                                                                                               | 3. Press Value Up or Value Down until you see:             | Serial PDL = New Value      |
| Postscript When set to <i>Auto</i> , the printer will sense the PDL for each job and                                                          | 4. Press Enter. You will see:                              | Serial Menu<br>Serial PDL   |
| automatically set the PDL accordingly.                                                                                                    | 5. Press <b>Online</b> . You will see:                     | Ready                       |
| Flow Control  Set the flow control handshaking parameters for the serial port.  The available values are:  XON/XOFF Robust XON/XOFF Hardware* | 1. Press <b>Menu Up</b> or <b>Menu Down</b> until you see: | Menus<br>Serial Menu        |
|                                                                                                    | 2. Press Item Up or Item Down until you see:               | Serial Menu<br>Flow Control |
|                                                                                                    | 3. Press Value Up or Value Down until you see:             | Flow Control = New Value    |
|                                                                                                    | 4. Press Enter. You will see:                              | Serial Menu<br>Flow Control |
|                                                                                                    | 5. Press <b>Online</b> . You will see:                     | Ready                       |
|                                                                                                    |                                                            | Table 1.19 Page 2 of 3      |

 Table 1.19 Serial Menu Functions (continued)

| Menu Item and Function                                                                        | Keystrokes                                                 | Display                  |
|-----------------------------------------------------------------------------------------------|------------------------------------------------------------|--------------------------|
| Baud Rate Set the baud rate for the serial port.                                              | 1. Press <b>Menu Up</b> or <b>Menu Down</b> until you see: | Menus<br>Serial Menu     |
| The available values are: 115200                                                              | 2. Press Item Up or Item Down until you see:               | Serial Menu<br>Baud Rate |
| 57600<br>38400<br>28800<br>19200                                                              | 3. Press Value Up or Value Down until you see:             | Baud Rate = New Value    |
| <b>9600*</b> 4800 2400 1200                                                                   | 4. Press Enter. You will see:                              | Serial Menu<br>Baud Rate |
| 600                                                                                           | 5. Press <b>Online</b> . You will see:                     | Ready                    |
| Binary PS  Enable or disable the binary mode of                                               | 1. Press Menu Up or Menu<br>Down until you see:            | Menus<br>Serial Menu     |
| PostScript for print jobs received on<br>the serial port.  The available values are:  On Off* | 2. Press Item Up or Item Down until you see:               | Serial Menu<br>Binary PS |
|                                                                                               | 3. Press Value Up or Value Down until you see:             | Binary PS = New Value    |
|                                                                                               | 4. Press Enter. You will see:                              | Serial Menu<br>Binary PS |
|                                                                                               | 5. Press <b>Online</b> . You will see:                     | Ready                    |
|                                                                                               | 1                                                          | Table 1.19 Page 3 of 3   |

## **USB Menu**

The USB Menu and its available items are described in Table 1.20.

Table 1.20 USB Menu Items

| Menu     |                      | Description                                                                                                    |  |  |
|----------|----------------------|----------------------------------------------------------------------------------------------------|--|--|
| USB Menu | Allows you to set of | options for the USB port connection.                                                                              |  |  |
|          | Menu Items           | Description                                                                                                    |  |  |
|          | Port Enable          | Enables or disables the USB port.                                                                                 |  |  |
|          | Port Timeout         | Sets the time for determining when to end an incomplete print job and poll the next port in the polling sequence. |  |  |
|          | USB PDL              | Sets the default Page Description Language emulation for the USB port.                                            |  |  |
|          | Binary PS            | Enables or disables the binary mode of PostScript.                                                                |  |  |

Refer to Table 1.21 on page 1-62 for step-by-step instructions.

**Table 1.21 USB Menu Functions** 

| Menu Item and Function                                                                                                    | Keystrokes                                                 | Display                  |
|----------------------------------------------------------------------------------------------------|------------------------------------------------------------|--------------------------|
| Port Enable  Enable or disable the USB port.  The available values are:  On*                                                                                                    | 1. Press <b>Menu Up</b> or <b>Menu Down</b> until you see: | Menus<br>USB Menu        |
|                                                                                                    | 2. Press Item Up or Item Down until you see:               | USB Menu<br>Port Enable  |
| Off  For the new setting to take effect, you must restart the printer                                                                                                    | 3. Press Value Up or Value Down until you see:             | Port Enable = New Value  |
| either by invoking the Print<br>menu's <b>Restart Printer</b> item (see<br>page 1-102) or by powering the                                                                                                | 4. Press Enter. You will see:                              | USB Menu<br>Port Enable  |
| printer off and on.                                                                                                    | 5. Press <b>Online</b> . You will see:                     | Ready                    |
| Port Timeout Set the time for determining when to                                                                                                    | 1. Press <b>Menu Up</b> or <b>Menu Down</b> until you see: | Menus<br>USB Menu        |
| end an incomplete print job and poll the next port in the polling sequence.                                                                                                    | 2. Press Item Up or Item Down until you see:               | USB Menu<br>Port Timeout |
| The available values are:  5 - 300 seconds (30*)  This item also causes an implicit job end such as Control D in PostScript or <esc> E in PCL, and invokes the emulation functions associated with</esc> | 3. Press Value Up or Value Down until you see:             | Port Timeout = New Value |
|                                                                                                    | 4. Press <b>Enter</b> . You will see:                      | USB Menu<br>Port Timeout |
| this action (e.g., formfeed, reset, etc.).                                                                                                    | 5. Press <b>Online</b> . You will see:                     | Ready                    |
| The time changes incrementally by 1 second each time either Value Up or Value Down is pressed. Holding down Value Up or Value Down causes continuous scrolling through the values.                       |                                                            |                          |
|                                                                                                    |                                                            | Table 1.21 Page 1 of 2   |

 Table 1.21 USB Menu Functions (continued)

| Menu Item and Function                                                                                                    | Keystrokes                                                 | Display                |
|----------------------------------------------------------------------------------------------------|------------------------------------------------------------|------------------------|
| USB PDL Set the default Page Description Language emulation for the USB port. The available values are:                                 | 1. Press <b>Menu Up</b> or <b>Menu Down</b> until you see: | Menus<br>USB Menu      |
|                                                                                                    | 2. Press Item Up or Item Down until you see:               | USB Menu<br>USB PDL    |
| Auto*<br>PCL<br>Postscript                                                                                                    | 3. Press Value Up or Value Down until you see:             | USB PDL = New Value    |
| When set to <i>Auto</i> , the printer will sense the PDL for each job and automatically set the PDL accordingly.                        | 4. Press <b>Enter</b> . You will see:                      | USB Menu<br>USB PDL    |
|                                                                                                    | 5. Press <b>Online</b> . You will see:                     | Ready                  |
| Binary PS  Enable or disable the binary mode of PostScript for print jobs received on the USB port.  The available values are:  On Off* | 1. Press <b>Menu Up</b> or <b>Menu Down</b> until you see: | Menus<br>USB Menu      |
|                                                                                                    | 2. Press Item Up or Item Down until you see:               | USB Menu<br>Binary PS  |
|                                                                                                    | 3. Press Value Up or Value Down until you see:             | Binary PS = New Value  |
|                                                                                                    | 4. Press Enter. You will see:                              | USB Menu<br>Binary PS  |
|                                                                                                    | 5. Press <b>Online</b> . You will see:                     | Ready                  |
|                                                                                                    |                                                            | Table 1.21 Page 2 of 2 |

## **Ethernet Menu**

The Ethernet Menu and its available items are described in Table 1.22.

**Table 1.22 Ethernet Menu Items** 

| Allows you to set opt |                                                                                                    |
|-----------------------|----------------------------------------------------------------------------------------------------|
| ,                     | ions for the Ethernet port connection.                                                                                                    |
| Menu Items            | Description                                                                                                    |
| LPR Enable            | Enables or disables the Ethernet LPR protocol.                                                                                                    |
| LPR Banner            | Enables or disables the LPR banner sheet.                                                                                                    |
| LPR PDL               | Sets the default Page Description Language emulation for the Ethernet LPR protocol.                                                                         |
| LPR Binary PS         | Enables or disables the LPR binary mode of PostScript.                                                                                                    |
| DLC/LLC Enable        | Enables or disables the Ethernet DLC/LLC protocol.                                                                                                    |
| DLC/LLC PDL           | Sets the default Page Description Language emulation for the Ethernet DLC protocol.                                                                         |
| DLC/LLC Bin PS        | Enables or disables the DLC/LLC binary mode of PostScript.                                                                                                  |
| NetBEUI Enable        | Enables or disables the Ethernet NetBEUI interface.                                                                                                    |
| NetBEUI PDL           | Sets the default Page Description Language emulation for the Ethernet NetBEUI interface.                                                                    |
| NetBEUI Bin PS        | Enables or disables the NetBEUI binary mode of PostScript.                                                                                                  |
| AppSocket Enabl       | Enables or disables the Ethernet AppSocket interface.                                                                                                    |
| AppSocket PDL         | Sets the default Page Description Language emulation for the Ethernet AppSocket interface.                                                                  |
| AppSocket Bin PS      | Enables or disables the AppSocket binary mode of PostScript.                                                                                                |
|                       | LPR Enable  LPR Banner  LPR PDL  LPR Binary PS  DLC/LLC Enable  DLC/LLC Bin PS  NetBEUI Enable  NetBEUI PDL  NetBEUI Bin PS  AppSocket Enabl  AppSocket PDL |

 Table 1.22 Ethernet Menu Items (continued)

| Menu          | Description            |                                                                                                    |  |
|---------------|------------------------|----------------------------------------------------------------------------------------------------|--|
| Ethernet Menu | ETalk Enable           | Enables or disables the Ethernet EtherTalk protocol.                                                              |  |
| (continued)   | HTTP Enable            | Enables or disables the Ethernet HTTP Server protocol.                                                            |  |
|               | IP Address Res         | Sets the method used to resolve (Res) the IP address, including sub net mask and default gateway.                 |  |
|               | IP Address             | Sets the four byte IP address. This item appears only if the IP Address Res is set to static.                     |  |
|               | Sub Net Mask           | Sets the four byte Sub Net Mask address. This item appears only if the IP Address Res is set to static.           |  |
|               | <b>Default Gateway</b> | Sets the four byte Default Gateway address. This item appears only if the IP Address Res is set to static.        |  |
|               | Port Timeout           | Sets the time for determining when to end an incomplete print job and poll the next port in the polling sequence. |  |
|               | Speed                  | Sets the speed of the 10/100 Ethernet interface and whether half or full Ethernet.                                |  |
|               | ,                      | Table 1.22 Page 2 of 2                                                                                            |  |

Refer to Table 1.23 on page 1-66 for step-by-step instructions.

**Table 1.23 Ethernet Menu Functions** 

| Menu Item and Function                         | Keystrokes                                                 | Display                     |
|------------------------------------------------|------------------------------------------------------------|-----------------------------|
| LPR Enable  Enable or disable the Ethernet LPR | 1. Press <b>Menu Up</b> or <b>Menu Down</b> until you see: | Menus<br>Ethernet Menu      |
| protocol.  The available values are:           | 2. Press <b>Item Up</b> or <b>Item Down</b> until you see: | Ethernet Menu<br>LPR Enable |
| On*<br>Off                                     | 3. Press Value Up or Value Down until you see:             | LPR Enable = New Value      |
|                                                | 4. Press Enter. You will see:                              | Ethernet Menu<br>LPR Enable |
|                                                | 5. Press <b>Online</b> . You will see:                     | Ready                       |
| LPR Banner Enable or disable the LPR banner    | 1. Press Menu Up or Menu<br>Down until you see:            | Menus<br>Ethernet Menu      |
| sheet. The available values are: On Off*       | 2. Press Item Up or Item Down until you see:               | Ethernet Menu<br>LPR Banner |
|                                                | 3. Press Value Up or Value Down until you see:             | LPR Banner = New Value      |
|                                                | 4. Press Enter. You will see:                              | Ethernet Menu<br>LPR Banner |
|                                                | 5. Press <b>Online</b> . You will see:                     | Ready                       |
|                                                | 1                                                          | Table 1.23 Page 1 of 12     |

 Table 1.23 Ethernet Menu Functions (continued)

| Menu Item and Function                                                                                  | Keystrokes                                                 | Display                        |
|----------------------------------------------------------------------------------------------------|------------------------------------------------------------|--------------------------------|
| LPR PDL  Set the default Page Description  Language emulation for the Ethernet  LPR protocol.           | 1. Press <b>Menu Up</b> or <b>Menu Down</b> until you see: | Menus<br>Ethernet Menu         |
|                                                                                                    | 2. Press Item Up or Item Down until you see:               | Ethernet Menu<br>LPR PDL       |
| The available values are:  Auto* PCL PostScript                                                         | 3. Press Value Up or Value Down until you see:             | LPR PDL = New Value            |
| When set to <i>Auto</i> , the printer will sense the PDL for each job and                               | 4. Press Enter. You will see:                              | Ethernet Menu<br>LPR PDL       |
| automatically set the PDL accordingly.                                                                  | 5. Press <b>Online</b> . You will see:                     | Ready                          |
| LPR Binary PS  Enable or disable the LPR binary mode of PostScript.  The available values are:  On Off* | 1. Press <b>Menu Up</b> or <b>Menu Down</b> until you see: | Menus<br>Ethernet Menu         |
|                                                                                                    | 2. Press Item Up or Item Down until you see:               | Ethernet Menu<br>LPR Binary PS |
|                                                                                                    | 3. Press Value Up or Value Down until you see:             | LPR Binary PS = New Value      |
|                                                                                                    | 4. Press Enter. You will see:                              | Ethernet Menu<br>LPR Binary PS |
|                                                                                                    | 5. Press <b>Online</b> . You will see:                     | Ready                          |
|                                                                                                    |                                                            | Table 1.23 Page 2 of 12        |

 Table 1.23 Ethernet Menu Functions (continued)

| Menu Item and Function                                                                                                    | Keystrokes                                                   | Display                         |
|----------------------------------------------------------------------------------------------------|--------------------------------------------------------------|---------------------------------|
| DLC/LLC Enable Enable or disable the DLC/LLC                                                                                                    | 1. Press <b>Menu Up</b> or <b>Menu Down</b> until you see:   | Menus<br>Ethernet Menu          |
| protocol.  The available values are:                                                                                                    | 2. Press <b>Item Up</b> or <b>Item Down</b> until you see:   | Ethernet Menu<br>DLC/LLC Enable |
| On*<br>Off                                                                                                    | 3. Press <b>Value Up</b> or <b>Value Down</b> until you see: | DLC/LLC Enable = New Value      |
|                                                                                                    | 4. Press <b>Enter</b> . You will see:                        | Ethernet Menu<br>DLC/LLC Enable |
|                                                                                                    | 5. Press <b>Online</b> . You will see:                       | Ready                           |
| DLC/LLC PDL  Set the default Page Description Language emulation for the DLC/LLC protocol.  The available values are:  Auto* PCL PostScript  When set to Auto, the printer will sense the PDL for each job and automatically set the PDL accordingly. | 1. Press <b>Menu Up</b> or <b>Menu Down</b> until you see:   | Menus<br>Ethernet Menu          |
|                                                                                                    | 2. Press <b>Item Up</b> or <b>Item Down</b> until you see:   | Ethernet Menu<br>DLC/LLC PDL    |
|                                                                                                    | 3. Press Value Up or Value Down until you see:               | DLC/LLC PDL = New Value         |
|                                                                                                    | 4. Press Enter. You will see:                                | Ethernet Menu<br>DLC/LLC PDL    |
|                                                                                                    | 5. Press <b>Online</b> . You will see:                       | Ready                           |
|                                                                                                    |                                                              | Table 1.23 Page 3 of 12         |

 Table 1.23 Ethernet Menu Functions (continued)

| Menu Item and Function                                                                              | Keystrokes                                                   | Display                         |
|----------------------------------------------------------------------------------------------------|--------------------------------------------------------------|---------------------------------|
| DLC/LLC Bin PS  Enable or disable the DLC/LLC binary mode of PostScript.  The available values are: | 1. Press <b>Menu Up</b> or <b>Menu Down</b> until you see:   | Menus<br>Ethernet Menu          |
|                                                                                                    | 2. Press Item Up or Item Down until you see:                 | Ethernet Menu<br>DLC/LLC Bin PS |
| On<br><b>Off*</b>                                                                                   | 3. Press Value Up or Value Down until you see:               | DLC/LLC Bin PS = New Value      |
|                                                                                                    | 4. Press Enter. You will see:                                | Ethernet Menu<br>DLC/LLC Bin PS |
|                                                                                                    | 5. Press <b>Online</b> . You will see:                       | Ready                           |
| NetBEUI Enable Enable or disable the NetBEUI protocol. The available values are: On* Off            | 1. Press <b>Menu Up</b> or <b>Menu Down</b> until you see:   | Menus<br>Ethernet Menu          |
|                                                                                                    | 2. Press Item Up or Item Down until you see:                 | Ethernet Menu<br>NetBEUI Enable |
|                                                                                                    | 3. Press <b>Value Up</b> or <b>Value Down</b> until you see: | NetBEUI Enable = New Value      |
|                                                                                                    | 4. Press Enter. You will see:                                | Ethernet Menu<br>NetBEUI Enable |
|                                                                                                    | 5. Press <b>Online</b> . You will see:                       | Ready                           |
|                                                                                                    |                                                              | Table 1.23 Page 4 of 12         |

 Table 1.23 Ethernet Menu Functions (continued)

| Menu Item and Function                                                                                                    | Keystrokes                                                 | Display                         |
|----------------------------------------------------------------------------------------------------|------------------------------------------------------------|---------------------------------|
| NetBEUI PDL  Set the default Page Description Language emulation for the NetBEUI protocol.                                  | 1. Press <b>Menu Up</b> or <b>Menu Down</b> until you see: | Menus<br>Ethernet Menu          |
|                                                                                                    | 2. Press Item Up or Item Down until you see:               | Ethernet Menu<br>NetBEUI PDL    |
| The available values are:  Auto* PCL PostScript                                                                             | 3. Press Value Up or Value Down until you see:             | NetBEUI PDL = New Value         |
| PostScript When set to <i>Auto</i> , the printer will sense the PDL for each job and automatically set the PDL accordingly. | 4. Press Enter. You will see:                              | Ethernet Menu<br>NetBEUI PDL    |
|                                                                                                    | 5. Press <b>Online</b> . You will see:                     | Ready                           |
| NetBEUI Bin PS  Enable or disable the NetBEUI binary mode of PostScript.  The available values are:  On Off*                | 1. Press <b>Menu Up</b> or <b>Menu Down</b> until you see: | Menus<br>Ethernet Menu          |
|                                                                                                    | 2. Press <b>Item Up</b> or <b>Item Down</b> until you see: | Ethernet Menu<br>NetBEUI Bin PS |
|                                                                                                    | 3. Press Value Up or Value Down until you see:             | NetBEUI Bin PS = New Value      |
|                                                                                                    | 4. Press Enter. You will see:                              | Ethernet Menu<br>NetBEUI Bin PS |
|                                                                                                    | 5. Press <b>Online</b> . You will see:                     | Ready                           |
|                                                                                                    | 1                                                          | Table 1.23 Page 5 of 12         |

 Table 1.23 Ethernet Menu Functions (continued)

| Menu Item and Function                                                                                                    | Keystrokes                                                 | Display                          |
|----------------------------------------------------------------------------------------------------|------------------------------------------------------------|----------------------------------|
| AppSocket Enabl  Enable or disable the Ethernet AppSocket protocol. The AppSocket in the printer supports Ports 2000, 9100, and 2501.  The available values are: On*                                                                                               | 1. Press <b>Menu Up</b> or <b>Menu Down</b> until you see: | Menus<br>Ethernet Menu           |
|                                                                                                    | 2. Press Item Up or Item Down until you see:               | Ethernet Menu<br>AppSocket Enabl |
|                                                                                                    | 3. Press Value Up or Value Down until you see:             | AppSocket Enabl= New Value       |
| Off                                                                                                    | 4. Press <b>Enter</b> . You will see:                      | Ethernet Menu<br>AppSocket Enabl |
|                                                                                                    | 5. Press <b>Online</b> . You will see:                     | Ready                            |
| AppSocket PDL  Set the default Page Description Language emulation for the Ethernet AppSocket protocol.  The available values are:  Auto* PCL PostScript  When set to Auto, the printer will sense the PDL for each job and automatically set the PDL accordingly. | 1. Press <b>Menu Up</b> or <b>Menu Down</b> until you see: | Menus<br>Ethernet Menu           |
|                                                                                                    | 2. Press Item Up or Item Down until you see:               | Ethernet Menu<br>AppSocket PDL   |
|                                                                                                    | 3. Press Value Up or Value Down until you see:             | AppSocket PDL = New Value        |
|                                                                                                    | 4. Press Enter. You will see:                              | Ethernet Menu<br>AppSocket PDL   |
|                                                                                                    | 5. Press <b>Online</b> . You will see:                     | Ready                            |
|                                                                                                    |                                                            | Table 1.23 Page 6 of 12          |

 Table 1.23 Ethernet Menu Functions (continued)

| Menu Item and Function                                                                                  | Keystrokes                                                 | Display                           |
|----------------------------------------------------------------------------------------------------|------------------------------------------------------------|-----------------------------------|
| AppSocket Bin PS  Enable or disable the AppSocket binary mode of PostScript.  The available values are: | 1. Press <b>Menu Up</b> or <b>Menu Down</b> until you see: | Menus<br>Ethernet Menu            |
|                                                                                                    | 2. Press Item Up or Item Down until you see:               | Ethernet Menu<br>AppSocket Bin PS |
| On<br><b>Off*</b>                                                                                       | 3. Press Value Up or Value Down until you see:             | AppSocket Bin PS= New Value       |
|                                                                                                    | 4. Press Enter. You will see:                              | Ethernet Menu<br>AppSocket Bin PS |
|                                                                                                    | 5. Press <b>Online</b> . You will see:                     | Ready                             |
| ETalk Enable  Enable or disable the Ethernet EtherTalk protocol.  The available values are:  On* Off    | 1. Press Menu Up or Menu<br>Down until you see:            | Menus<br>Ethernet Menu            |
|                                                                                                    | 2. Press Item Up or Item Down until you see:               | Ethernet Menu<br>ETalk Enable     |
|                                                                                                    | 3. Press Value Up or Value Down until you see:             | ETalk Enable = New Value          |
|                                                                                                    | 4. Press Enter. You will see:                              | Ethernet Menu<br>ETalk Enable     |
|                                                                                                    | 5. Press <b>Online</b> . You will see:                     | Ready                             |
|                                                                                                    | 1                                                          | Table 1.23 Page 7 of 12           |

 Table 1.23 Ethernet Menu Functions (continued)

| Menu Item and Function                                                                                                    | Keystrokes                                                 | Display                          |
|----------------------------------------------------------------------------------------------------|------------------------------------------------------------|----------------------------------|
| HTTP Enable Enable or disable the Ethernet HTTP Server protocol. The available values are:                                                                            | 1. Press <b>Menu Up</b> or <b>Menu Down</b> until you see: | Menus<br>Ethernet Menu           |
|                                                                                                    | 2. Press Item Up or Item Down until you see:               | Ethernet Menu<br>HTTP Enable     |
| On*<br>Off                                                                                                    | 3. Press Value Up or Value Down until you see:             | HTTP Enable = New Value          |
|                                                                                                    | 4. Press <b>Enter</b> . You will see:                      | Ethernet Menu<br>HTTP Enable     |
|                                                                                                    | 5. Press <b>Online</b> . You will see:                     | Ready                            |
| IP Address Res.  Set the method used to resolve (Res) the IP address, including sub net mask and default gateway.  The available values are:  Static BOOTP/RARP DHCP* | 1. Press <b>Menu Up</b> or <b>Menu Down</b> until you see: | Menus<br>Ethernet Menu           |
|                                                                                                    | 2. Press Item Up or Item Down until you see:               | Ethernet Menu<br>IP Address Res. |
|                                                                                                    | 3. Press Value Up or Value Down until you see:             | IP Address Res.=<br>New Value    |
|                                                                                                    | 4. Press Enter. You will see:                              | Ethernet Menu IP Address Res.    |
|                                                                                                    | 5. Press <b>Online</b> . You will see:                     | Ready                            |
|                                                                                                    |                                                            | Table 1.23 Page 8 of 12          |

 Table 1.23 Ethernet Menu Functions (continued)

| Menu Item and Function                                                                                                    | Keystrokes                                                                                                    | Display                             |
|----------------------------------------------------------------------------------------------------|----------------------------------------------------------------------------------------------------|-------------------------------------|
| IP Address  This item appears only if                                                                                                    | 1. Press <b>Menu Up</b> or <b>Menu Down</b> until you see:                                                                                                    | Menus<br>Ethernet Menu              |
| IP Address Res is set to Static. Set the four byte IP address.                                                                                                    | 2. Press Item Up or Item Down until you see:                                                                                                    | Ethernet Menu<br>IP Address         |
| The available values are:  xxx.xxx.xxx (where xxx = 000 to 255)                                                                                                    | 3. Press Value Up or Value Down.<br>You will see:                                                                                                    | <pre>IP Address = xxx.xxx.xxx</pre> |
| For this item (after Step 3), Item Up moves the cursor to the right through the displayed IP address and Item Down moves the cursor to the left. This allows you to change characters within the string rather than having to reenter the entire string. | 4. Press Value Up or Value Down to change the value of the character above the cursor. The value is incremented or decremented by 1 each time the key is pressed. Holding down Value Up or Value Down causes continuous scrolling through the values.  | <pre>IP Address = xxx.xxx.xxx</pre> |
|                                                                                                    | 5. To change other characters in the IP address, press Item Up or Item Down to scroll right or left respectively through the character string, then press Value Up or Value Down to change the value of the character above the cursor (as in Step 4). | <pre>IP Address = xxx.xxx.xxx</pre> |
|                                                                                                    | 6. When you have completed setting the IP address, press Enter. You will see:                                                                                                    | Ethernet Menu<br>IP Address         |
|                                                                                                    | 7. Press <b>Online</b> . You will see:                                                                                                    | Ready                               |
|                                                                                                    | 8. Restart printer or power off/on.                                                                                                    |                                     |
|                                                                                                    |                                                                                                    | Table 1.23 Page 9 of 12             |

 Table 1.23 Ethernet Menu Functions (continued)

| Menu Item and Function                                                                                                    | Keystrokes                                                                                                    | Display                       |
|----------------------------------------------------------------------------------------------------|----------------------------------------------------------------------------------------------------|-------------------------------|
| Sub Net Mask  This item appears only if                                                                                                    | 1. Press <b>Menu Up</b> or <b>Menu</b><br><b>Down</b> until you see:                                                                                                    | Menus<br>Ethernet Menu        |
| IP Address Res is set to Static. Set the four byte Sub Net Mask                                                                                                    | 2. Press Item Up or Item Down until you see:                                                                                                    | Ethernet Menu<br>Sub Net Mask |
| address.  The available values are:                                                                                                    | 3. Press Value Up or Value Down.<br>You will see:                                                                                                    | Sub Net Mask = xxx.xxx.xxx    |
| xxx.xxx.xxx (where xxx = 000 to 255)  For this item (after Step 3), Item Up moves the cursor to the right through the displayed Sub Net Mask address and Item Down moves the cursor to the left. This allows you to change characters within the string rather than having to reenter the entire string. | 4. Press Value Up or Value Down to change the value of the character above the cursor. The value is incremented or decremented by 1 each time the key is pressed. Holding down Value Up or Value Down causes continuous scrolling through the values.            | Sub Net Mask = xxx.xxx.xxx    |
| Sumg.                                                                                                    | 5. To change other characters in the Sub Net Mask address, press Item Up or Item Down to scroll right or left respectively through the character string, then press Value Up or Value Down to change the value of the character above the cursor (as in Step 4). | Sub Net Mask = xxx.xxx.xxx    |
|                                                                                                    | 6. When you have completed setting the Sub Net Mask address, press <b>Enter</b> . You will see:                                                                                                    | Ethernet Menu<br>Sub Net Mask |
|                                                                                                    | 7. Press <b>Online</b> . You will see:                                                                                                    | Ready                         |
|                                                                                                    | 8. Restart printer or power off/on.                                                                                                    |                               |
|                                                                                                    | 1                                                                                                    | Table 1.23 Page 10 of 12      |

 Table 1.23 Ethernet Menu Functions (continued)

| Menu Item and Function                                                                                                    | Keystrokes                                                                                                    | Display                          |
|----------------------------------------------------------------------------------------------------|----------------------------------------------------------------------------------------------------|----------------------------------|
| Default Gateway  This item appears only if                                                                                                    | 1. Press <b>Menu Up</b> or <b>Menu</b><br><b>Down</b> until you see:                                                                                                    | Menus<br>Ethernet Menu           |
| IP Address Res is set to Static. Set the four byte Default Gateway                                                                                                    | 2. Press Item Up or Item Down until you see:                                                                                                    | Ethernet Menu<br>Default Gateway |
| address. The available values are:                                                                                                    | 3. Press <b>Value Up</b> or <b>Value Down</b> .<br>You will see:                                                                                                    | Default Gateway= xxx.xxx.xxx     |
| xxx.xxx.xxx (where xxx = 000 to 255)  For this item (after Step 3), Item Up moves the cursor to the right through the displayed Default Gateway address and Item Down moves the cursor to the left. This allows you to change characters within the string rather than having to reenter the entire string. | 4. Press Value Up or Value Down to change the value of the character above the cursor. The value is incremented or decremented by 1 each time the key is pressed. Holding down Value Up or Value Down causes continuous scrolling through the values.               | Default Gateway= xxx.xxx.xxx     |
| With the cursor displayed under a character, <b>Value Up</b> increments the value of that character and <b>Value Down</b> decrements the value.                                                                                                    | 5. To change other characters in the Default Gateway address, press Item Up or Item Down to scroll right or left respectively through the character string, then press Value Up or Value Down to change the value of the character above the cursor (as in Step 4). | Default Gateway= xxx.xxx.xxx     |
|                                                                                                    | 6. When you have completed setting the Default Gateway address, press <b>Enter</b> . You will see:                                                                                                    | Ethernet Menu<br>Default Gateway |
|                                                                                                    | 7. Press <b>Online</b> . You will see:                                                                                                    | Ready                            |
|                                                                                                    | 8. Restart printer or power off/on.                                                                                                    |                                  |
|                                                                                                    |                                                                                                    | Table 1.23 Page 11 of 12         |

 Table 1.23 Ethernet Menu Functions (continued)

| Menu Item and Function                                                                                                    | Keystrokes                                                 | Display                       |
|----------------------------------------------------------------------------------------------------|------------------------------------------------------------|-------------------------------|
| Port Timeout  Set the time for determining when to end an incomplete print job and poll the next port in the polling sequence.                                                     | 1. Press <b>Menu Up</b> or <b>Menu Down</b> until you see: | Menus<br>Ethernet Menu        |
|                                                                                                    | 2. Press Item Up or Item Down until you see:               | Ethernet Menu<br>Port Timeout |
| The available values are: 5 - 300 seconds (60*) This item also causes an implicit job                                                                                              | 3. Press Value Up or Value Down until you see:             | Port Timeout = New Value      |
| end such as Control D in PostScript or<br><esc> E in PCL, and invokes the<br/>emulation functions associated with</esc>                                                            | 4. Press <b>Enter</b> . You will see:                      | Ethernet Menu<br>Port Timeout |
| this action (e.g., formfeed, reset, etc.).                                                                                                    | 5. Press <b>Online</b> . You will see:                     | Ready                         |
| The time changes incrementally by 1 second each time either Value Up or Value Down is pressed. Holding down Value Up or Value Down causes continuous scrolling through the values. |                                                            |                               |
| Speed Set the speed of the 10/100 Ethernet                                                                                                    | 1. Press Menu Up or Menu<br>Down until you see:            | Menus<br>Ethernet Menu        |
| interface (does not appear if the 10Base2 option is installed).  The available values are:  Auto* 10/HALF                                                                          | 2. Press <b>Item Up</b> or <b>Item Down</b> until you see: | Ethernet Menu<br>Speed        |
|                                                                                                    | 3. Press Value Up or Value Down until you see:             | Speed = New Value             |
| 10/FULL<br>100/HALF<br>100/FULL<br>HALF = Half duplex Ethernet mode                                                                                                    | 4. Press <b>Enter</b> . You will see:                      | Ethernet Menu<br>Speed        |
| FULL = Full duplex Ethernet mode                                                                                                    | 5. Press <b>Online</b> . You will see:                     | Ready                         |
|                                                                                                    |                                                            | Table 1.23 Page 12 of 12      |

## **Token Ring Menu**

The Token Ring Menu and its available items are described in Table 1.24.

**Table 1.24 Token Ring Menu Items** 

| Menu               |                  | Description                                                                                   |  |
|--------------------|------------------|-----------------------------------------------------------------------------------------------|--|
| Token Ring<br>Menu |                  | tions for the Token Ring port connection (and appears only if<br>ing interface is installed). |  |
|                    | Menu Items       | Description                                                                                   |  |
|                    | LPR Enable       | Enables or disables the Token Ring LPR protocol.                                              |  |
|                    | LPR Banner       | Enables or disables the LPR banner sheet.                                                     |  |
|                    | LPR PDL          | Sets the default Page Description Language emulation for the Token Ring LPR protocol.         |  |
|                    | LPR Binary PS    | Enables or disables the LPR binary mode of PostScript.                                        |  |
|                    | DLC/LLC Enable   | Enables or disables the Token Ring DLC/LLC protocol.                                          |  |
|                    | DLC/LLC PDL      | Sets the default Page Description Language emulation for the Token Ring DLC protocol.         |  |
|                    | DLC/LLC Bin PS   | Enables or disables the DLC/LLC binary mode of PostScript.                                    |  |
|                    | NetBEUI Enable   | Enables or disables the Token Ring NetBEUI interface.                                         |  |
|                    | NetBEUI PDL      | Sets the default Page Description Language emulation for the Token Ring NetBEUI interface.    |  |
|                    | NetBEUI Bin PS   | Enables or disables the NetBEUI binary mode of PostScript.                                    |  |
|                    | AppSocket Enabl  | Enables or disables the Token Ring AppSocket interface.                                       |  |
|                    | AppSocket PDL    | Sets the default Page Description Language emulation for the Token Ring AppSocket interface.  |  |
|                    | AppSocket Bin PS | Enables or disables the AppSocket binary mode of PostScrip                                    |  |

 Table 1.24 Token Ring Menu Items (continued)

| Menu                |                 | Description                                                                                                    |  |  |
|---------------------|-----------------|----------------------------------------------------------------------------------------------------|--|--|
| Token Ring          | TTalk Enable    | Enables or disables the Token Ring TokenTalk protocol.                                                            |  |  |
| Menu<br>(continued) | HTTP Enable     | Enables or disables the Token Ring HTTP Server protocol.                                                          |  |  |
| , ,                 | IP Address Res. | Sets the method used to resolve (Res) the IP address, including sub net mask and default gateway.                 |  |  |
|                     | IP Address      | Sets the four byte IP address. This item appears only if the IP Address Res is set to static.                     |  |  |
|                     | Sub Net Mask    | Sets the four byte Sub Net Mask address. This item appears only if the IP Address Res is set to static.           |  |  |
|                     | Default Gateway | Sets the four byte Default Gateway address. This item appears only if the IP Address Res is set to static.        |  |  |
|                     | Port Timeout    | Sets the time for determining when to end an incomplete print job and poll the next port in the polling sequence. |  |  |
|                     | Source Routing  | Sets the source routing option.                                                                                   |  |  |
|                     | Speed           | Sets the default ring speed of the Token Ring interface.                                                          |  |  |
|                     | LAA             | Sets the six byte Locally Administered Address.                                                                   |  |  |
|                     |                 | Table 1.24 Page 2 of 2                                                                                            |  |  |

Refer to Table 1.25 on page 1-80 for step-by-step instructions.

**Table 1.25 Token Ring Menu Functions** 

| Menu Item and Function                                 | Keystrokes                                                 | Display                       |
|--------------------------------------------------------|------------------------------------------------------------|-------------------------------|
| <b>LPR Enable</b> Enable or disable the Token Ring LPR | 1. Press Menu Up or Menu<br>Down until you see:            | Menus<br>Token Ring Menu      |
| protocol.  The available values are:                   | 2. Press <b>Item Up</b> or <b>Item Down</b> until you see: | Token Ring Menu<br>LPR Enable |
| On*<br>Off                                             | 3. Press Value Up or Value Down until you see:             | LPR Enable = New Value        |
|                                                        | 4. Press Enter. You will see:                              | Token Ring Menu<br>LPR Enable |
|                                                        | 5. Press <b>Online</b> . You will see:                     | Ready                         |
| LPR Banner Enable or disable the LPR banner            | 1. Press Menu Up or Menu<br>Down until you see:            | Menus<br>Token Ring Menu      |
| sheet. The available values are: On Off*               | 2. Press Item Up or Item Down until you see:               | Token Ring Menu<br>LPR Banner |
|                                                        | 3. Press Value Up or Value Down until you see:             | LPR Banner = New Value        |
|                                                        | 4. Press Enter. You will see:                              | Token Ring Menu<br>LPR Banner |
|                                                        | 5. Press <b>Online</b> . You will see:                     | Ready                         |
|                                                        | 1                                                          | Table 1.25 Page 1 of 14       |

 Table 1.25 Token Ring Menu Functions (continued)

| Menu Item and Function                                                                                  | Keystrokes                                                 | Display                          |
|----------------------------------------------------------------------------------------------------|------------------------------------------------------------|----------------------------------|
| LPR PDL  Set the default Page Description                                                               | 1. Press <b>Menu Up</b> or <b>Menu Down</b> until you see: | Menus<br>Token Ring Menu         |
| Language emulation for the Token Ring LPR protocol.                                                     | 2. Press <b>Item Up</b> or <b>Item Down</b> until you see: | Token Ring Menu<br>LPR PDL       |
| The available values are:  Auto* PCL PostScript                                                         | 3. Press Value Up or Value Down until you see:             | LPR PDL = New Value              |
| When set to <i>Auto</i> , the printer will sense the PDL for each job and                               | 4. Press <b>Enter</b> . You will see:                      | Token Ring Menu<br>LPR PDL       |
| automatically set the PDL accordingly.                                                                  | 5. Press <b>Online</b> . You will see:                     | Ready                            |
| LPR Binary PS  Enable or disable the LPR binary mode of PostScript.  The available values are:  On Off* | 1. Press <b>Menu Up</b> or <b>Menu Down</b> until you see: | Menus<br>Token Ring Menu         |
|                                                                                                    | 2. Press <b>Item Up</b> or <b>Item Down</b> until you see: | Token Ring Menu<br>LPR Binary PS |
|                                                                                                    | 3. Press Value Up or Value Down until you see:             | LPR Binary PS = New Value        |
|                                                                                                    | 4. Press Enter. You will see:                              | Token Ring Menu<br>LPR Binary PS |
|                                                                                                    | 5. Press <b>Online</b> . You will see:                     | Ready                            |
|                                                                                                    |                                                            | Table 1.25 Page 2 of 14          |

**Table 1.25 Token Ring Menu Functions** (continued)

| Menu Item and Function                                                                                                    | Keystrokes                                                 | Display                           |
|----------------------------------------------------------------------------------------------------|------------------------------------------------------------|-----------------------------------|
| DLC/LLC Enable  Enable or disable the DLC/LLC protocol.  The available values are:                                                                                                    | 1. Press <b>Menu Up</b> or <b>Menu Down</b> until you see: | Menus<br>Token Ring Menu          |
|                                                                                                    | 2. Press Item Up or Item Down until you see:               | Token Ring Menu<br>DLC/LLC Enable |
| On*<br>Off                                                                                                    | 3. Press Value Up or Value Down until you see:             | DLC/LLC Enable = New Value        |
|                                                                                                    | 4. Press Enter. You will see:                              | Token Ring Menu<br>DLC/LLC Enable |
|                                                                                                    | 5. Press <b>Online</b> . You will see:                     | Ready                             |
| DLC/LLC PDL  Set the default Page Description Language emulation for the DLC/LLC protocol.  The available values are:  Auto* PCL PostScript  When set to Auto, the printer will sense the PDL for each job and automatically set the PDL accordingly. | 1. Press <b>Menu Up</b> or <b>Menu Down</b> until you see: | Menus<br>Token Ring Menu          |
|                                                                                                    | 2. Press Item Up or Item Down until you see:               | Token Ring Menu<br>DLC/LLC PDL    |
|                                                                                                    | 3. Press Value Up or Value Down until you see:             | DLC/LLC PDL = New Value           |
|                                                                                                    | 4. Press Enter. You will see:                              | Token Ring Menu<br>DLC/LLC PDL    |
|                                                                                                    | 5. Press <b>Online</b> . You will see:                     | Ready                             |
|                                                                                                    |                                                            | Table 1.25 Page 3 of 14           |

 Table 1.25 Token Ring Menu Functions (continued)

| Menu Item and Function                                                                      | Keystrokes                                     | Display                           |
|---------------------------------------------------------------------------------------------|------------------------------------------------|-----------------------------------|
| DLC/LLC Bin PS  Enable or disable the DLC/LLC binary                                        | 1. Press Menu Up or Menu                       | Menus                             |
|                                                                                             | <b>Down</b> until you see:                     | Token Ring Menu                   |
| mode of PostScript.  The available values are:                                              | 2. Press Item Up or Item Down until you see:   | Token Ring Menu<br>DLC/LLC Bin PS |
| On<br>Off*                                                                                  | 3. Press Value Up or Value Down until you see: | DLC/LLC Bin PS = New Value        |
|                                                                                             | 4. Press <b>Enter</b> . You will see:          | Token Ring Menu<br>DLC/LLC Bin PS |
|                                                                                             | 5. Press <b>Online</b> . You will see:         | Ready                             |
| NetBEUI Enable  Enable or disable the NetBEUI protocol.  The available values are:  On* Off | 1. Press Menu Up or Menu                       | Menus                             |
|                                                                                             | Down until you see:                            | Token Ring Menu                   |
|                                                                                             | 2. Press Item Up or Item Down until you see:   | Token Ring Menu<br>NetBEUI Enable |
|                                                                                             | 3. Press Value Up or Value Down until you see: | NetBEUI Enable = New Value        |
|                                                                                             | 4. Press Enter. You will see:                  | Token Ring Menu<br>NetBEUI Enable |
|                                                                                             | 5. Press <b>Online</b> . You will see:         | Ready                             |
|                                                                                             | 1                                              | Table 1.25 Page 4 of 14           |

 Table 1.25 Token Ring Menu Functions (continued)

| Menu Item and Function                                                                                       | Keystrokes                                                 | Display                           |
|----------------------------------------------------------------------------------------------------|------------------------------------------------------------|-----------------------------------|
| NetBEUI PDL  Set the default Page Description                                                                | 1. Press <b>Menu Up</b> or <b>Menu Down</b> until you see: | Menus<br>Token Ring Menu          |
| Language emulation for the NetBEUI protocol.                                                                 | 2. Press Item Up or Item Down until you see:               | Token Ring Menu<br>NetBEUI PDL    |
| The available values are:  Auto* PCL PostScript                                                              | 3. Press Value Up or Value Down until you see:             | NetBEUI PDL = New Value           |
| When set to <i>Auto</i> , the printer will sense the PDL for each job and                                    | 4. Press Enter. You will see:                              | Token Ring Menu<br>NetBEUI PDL    |
| automatically set the PDL accordingly.                                                                       | 5. Press <b>Online</b> . You will see:                     | Ready                             |
| NetBEUI Bin PS  Enable or disable the NetBEUI binary mode of PostScript.  The available values are:  On Off* | 1. Press Menu Up or Menu<br>Down until you see:            | Menus<br>Token Ring Menu          |
|                                                                                                    | 2. Press Item Up or Item Down until you see:               | Token Ring Menu<br>NetBEUI Bin PS |
|                                                                                                    | 3. Press Value Up or Value Down until you see:             | NetBEUI Bin PS = New Value        |
|                                                                                                    | 4. Press Enter. You will see:                              | Token Ring Menu<br>NetBEUI Bin PS |
|                                                                                                    | 5. Press <b>Online</b> . You will see:                     | Ready                             |
|                                                                                                    |                                                            | Table 1.25 Page 5 of 14           |

 Table 1.25 Token Ring Menu Functions (continued)

| Menu Item and Function                                                                                                    | Keystrokes                                                 | Display                            |
|----------------------------------------------------------------------------------------------------|------------------------------------------------------------|------------------------------------|
| AppSocket Enabl  Enable or disable the Token Ring AppSocket protocol. The AppSocket in the printer supports Ports 2000, 9100, and 2501.  The available values are: On*                                                                                               | 1. Press <b>Menu Up</b> or <b>Menu Down</b> until you see: | Menus<br>Token Ring Menu           |
|                                                                                                    | 2. Press Item Up or Item Down until you see:               | Token Ring Menu<br>AppSocket Enabl |
|                                                                                                    | 3. Press Value Up or Value Down until you see:             | AppSocket Enabl= New Value         |
| Off                                                                                                    | 4. Press Enter. You will see:                              | Token Ring Menu<br>AppSocket Enabl |
|                                                                                                    | 5. Press <b>Online</b> . You will see:                     | Ready                              |
| AppSocket PDL  Set the default Page Description Language emulation for the Token Ring AppSocket protocol.  The available values are:  Auto* PCL PostScript  When set to Auto, the printer will sense the PDL for each job and automatically set the PDL accordingly. | 1. Press Menu Up or Menu<br>Down until you see:            | Menus<br>Token Ring Menu           |
|                                                                                                    | 2. Press Item Up or Item Down until you see:               | Token Ring Menu<br>AppSocket PDL   |
|                                                                                                    | 3. Press Value Up or Value Down until you see:             | AppSocket PDL = New Value          |
|                                                                                                    | 4. Press Enter. You will see:                              | Token Ring Menu<br>AppSocket PDL   |
|                                                                                                    | 5. Press <b>Online</b> . You will see:                     | Ready                              |
|                                                                                                    |                                                            | Table 1.25 Page 6 of 14            |

**Table 1.25 Token Ring Menu Functions** (continued)

| Menu Item and Function                                                                              | Keystrokes                                                   | Display                             |
|----------------------------------------------------------------------------------------------------|--------------------------------------------------------------|-------------------------------------|
| AppSocket Bin PS Enable or disable the AppSocket                                                    | 1. Press <b>Menu Up</b> or <b>Menu Down</b> until you see:   | Menus<br>Token Ring Menu            |
| binary mode of PostScript.  The available values are:                                               | 2. Press <b>Item Up</b> or <b>Item Down</b> until you see:   | Token Ring Menu<br>AppSocket Bin PS |
| On<br>Off*                                                                                          | 3. Press <b>Value Up</b> or <b>Value Down</b> until you see: | AppSocket Bin PS=<br>New Value      |
|                                                                                                    | 4. Press Enter. You will see:                                | Token Ring Menu<br>AppSocket Bin PS |
|                                                                                                    | 5. Press <b>Online</b> . You will see:                       | Ready                               |
| TTalk Enable Enable or disable the Token Ring TokenTalk protocol. The available values are: On* Off | 1. Press Menu Up or Menu<br>Down until you see:              | Menus<br>Token Ring Menu            |
|                                                                                                    | 2. Press Item Up or Item Down until you see:                 | Token Ring Menu<br>TokenTalk Enable |
|                                                                                                    | 3. Press Value Up or Value Down until you see:               | TokenTalk Enable= New Value         |
|                                                                                                    | 4. Press Enter. You will see:                                | Token Ring Menu<br>TokenTalk Enable |
|                                                                                                    | 5. Press <b>Online</b> . You will see:                       | Ready                               |
|                                                                                                    |                                                              | Table 1.25 Page 7 of 14             |

 Table 1.25 Token Ring Menu Functions (continued)

| Menu Item and Function                                                                                                    | Keystrokes                                                 | Display                         |
|----------------------------------------------------------------------------------------------------|------------------------------------------------------------|---------------------------------|
| HTTP Enable Enable or disable the Token Ring HTTP Server protocol. The available values are: On* Off                                                                 | 1. Press <b>Menu Up</b> or <b>Menu Down</b> until you see: | Menus<br>Token Ring Menu        |
|                                                                                                    | 2. Press Item Up or Item Down until you see:               | Token Ring Menu<br>HTTP Enable  |
|                                                                                                    | 3. Press Value Up or Value Down until you see:             | HTTP Enable = New Value         |
|                                                                                                    | 4. Press Enter. You will see:                              | Token Ring Menu<br>HTTP Enable  |
|                                                                                                    | 5. Press <b>Online</b> . You will see:                     | Ready                           |
| IP Address Res.  Set the method used to resolve (Res) the IP address, including sub net mask and default gateway. The available values are:  Static BOOTP/RARP DHCP* | 1. Press <b>Menu Up</b> or <b>Menu Down</b> until you see: | Menus<br>Token Ring Menu        |
|                                                                                                    | 2. Press Item Up or Item Down until you see:               | Token Ring Menu IP Address Res. |
|                                                                                                    | 3. Press Value Up or Value Down until you see:             | IP Address Res.= New Value      |
|                                                                                                    | 4. Press Enter. You will see:                              | Token Ring Menu IP Address Res. |
|                                                                                                    | 5. Press <b>Online</b> . You will see:                     | Ready                           |
|                                                                                                    |                                                            | Table 1.25 Page 8 of 14         |

**Table 1.25 Token Ring Menu Functions** (continued)

| Menu Item and Function                                                                                                    | Keystrokes                                                                                                    | Display                             |
|----------------------------------------------------------------------------------------------------|----------------------------------------------------------------------------------------------------|-------------------------------------|
| IP Address  This item appears only if                                                                                                    | 1. Press <b>Menu Up</b> or <b>Menu Down</b> until you see:                                                                                                    | Menus<br>Token Ring Menu            |
| IP Address Res is set to Static. Set the four byte IP address.                                                                                                    | 2. Press Item Up or Item Down until you see:                                                                                                    | Token Ring Menu<br>IP Address       |
| The available values are:  xxx.xxx.xxx.xxx (where xxx = 000 to 255)                                                                                                    | 3. Press Value Up or Value Down.<br>You will see:                                                                                                    | <pre>IP Address = xxx.xxx.xxx</pre> |
| (where xxx = 000 to 255)  For this item (after Step 3), Item Up moves the cursor to the right through the displayed IP address and Item Down moves the cursor to the left. This allows you to change characters within the string rather than having to reenter the entire string.  With the cursor displayed under a character, Value Up increments the value of that character and Value Down decrements the value. | 4. Press Value Up or Value Down to change the value of the character above the cursor. The value is incremented or decremented by 1 each time the key is pressed. Holding down Value Up or Value Down causes continuous scrolling through the values.  | <pre>IP Address = xxx.xxx.xxx</pre> |
|                                                                                                    | 5. To change other characters in the IP address, press Item Up or Item Down to scroll right or left respectively through the character string, then press Value Up or Value Down to change the value of the character above the cursor (as in Step 4). | <pre>IP Address = xxx.xxx.xxx</pre> |
|                                                                                                    | 6. When you have completed setting the IP address, press Enter. You will see:                                                                                                    | Token Ring Menu<br>IP Address       |
|                                                                                                    | 7. Press <b>Online</b> . You will see:                                                                                                    | Ready                               |
|                                                                                                    | 8. Restart printer or power off/on.                                                                                                    |                                     |
|                                                                                                    |                                                                                                    | Table 1.25 Page 9 of 14             |

 Table 1.25 Token Ring Menu Functions (continued)

| Menu Item and Function                                                                                                    | Keystrokes                                                                                                    | Display                         |
|----------------------------------------------------------------------------------------------------|----------------------------------------------------------------------------------------------------|---------------------------------|
| Sub Net Mask  This item appears only if                                                                                                    | 1. Press <b>Menu Up</b> or <b>Menu</b><br><b>Down</b> until you see:                                                                                                    | Menus<br>Token Ring Menu        |
| IP Address Res is set to Static. Set the four byte Sub Net Mask                                                                                                    | 2. Press Item Up or Item Down until you see:                                                                                                    | Token Ring Menu<br>Sub Net Mask |
| address. The available values are:                                                                                                    | 3. Press Value Up or Value Down.<br>You will see:                                                                                                    | Sub Net Mask = xxx.xxx.xxx      |
| xxx.xxx.xxx (where xxx = 000 to 255)  For this item (after Step 3), <b>Item Up</b> moves the cursor to the right through the displayed Sub Net Mask address and <b>Item Down</b> moves the cursor to the left. This allows you to change characters within the string rather than having to reenter the entire string. | 4. Press Value Up or Value Down to change the value of the character above the cursor. The value is incremented or decremented by 1 each time the key is pressed. Holding down Value Up or Value Down causes continuous scrolling through the values.            | Sub Net Mask = xxx.xxx.xxx      |
| With the cursor displayed under a character, <b>Value Up</b> increments the value of that character and <b>Value Down</b> decrements the value.                                                                                                    | 5. To change other characters in the Sub Net Mask address, press Item Up or Item Down to scroll right or left respectively through the character string, then press Value Up or Value Down to change the value of the character above the cursor (as in Step 4). | Sub Net Mask = xxx.xxx.xxx      |
|                                                                                                    | 6. When you have completed setting the Sub Net Mask address, press <b>Enter</b> . You will see:                                                                                                    | Token Ring Menu<br>Sub Net Mask |
|                                                                                                    | 7. Press <b>Online</b> . You will see:                                                                                                    | Ready                           |
|                                                                                                    | 8. Restart printer or power off/on.                                                                                                    |                                 |
|                                                                                                    |                                                                                                    | Table 1.25 Page 10 of 14        |

 Table 1.25 Token Ring Menu Functions (continued)

| Menu Item and Function                                                                                                    | Keystrokes                                                                                                    | Display                            |
|----------------------------------------------------------------------------------------------------|----------------------------------------------------------------------------------------------------|------------------------------------|
| Default Gateway  This item appears only if                                                                                                    | 1. Press <b>Menu Up</b> or <b>Menu</b><br><b>Down</b> until you see:                                                                                                    | Menus<br>Token Ring Menu           |
| IP Address Res is set to Static. Set the four byte Default Gateway                                                                                                    | 2. Press Item Up or Item Down until you see:                                                                                                    | Token Ring Menu<br>Default Gateway |
| address. The available values are:                                                                                                    | 3. Press Value Up or Value Down.<br>You will see:                                                                                                    | Default Gateway= xxx.xxx.xxx       |
| xxx.xxx.xxx (where xxx = 000 to 255)  For this item (after Step 3), Item Up moves the cursor to the right through the displayed Default Gateway address and Item Down moves the cursor to the left. This allows you to change characters within the string rather than having to reenter the entire string. | 4. Press Value Up or Value Down to change the value of the character above the cursor. The value is incremented or decremented by 1 each time the key is pressed. Holding down Value Up or Value Down causes continuous scrolling through the values.               | Default Gateway= xxx.xxx.xxx       |
| With the cursor displayed under a character, <b>Value Up</b> increments the value of that character and <b>Value Down</b> decrements the value.                                                                                                    | 5. To change other characters in the Default Gateway address, press Item Up or Item Down to scroll right or left respectively through the character string, then press Value Up or Value Down to change the value of the character above the cursor (as in Step 4). | Default Gateway= xxx.xxx.xxx       |
|                                                                                                    | 6. When you have completed setting the Default Gateway address, press <b>Enter</b> . You will see:                                                                                                    | Token Ring Menu<br>Default Gateway |
|                                                                                                    | 7. Press <b>Online</b> . You will see:                                                                                                    | Ready                              |
|                                                                                                    | 8. Restart printer or power off/on.                                                                                                    |                                    |
|                                                                                                    |                                                                                                    | Table 1.25 Page 11 of 14           |

 Table 1.25 Token Ring Menu Functions (continued)

| Menu Item and Function                                                                                                    | Keystrokes                                      | Display                         |
|----------------------------------------------------------------------------------------------------|-------------------------------------------------|---------------------------------|
| Port Timeout                                                                                                    | 1. Press Menu Up or Menu<br>Down until you see: | Menus                           |
| Set the time for determining when to                                                                                                    | Down until you see:                             | Token Ring Menu                 |
| end an incomplete print job and poll the next port in the polling sequence.                                                                                                    | 2. Press Item Up or Item Down until you see:    | Token Ring Menu<br>Port Timeout |
| The available values are:                                                                                                    | 3. Press Value Up or Value Down                 | Port Timeout =                  |
| 5 - 300 seconds ( <b>60</b> *)                                                                                                    | until you see:                                  | New Value                       |
| This item also causes an implicit job end such as Control D in PostScript or <esc> E in PCL, and invokes the emulation functions associated with this action (e.g., formfeed, reset, etc.).</esc> | 4. Press Enter. You will see:                   | Token Ring Menu<br>Port Timeout |
|                                                                                                    | 5. Press <b>Online</b> . You will see:          | Ready                           |
| The time changes incrementally by 1 second each time either Value Up or Value Down is pressed. Holding down Value Up or Value Down causes continuous scrolling through the values.                |                                                 |                                 |
|                                                                                                    |                                                 | Table 1.25 Page 12 of 14        |

 Table 1.25 Token Ring Menu Functions (continued)

| Menu Item and Function                                                             | Keystrokes                                      | Display                           |
|------------------------------------------------------------------------------------|-------------------------------------------------|-----------------------------------|
| Source Routing Select the Source Routing option. The available values are: Off*    | 1. Press Menu Up or Menu<br>Down until you see: | Menus<br>Token Ring Menu          |
|                                                                                    | 2. Press Item Up or Item Down until you see:    | Token Ring Menu<br>Source Routing |
| All<br>Single/All<br>Single/Specific                                               | 3. Press Value Up or Value Down until you see:  | Source Routing = New Value        |
|                                                                                    | 4. Press Enter. You will see:                   | Token Ring Menu<br>Source Routing |
|                                                                                    | 5. Press <b>Online</b> . You will see:          | Ready                             |
| Speed Select the Token Ring speed option. The available values in Mbits are: 4 16* | 1. Press Menu Up or Menu<br>Down until you see: | Menus<br>Token Ring Menu          |
|                                                                                    | 2. Press Item Up or Item Down until you see:    | Token Ring Menu<br>Speed          |
|                                                                                    | 3. Press Value Up or Value Down until you see:  | Speed = New Value                 |
|                                                                                    | 4. Press Enter. You will see:                   | Token Ring Menu<br>Speed          |
|                                                                                    | 5. Press <b>Online</b> . You will see:          | Ready                             |
|                                                                                    |                                                 | Table 1.25 Page 13 of 14          |

 Table 1.25 Token Ring Menu Functions (continued)

| Menu Item and Function                                                                                                    | Keystrokes                                                                                                    | Display                  |
|----------------------------------------------------------------------------------------------------|----------------------------------------------------------------------------------------------------|--------------------------|
| LAA Set the six byte Locally Administered                                                                                                    | 1. Press <b>Menu Up</b> or <b>Menu Down</b> until you see:                                                                                                    | Menus<br>Token Ring Menu |
| Address. The valid values are:                                                                                                    | 2. Press Item Up or Item Down until you see:                                                                                                    | Token Ring Menu<br>LAA   |
| xxxx xxxx xxxx<br>(where xxxx xxxx xxxx can equal any<br>value within the valid range of 4000 0000<br>0000 and 7FFF FFFF FFFF)                                                                                                    | 3. Press Value Up or Value Down.<br>You will see:                                                                                                    | LAA = = xxxx xxxx        |
| For this item (after Step 3), Item Up moves the cursor to the right through the displayed LAA and Item Down moves the cursor to the left. This allows you to change characters within the string rather than having to reenter the entire string.  With the cursor displayed under a character, Value Up increments the value of that character and Value Down decrements the value. | 4. Press Value Up or Value Down to change the value of the character above the cursor. The value is incremented or decremented by 1 each time the key is pressed. Holding down Value Up or Value Down causes continuous scrolling through the values. | LAA = xxxx xxxx          |
|                                                                                                    | 5. To change other characters in the LAA, press Item Up or Item Down to scroll right or left respectively through the character string, then press Value Up or Value Down to change the value of the character above the cursor (as in Step 4).       | LAA = xxxx xxxx          |
|                                                                                                    | 6. When you have completed setting the LAA, press <b>Enter</b> . You will see:                                                                                                    | Token Ring Menu<br>LAA   |
|                                                                                                    | 7. Press <b>Online</b> . You will see:                                                                                                    | Ready                    |
|                                                                                                    |                                                                                                    | Table 1.25 Page 14 of 14 |

#### **Novell Menu**

The Novell Menu and its available items are described in Table 1.26.

Table 1.26 Novell Menu Items

| Menu        | Description                             |                                                                                                    |  |
|-------------|-----------------------------------------|----------------------------------------------------------------------------------------------------|--|
| Novell Menu | Allows you to modify Novell parameters. |                                                                                                    |  |
|             | Menu Items Description                  |                                                                                                    |  |
|             | Novell Enable                           | Enables or disables the Novell protocol. If set to <i>Off</i> , the following menu items do not appear. |  |
|             | Novell PDL                              | Sets the default Page Description Language emulation for the Novell protocol.                           |  |
|             | Novell Binary PS                        | Enables or disables the Novell binary mode of PostScript.                                               |  |
|             | Novell Mode                             | Sets the PServer mode for the Novell protocol.                                                          |  |
|             | Frame Type                              | Sets the frame type used for the Novell protocol.                                                       |  |
|             | Polling Interval                        | Sets the rate (in seconds) at which the PServer issues polling requests for assigned queues.            |  |
|             | PServer Name                            | Sets the name of the PServer in this printer.                                                           |  |
|             | <b>Primary Server</b>                   | Sets the name of the Primary file server.                                                               |  |
|             | NDS Tree                                | Sets the NDS Tree character string.                                                                     |  |
|             | NDS Context                             | Set the NDS context string.                                                                             |  |

Refer to Table 1.27 on page 1-95 for step-by-step instructions.

**Table 1.27 Novell Menu Functions** 

| Menu Item and Function                                                                                                    | Keystrokes                                                 | Display                      |
|----------------------------------------------------------------------------------------------------|------------------------------------------------------------|------------------------------|
| Novell Enable  Enable or disable the Novell protocol.                                                                                                    | 1. Press <b>Menu Up</b> or <b>Menu Down</b> until you see: | Menus<br>Novell Menu         |
| The available values are:  On*                                                                                                    | 2. Press Item Up or Item Down until you see:               | Novell Menu<br>Novell Enable |
| Off  If set to Off, the following menu items do not appear.                                                                                                    | 3. Press Value Up or Value Down until you see:             | Novell Enable = New Value    |
|                                                                                                    | 4. Press <b>Enter</b> . You will see:                      | Novell Menu<br>Novell Enable |
|                                                                                                    | 5. Press <b>Online</b> . You will see:                     | Ready                        |
| Novell PDL  Set the default Page Description Language emulation for the Novell protocol.  The available values are:  Auto* PCL PostScript  When set to Auto, the printer will sense the PDL for each job and automatically set the PDL accordingly. | 1. Press <b>Menu Up</b> or <b>Menu Down</b> until you see: | Menus<br>Novell Menu         |
|                                                                                                    | 2. Press <b>Item Up</b> or <b>Item Down</b> until you see: | Novell Menu<br>Novell PDL    |
|                                                                                                    | 3. Press Value Up or Value Down until you see:             | Novell PDL = New Value       |
|                                                                                                    | 4. Press Enter. You will see:                              | Novell Menu<br>Novell PDL    |
|                                                                                                    | 5. Press <b>Online</b> . You will see:                     | Ready                        |
|                                                                                                    |                                                            | Table 1.27 Page 1 of 7       |

 Table 1.27 Novell Menu Functions (continued)

| Menu Item and Function                                                                                  | Keystrokes                                                 | Display                         |
|----------------------------------------------------------------------------------------------------|------------------------------------------------------------|---------------------------------|
| Novell Binary PS  Enable or disable the Novell binary                                                   | 1. Press <b>Menu Up</b> or <b>Menu Down</b> until you see: | Menus<br>Novell Menu            |
| mode of PostScript.  The available values are:                                                          | 2. Press Item Up or Item Down until you see:               | Novell Menu<br>Novell Binary PS |
| On<br>Off*                                                                                              | 3. Press Value Up or Value Down until you see:             | Novell Binary PS= New Value     |
|                                                                                                    | 4. Press Enter. You will see:                              | Novell Menu<br>Novell Binary PS |
|                                                                                                    | 5. Press <b>Online</b> . You will see:                     | Ready                           |
| Novell Mode  Set the PServer mode for the Novell protocol.  The available values are:  NDS BEM NDS/BEM* | 1. Press Menu Up or Menu<br>Down until you see:            | Menus<br>Novell Menu            |
|                                                                                                    | 2. Press Item Up or Item Down until you see:               | Novell Menu<br>Novell Mode      |
|                                                                                                    | 3. Press Value Up or Value Down until you see:             | Novell Mode = New Value         |
|                                                                                                    | 4. Press Enter. You will see:                              | Novell Menu<br>Novell Mode      |
|                                                                                                    | 5. Press <b>Online</b> . You will see:                     | Ready                           |
|                                                                                                    | 1                                                          | Table 1.27 Page 2 of 7          |

 Table 1.27 Novell Menu Functions (continued)

| Menu Item and Function                                                                                                    | Keystrokes                                                 | Display                         |
|----------------------------------------------------------------------------------------------------|------------------------------------------------------------|---------------------------------|
| Frame Type Sets the frame type used for the                                                                                                    | 1. Press Menu Up or Menu<br>Down until you see:            | Menus<br>Novell Menu            |
| Novell protocol.  The available values are, for Ethernet:                                                                                                    | 2. Press Item Up or Item Down until you see:               | Novell Menu<br>Frame Type       |
| Auto*<br>802.2<br>802.3<br>SNAP                                                                                                    | 3. Press Value Up or Value Down until you see:             | Frame Type = New Value          |
| Ethernet II For Token Ring:                                                                                                    | 4. Press Enter. You will see:                              | Novell Menu<br>Frame Type       |
| Auto*<br>802.5<br>SNAP                                                                                                    | 5. Press <b>Online</b> . You will see:                     | Ready                           |
| Polling Interval  Set the rate (in seconds) at which the PServer issues polling requests for assigned queues.  The available values are:  1 - 29 (2*)  The Polling Interval changes incrementally by 1 each time either Value Up or Value Down is pressed. Holding down Value Up or Value Down causes continuous scrolling through the values. | 1. Press Menu Up or Menu<br>Down until you see:            | Menus<br>Novell Menu            |
|                                                                                                    | 2. Press <b>Item Up</b> or <b>Item Down</b> until you see: | Novell Menu<br>Polling Interval |
|                                                                                                    | 3. Press Value Up or Value Down until you see:             | Polling Interval= New Value     |
|                                                                                                    | 4. Press Enter. You will see:                              | Novell Menu<br>Polling Interval |
|                                                                                                    | 5. Press <b>Online</b> . You will see:                     | Ready                           |
|                                                                                                    |                                                            | Table 1.27 Page 3 of 7          |

 Table 1.27 Novell Menu Functions (continued)

| Menu Item and Function                                                                                                    | Keystrokes                                                                                                    | Display                     |
|----------------------------------------------------------------------------------------------------|----------------------------------------------------------------------------------------------------|-----------------------------|
| PServer Name Set the name of the PServer in this                                                                                                    | 1. Press <b>Menu Up</b> or <b>Menu</b><br><b>Down</b> until you see:                                                                                                    | Menus<br>Novell Menu        |
| printer (a name of 1 to 47 characters in length).                                                                                                    | 2. Press Item Up or Item Down until you see:                                                                                                    | Novell Menu<br>PServer Name |
| The available characters are:  A - Z, 0 - 9, hyphen (-),underscore (_)  The default is:                                                                                                    | 3. Press Value Up or Value Down.<br>You will see:                                                                                                    | PServer Name = xxxxxx       |
| XRX_ <macaddress>*  For this item (after Step 3), Item Up moves the cursor to the right through the displayed PServer name and Item Down moves the cursor to the left. This allows you to change characters within the string rather than having to reenter the entire string.</macaddress> | 4. Press Value Up or Value Down to change the value of the character above the cursor. The value is incremented or decremented by 1 each time the key is pressed. Holding down Value Up or Value Down causes continuous scrolling through the values.    | PServer Name = xxxxxx       |
| With the cursor displayed under a character, <b>Value Up</b> increments the value of that character and <b>Value Down</b> decrements the value.                                                                                                    | 5. To change other characters in the PServer name, press Item Up or Item Down to scroll right or left respectively through the character string, then press Value Up or Value Down to change the value of the character above the cursor (as in Step 4). | PServer Name = xxxxxx       |
|                                                                                                    | 6. When you have completed setting the PServer Name, press <b>Enter</b> . You will see:                                                                                                    | Novell Menu<br>PServer Name |
|                                                                                                    | 7. Press <b>Online</b> . You will see:                                                                                                    | Ready                       |
|                                                                                                    |                                                                                                    | Table 1.27 Page 4 of 7      |

 Table 1.27 Novell Menu Functions (continued)

| Menu Item and Function                                                                                                    | Keystrokes                                                                                                    | Display                       |
|----------------------------------------------------------------------------------------------------|----------------------------------------------------------------------------------------------------|-------------------------------|
| <b>Primary Server</b> Set the name of the Primary file server                                                                                                    | 1. Press <b>Menu Up</b> or <b>Menu</b><br><b>Down</b> until you see:                                                                                                    | Menus<br>Novell Menu          |
| (a name of 1 to 47 characters in length).                                                                                                    | 2. Press Item Up or Item Down until you see:                                                                                                    | Novell Menu<br>Primary Server |
| The available characters are:  A - Z, 0 - 9, hyphen (-) and underscore (_)  The default is:                                                                                                    | 3. Press Value Up or Value Down.<br>You will see:                                                                                                    | Primary Server = xxxxxx       |
| Null* For this item (after Step 3), Item Up moves the cursor to the right through the displayed Primary Server name and Item Down moves the cursor to the left. This allows you to change characters within the string rather than having to reenter the entire | 4. Press Value Up or Value Down to change the value of the character above the cursor. The value is incremented or decremented by 1 each time the key is pressed. Holding down Value Up or Value Down causes continuous scrolling through the values.           | Primary Server = xxxxxx       |
| string.  With the cursor displayed under a character, <b>Value Up</b> increments the value of that character and <b>Value Down</b> decrements the value.                                                                                                    | 5. To change other characters in the Primary Server name, press Item Up or Item Down to scroll right or left respectively through the character string, then press Value Up or Value Down to change the value of the character above the cursor (as in Step 4). | Primary Server = xxxxxx       |
|                                                                                                    | 6. When you have completed setting the Primary Server name, press <b>Enter</b> . You will see:                                                                                                    | Novell Menu<br>Primary Server |
|                                                                                                    | 7. Press <b>Online</b> . You will see:                                                                                                    | Ready                         |
|                                                                                                    |                                                                                                    | Table 1.27 Page 5 of 7        |

 Table 1.27 Novell Menu Functions (continued)

| Menu Item and Function                                                                                                    | Keystrokes                                                                                                    | Display                 |
|----------------------------------------------------------------------------------------------------|----------------------------------------------------------------------------------------------------|-------------------------|
| NDS Tree  Set the NDS Tree character string (from 1 to 64 characters in length).  The available characters are:                                                                                                    | 1. Press <b>Menu Up</b> or <b>Menu Down</b> until you see:                                                                                                    | Menus<br>Novell Menu    |
|                                                                                                    | 2. Press Item Up or Item Down until you see:                                                                                                    | Novell Menu<br>NDS Tree |
| A - Z, 0 - 9, hyphen (-) and underscore (_) The default is:                                                                                                    | 3. Press Value Up or Value Down.<br>You will see:                                                                                                    | NDS Tree = xxxxxx       |
| For this item (after Step 3), Item Up moves the cursor to the right through the displayed NDS Tree character string and Item Down moves the cursor to the left. This allows you to change characters within the string rather than having to reenter the entire string.  With the cursor displayed under a character, Value Up increments the value of that character and Value Down decrements the value. | 4. Press Value Up or Value Down to change the value of the character above the cursor. The value is incremented or decremented by 1 each time the key is pressed. Holding down Value Up or Value Down causes continuous scrolling through the values.                 | NDS Tree = xxxxxx       |
|                                                                                                    | 5. To change other characters in the NDS Tree character string, press Item Up or Item Down to scroll right or left respectively through the character string, then press Value Up or Value Down to change the value of the character above the cursor (as in Step 4). | NDS Tree = xxxxxx       |
|                                                                                                    | 6. When you have completed setting the NDS Tree, press <b>Enter</b> . You will see:                                                                                                    | Novell Menu<br>NDS Tree |
|                                                                                                    | 7. Press <b>Online</b> . You will see:                                                                                                    | Ready                   |
|                                                                                                    |                                                                                                    | Table 1.27 Page 6 of 7  |

 Table 1.27 Novell Menu Functions (continued)

| Menu Item and Function                                                                                                    | Keystrokes                                                                                                    | Display                    |
|----------------------------------------------------------------------------------------------------|----------------------------------------------------------------------------------------------------|----------------------------|
| NDS Context Set the NDS context string (from 1 to                                                                                                    | 1. Press <b>Menu Up</b> or <b>Menu Down</b> until you see:                                                                                                    | Menus<br>Novell Menu       |
| 255 characters in length).  The available characters are:                                                                                                    | 2. Press Item Up or Item Down until you see:                                                                                                    | Novell Menu<br>NDS Context |
| A - Z, 0 - 9, hyphen (-), period (.), underscore (_), equal (=)  The default is:                                                                                                    | 3. Press <b>Value Up</b> or <b>Value Down</b> .<br>You will see:                                                                                                    | NDS Context = xxxxxx       |
| Null* For this item (after Step 3), Item Up moves the cursor to the right through the displayed NDS Context string and Item Down moves the cursor to the left. This allows you to change characters within the string rather than having to reenter the entire string. | 4. Press Value Up or Value Down to change the value of the character above the cursor. The value is incremented or decremented by 1 each time the key is pressed. Holding down Value Up or Value Down causes continuous scrolling through the values.          | NDS Context = xxxxxx       |
| With the cursor displayed under a character, <b>Value Up</b> increments the value of that character and <b>Value Down</b> decrements the value.                                                                                                    | 5. To change other characters in the NDS Context string, press Item Up or Item Down to scroll right or left respectively through the character string, then press Value Up or Value Down to change the value of the character above the cursor (as in Step 4). | NDS Context = xxxxxx       |
|                                                                                                    | 6. When you have completed setting the NDS Context, press <b>Enter</b> . You will see:                                                                                                    | Novell Menu<br>NDS Context |
|                                                                                                    | 7. Press <b>Online</b> . You will see:                                                                                                    | Ready                      |
|                                                                                                    |                                                                                                    | Table 1.27 Page 7 of 7     |

#### **Print Menu**

The Print Menu and its available items are described in Table 1.28.

**Table 1.28 Print Menu Items** 

| Menu       |                       | Description                                                                                                    |  |  |
|------------|-----------------------|----------------------------------------------------------------------------------------------------|--|--|
| Print Menu | Allows you to gene    | Allows you to generate printer reports.                                                                                  |  |  |
|            | Menu Items            | Description                                                                                                    |  |  |
|            | Config Sheet          | Prints a Configuration Sheet showing the printer's current information and menu settings.                                |  |  |
|            | PCL Demo              | Prints a sample page demonstrating the printer's capabilities.                                                           |  |  |
|            | PCL Font List         | Prints a list of PCL fonts currently loaded.                                                                             |  |  |
|            | PS Font List          | Prints a list of all PostScript language typefaces currently loaded.                                                     |  |  |
|            | Menu Map              | Prints a page showing the structure of the Control Panel Menu Tree.                                                      |  |  |
|            | Test Print            | Prints a "test pattern" for analysis of print quality over the entire page (intended for use by the service technician). |  |  |
|            | Disk Directory        | Prints a copy of the disk directory (and appears only if the optional hard drive is installed).                          |  |  |
|            | Fault History         | Prints a copy of the Fault History Log.                                                                                  |  |  |
|            | <b>Display Faults</b> | Displays the last 100 faults on the Control Panel.                                                                       |  |  |
|            | Hex Mode              | Enables or disables hex dump mode, which prints the data stream as hex codes instead of interpreting it as print data.   |  |  |
|            | Restart Printer       | Reboots the printer as if the power was cycled but bypasses the power on diagnostics.                                    |  |  |

Refer to Table 1.29 on page 1-103 for step-by-step instructions.

**Table 1.29 Print Menu Functions** 

| Menu Item and Function                                                                                                    | Keystrokes                                                 | Display                    |
|----------------------------------------------------------------------------------------------------|------------------------------------------------------------|----------------------------|
| Config Sheet Print a Configuration Sheet showing                                                                                                    | 1. Press Menu Up or Menu<br>Down until you see:            | Menus<br>Print Menu        |
| the printer's current information and menu settings.                                                                                                    | 2. Press Item Up or Item Down until you see:               | Print Menu<br>Config Sheet |
| The Configuration Sheet is formatted for either Letter or A4 paper size, regardless of the default paper size or                                                                                     | 3. Press Enter. You will see:                              | Processing Config Sheet    |
| the actual paper size loaded.  One copy is printed regardless of the Print Quantity setting.                                                                                                    | 4. When completed, you will see:                           | Ready                      |
| PCL Demo  Print a demonstration page that shows printer features.  Demo pages are formatted for either Letter or A4 paper size, regardless of the default paper size or the actual paper size loaded | 1. Press <b>Menu Up</b> or <b>Menu Down</b> until you see: | Menus<br>Print Menu        |
|                                                                                                    | 2. Press Item Up or Item Down until you see:               | Print Menu<br>PCL Demo     |
|                                                                                                    | 3. Press <b>Enter</b> . You will see:                      | Processing PCL Demo        |
| The number of quantities printed is the print quantity setting.                                                                                                    | 4. When completed, you will see:                           | Ready                      |
|                                                                                                    | 1                                                          | Table 1.29 Page 1 of 5     |

 Table 1.29 Print Menu Functions (continued)

| Menu Item and Function                                                                                                    | Keystrokes                                                 | Display                     |
|----------------------------------------------------------------------------------------------------|------------------------------------------------------------|-----------------------------|
| PCL Font List  Print a list of PCL fonts currently loaded.  The PCL Font List is formatted for                                                                                                | 1. Press <b>Menu Up</b> or <b>Menu Down</b> until you see: | Menus<br>Print Menu         |
|                                                                                                    | 2. Press Item Up or Item Down until you see:               | Print Menu<br>PCL Font List |
| regardless of the default paper size or<br>the actual paper size loaded. There are                                                                                                    | 3. Press <b>Enter</b> . You will see:                      | Processing PCL Font List    |
| no multiple copies. The Print Menu setting for Print Quantity is ignored. Source tray is determined by the Select Tray item.                                                                  | 4. When completed, you will see:                           | Ready                       |
| PS Font List  Print the list of the fonts available in PostScript, including resident fonts and fonts stored on the hard disk.  One copy is printed regardless of the Print Quantity setting. | 1. Press Menu Up or Menu<br>Down until you see:            | Menus<br>Print Menu         |
|                                                                                                    | 2. Press Item Up or Item Down until you see:               | Print Menu<br>PS Font List  |
|                                                                                                    | 3. Press Enter. You will see:                              | Processing PostScript       |
|                                                                                                    | 4. When completed, you will see:                           | Ready                       |
|                                                                                                    | ı                                                          | Table 1.29 Page 2 of 5      |

 Table 1.29 Print Menu Functions (continued)

| Menu Item and Function                                                                                                    | Keystrokes                                                           | Display                  |
|----------------------------------------------------------------------------------------------------|----------------------------------------------------------------------|--------------------------|
| Menu Map  Print the menu map/Control Panel menu tree.  Menu Maps are formatted for either                                                                                                    | 1. Press <b>Menu Up</b> or <b>Menu</b><br><b>Down</b> until you see: | Menus<br>Print Menu      |
|                                                                                                    | 2. Press Item Up or Item Down until you see:                         | Print Menu<br>Menu Map   |
| Letter or A4 paper size, regardless of<br>the default paper size or the actual<br>paper size loaded. There are no                                                                                                    | 3. Press <b>Enter</b> . You will see:                                | Processing Menu Map      |
| multiple copies. The Print Menu setting for Print Quantity is ignored. Source tray is determined by the Select Tray item.                                                                                                    | 4. When completed, you will see:                                     | Ready                    |
| Test Print  Print a 2 page test pattern which you (or service providers) can use to analyze print quality.  Test patterns are printed using PCL, System menu Print Quantity, default source and default type, at 600x600 dpi. | 1. Press <b>Menu Up</b> or <b>Menu Down</b> until you see:           | Menus<br>Print Menu      |
|                                                                                                    | 2. Press Item Up or Item Down until you see:                         | Print Menu<br>Test Print |
|                                                                                                    | 3. Press Enter. You will see:                                        | Processing<br>Test Print |
|                                                                                                    | 4. When completed, you will see:                                     | Ready                    |
|                                                                                                    |                                                                      | Table 1.29 Page 3 of 5   |

 Table 1.29 Print Menu Functions (continued)

| Menu Item and Function                                                                                                    | Keystrokes                                                 | Display                      |
|----------------------------------------------------------------------------------------------------|------------------------------------------------------------|------------------------------|
| Disk Directory  Print a list of files, fonts and macros downloaded to the hard disk.  One copy is printed regardless of the                                                                                                    | 1. Press <b>Menu Up</b> or <b>Menu Down</b> until you see: | Menus<br>Print Menu          |
|                                                                                                    | 2. Press <b>Item Up</b> or <b>Item Down</b> until you see: | Print Menu<br>Disk Directory |
| Print Quantity setting.                                                                                                    | 3. Press Enter. You will see:                              | Processing<br>Disk Directory |
|                                                                                                    | 4. When completed, you will see:                           | Ready                        |
| Fault History Print a log of the printer's last 100                                                                                                    | 1. Press Menu Up or Menu<br>Down until you see:            | Menus<br>Print Menu          |
| faults.  One copy is printed regardless of the Print Quantity setting.                                                                                                    | 2. Press <b>Item Up</b> or <b>Item Down</b> until you see: | Print Menu<br>Fault History  |
|                                                                                                    | 3. Press Enter. You will see:                              | Processing<br>Fault History  |
|                                                                                                    | 4. When completed, you will see:                           | Ready                        |
| Display Faults  Display the last 100 faults on the Control Panel, from most recent (the default) to oldest.  In the Control Panel display for Step 3 at right, N is the entry # 1 - 100, and M is the page count when the fault occurred. | 1. Press Menu Up or Menu<br>Down until you see:            | Menus<br>Print Menu          |
|                                                                                                    | 2. Press Item Up or Item Down until you see:               | Print Menu<br>Display Faults |
|                                                                                                    | 3. Press Value Up or Value Down.<br>You will see:          | Log Entry #N Fault Code #M   |
|                                                                                                    | 4. Press <b>Online</b> . You will see:                     | Ready                        |
|                                                                                                    | 1                                                          | Table 1.29 Page 4 of 5       |

 Table 1.29 Print Menu Functions (continued)

| Menu Item and Function                                                                                                    | Keystrokes                                           | Display                       |
|----------------------------------------------------------------------------------------------------|------------------------------------------------------|-------------------------------|
| Hex Mode  Set to print output as hexadecimal codes instead of normal print data.  The available values are:                                                                                     | 1. Press Menu Up or Menu<br>Down until you see:      | Menus<br>Print Menu           |
|                                                                                                    | Press Item Up or Item Down until you see:            | Print Menu<br>Hex Mode        |
| On<br>Off*                                                                                                    | 3. Press Value Up or Value Down until you see:       | Hex Mode = New Value          |
|                                                                                                    | 4. Press <b>Enter</b> . You will see:                | Print Menu<br>Hex Mode        |
|                                                                                                    | 5. Press <b>Online</b> . You will see:               | Ready                         |
| Restart Printer  Reboot the printer without powering it off and powering it on again. The available values are:  Yes No*  You must select Yes and press Enter for this function to take effect. | 1. Press Menu Up or Menu<br>Down until you see:      | Menus<br>Print Menu           |
|                                                                                                    | 2. Press Item Up or Item Down until you see:         | Print Menu<br>Restart Printer |
|                                                                                                    | 3. Press Value Up or Value Down until you see:       | Restart Printer= New Value    |
|                                                                                                    | 4. Press <b>Enter</b> . When complete, you will see: | Ready                         |
|                                                                                                    |                                                      | Table 1.29 Page 5 of 5        |

#### **Reset Menu**

The Reset Menu (which only appears in the Main Menu if the printer is powered on while simultaneously holding down the Online and Enter keys) and its available items are described in Table 1.30.

**Table 1.30 Reset Menu Items** 

| Menu       | Description                                                                                                    |                                                                                                    |
|------------|----------------------------------------------------------------------------------------------------|----------------------------------------------------------------------------------------------------|
| Reset Menu | Allows you to access printer reset functions (and appears only when the printer is powered on while holding down the Online and Enter keys). |                                                                                                    |
|            | Menu Items                                                                                                    | Description                                                                                            |
|            | <b>Factory Defaults</b>                                                                                                    | Resets menus (except networks) to factory defaults.                                                    |
|            | Network Defaults                                                                                                    | Resets parameters in the Ethernet, Token Ring, and Novell Menus to factory defaults.                   |
|            | Demo Mode                                                                                                    | Places the printer in demo mode.                                                                       |
|            | Delete All Jobs                                                                                                    | Deletes all secure jobs from the hard disk (and appears only if the optional hard drive is installed). |
|            | Disk Initialize                                                                                                    | Initializes the hard disk (and appears only if the optional hard drive is installed).                  |
|            | Disk Format                                                                                                    | Formats the hard disk (and appears only if the optional hard drive is installed)                       |
|            | Flash Format                                                                                                    | Formats flash memory (and appears only if flash memory is installed).                                  |

Refer to Table 1.31 on page 1-109 for step-by-step instructions.

**Table 1.31 Reset Menu Functions** 

| Menu Item and Function                                                                                                    | Keystrokes                                                           | Display                          |
|----------------------------------------------------------------------------------------------------|----------------------------------------------------------------------|----------------------------------|
| Factory Defaults  Reset the printer operating parameters to factory default settings.  The available values are:                                                                | 1. Press <b>Menu Up</b> or <b>Menu</b><br><b>Down</b> until you see: | Menus<br>Reset Menu              |
|                                                                                                    | 2. Press Item Up or Item Down until you see:                         | Reset Menu<br>Factory Defaults   |
| Yes No* All NVM values are set to factory                                                                                                    | 3. Press Value Up or Value Down until you see:                       | Factory Defaults=<br>Yes         |
| defaults, with the exception of "Language" and "Defaults" in the System Menu, which are not affected.                                                                           | 4. Press Enter. You will see:                                        | Factory Defaults=<br>Please Wait |
| No NVM values associated with the Ethernet or Token Ring interfaces are reset. Ethernet and Token Ring values may be reset to factory defaults via the "Network Defaults" item. | 5. When the action is complete, you will see:                        | Ready                            |
| Network Defaults  Reset all NVM parameters associated with the Ethernet and Token Ring interfaces to factory defaults.  The available values are:  Yes No*                      | 1. Press Menu Up or Menu<br>Down until you see:                      | Menus<br>Reset Menu              |
|                                                                                                    | 2. Press Item Up or Item Down until you see:                         | Reset Menu<br>Network Defaults   |
|                                                                                                    | 3. Press Value Up or Value Down until you see:                       | Network Defaults<br>Yes          |
|                                                                                                    | 4. Press Enter. You will see:                                        | Network Defaults<br>Please Wait  |
|                                                                                                    | 5. When the action is complete, you will see:                        | Ready                            |
|                                                                                                    |                                                                      | Table 1.31 Page 1 of 3           |

 Table 1.31 Reset Menu Functions (continued)

| Menu Item and Function                                                                                                    | Keystrokes                                                   | Display                       |
|----------------------------------------------------------------------------------------------------|--------------------------------------------------------------|-------------------------------|
| <b>Demo Mode</b> Place the printer in the Demo Mode.                                                                          | 1. Press <b>Menu Up</b> or <b>Menu Down</b> until you see:   | Menus<br>Reset Menu           |
| The available values are:  Yes No*                                                                                            | 2. Press Item Up or Item Down until you see:                 | Reset Menu<br>Demo Mode       |
| With the printer in Demo Mode, different factory-installed demo pages                                                         | 3. Press Value Up or Value Down until you see:               | Demo Mode = Yes               |
| can be printed by using the eight<br>Control Panel keys to select the type<br>of demo page and the number of                  | 4. Press Enter. You will see:                                | Reset Menu<br>Demo Mode       |
| copies.  Once Demo Mode is selected, the printer reenters this state automatically every time the power is cycled.            | 5. Press <b>Online</b> . You will see:                       | Ready                         |
| Demo Mode can be exited by powering ON the printer while simultaneously holding down the <b>Online</b> and <b>Enter</b> keys. |                                                              |                               |
| Delete All Jobs  Delete all Secure jobs from the hard disk. The available values are:  Yes No*                                | 1. Press Menu Up or Menu<br>Down until you see:              | Menus<br>Reset Menu           |
|                                                                                                    | 2. Press Item Up or Item Down until you see:                 | Reset Menu<br>Delete All Jobs |
|                                                                                                    | 3. Press <b>Value Up</b> or <b>Value Down</b> until you see: | Delete All Jobs=<br>Yes       |
|                                                                                                    | 4. Press Enter. You will see:                                | Reset Menu<br>Delete All Jobs |
|                                                                                                    | 5. Press <b>Online</b> . You will see:                       | Ready                         |
|                                                                                                    | I                                                            | Table 1.31 Page 2 of 3        |

 Table 1.31 Reset Menu Functions (continued)

| Menu Item and Function                                                             | Keystrokes                                                 | Display                    |
|------------------------------------------------------------------------------------|------------------------------------------------------------|----------------------------|
| Disk Initialize Initialize the Hard Disk Drive. The available values are:  Yes No* | 1. Press Menu Up or Menu<br>Down until you see:            | Menus<br>Reset Menu        |
|                                                                                    | 2. Press Item Up or Item Down until you see:               | Reset Menu<br>Init Disk    |
| This function is ignored if the disk is locked (write protected) via a PJL or      | 3. Press Value Up or Value Down until you see:             | Init Disk = Yes            |
| SNMP command.                                                                      | 4. Press Enter. You will see:                              | Reset Menu<br>Init Disk    |
|                                                                                    | 5. Press <b>Online</b> . You will see:                     | Ready                      |
| <b>Disk Format</b> Format the Hard Disk Drive. The                                 | 1. Press <b>Menu Up</b> or <b>Menu Down</b> until you see: | Menus<br>Reset Menu        |
| available values are:  Yes No*                                                     | 2. Press <b>Item Up</b> or <b>Item Down</b> until you see: | Reset Menu<br>Disk Format  |
| This function is ignored if the disk is locked (write protected) via a PJL or      | 3. Press Value Up or Value Down until you see:             | Disk Format = Yes          |
| SNMP command.                                                                      | 4. Press Enter. You will see:                              | Disk Format Please Wait    |
|                                                                                    | 5. When the formatting is complete, you will see:          | Ready                      |
| Flash Format  Format flash memory. The available values are:  Yes No*              | 1. Press Menu Up or Menu<br>Down until you see:            | Menus<br>Reset Menu        |
|                                                                                    | 2. Press Item Up or Item Down until you see:               | Reset Menu<br>Flash Format |
|                                                                                    | 3. Press Value Up or Value Down until you see:             | Flash Format = Yes         |
|                                                                                    | 4. Press Enter. You will see:                              | Flash Format Please Wait   |
|                                                                                    | 5. When the formatting is complete, you will see:          | Ready                      |
|                                                                                    | 1                                                          | Table 1.31 Page 3 of 3     |

# **Configuring Automatic Tray Switching**

Automatic tray switching, available for both PCL and PostScript jobs, enables you to group two or more input trays together into one logical tray, and in a specific order in which the trays will be searched to satisfy an input request. Tray switching is useful for:

Increasing paper capacity.

When the current paper tray runs out of paper, the printer automatically switches to the next tray in the sequence, provided the paper size and type in the next tray is the same size and type as that in the current tray.

Searching for the correct paper size and type.

If the paper size and type specified in your software application do not match the paper loaded in the current paper tray, the printer automatically searches the next tray in the sequence for a paper size and type that match.

Loading paper in one tray while printing from another tray (filling an empty tray while printing).

Tray switching is made possible via the Tray Sequence item in the Control Panel's Tray Menu. It enables grouping of Tray 1 in the printer, the multi bypass feeder, and Trays 2 and 3 in the optional 500 sheet and 2,000 sheet feeders (if installed) into a variety of sequence combinations. Tray switching can also be turned off.

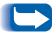

The multi bypass feeder is referred to as the MBF in the Control Panel's Tray Sequence settings.

Following is a description of the settings and rules for using the Tray Sequence function, along with examples of its use.

### **Tray Sequence Settings**

The Tray Sequence item in the Control Panel's Tray Menu can be set to any of the settings shown in Table 1.32 below (and to Off).

Table 1.32 Tray switching options in the Tray Menu

| Tray Sequence Settings | Description                                                        |
|------------------------|--------------------------------------------------------------------|
| MBF-1                  | Tray Sequence settings available                                   |
| 1-MBF                  | with base configuration printer.                                   |
| Off                    |                                                                    |
| MBF-2                  | Additional Tray Sequence settings                                  |
| MBF-1-2                | available when an optional Tray 2 is installed (either a 500 sheet |
| MBF-2-1                | feeder or the 2,000 sheet feeder).                                 |
| 1-2                    |                                                                    |
| 2-1                    |                                                                    |
| MBF-3                  | Additional Tray Sequence settings                                  |
| MBF-1-2-3              | available when an optional Tray 3 is installed (either a 500 sheet |
| MBF-2-3                | feeder or the 2,000 sheet feeder).                                 |
| MBF-3-1                |                                                                    |
| MBF-3-1-2              |                                                                    |
| 1-2-3                  |                                                                    |
| 2-3                    |                                                                    |
| 3-1                    |                                                                    |
| 3-1-2                  |                                                                    |

# **Paper Handling Exception Conditions**

Table 1.33 describes the paper selection process based on fully defined or partially defined paper selection parameters. A paper request may include one or more of the following parameters: paper tray, paper size, paper type (e.g., plain, letterhead, etc.).

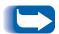

Specifying a paper source (a specific tray) does not guarantee that paper will be fed from that tray if the type and size can be satisfied from another source. The exception to this is a manual feed request, which always from multi bypass feeder unless overridden by the printer operator.

**Table 1.33 Paper handling exception conditions** 

| Paper Type    | Paper Size    | Paper Source                | Size/Type Used                                        |
|---------------|---------------|-----------------------------|-------------------------------------------------------|
| Not specified | Not specified | Not specified               | Default size/Default type                             |
| Not specified | Not specified | Specified (not manual feed) | Default size;<br>Type configured in specified tray    |
| Not specified | Not specified | Specified (manual feed)     | Manual feed request; Default size                     |
| Not specified | Specified     | Not specified               | Specified size/Default type                           |
| Not specified | Specified     | Specified (not manual feed) | Specified size;<br>Type configured in specified tray  |
| Not specified | Specified     | Specified (manual feed)     | Manual feed request;<br>Specified size                |
| Specified     | Not specified | Not specified               | Default size/Specified type                           |
| Specified     | Not specified | Specified (not manual feed) | Default size/Specified type                           |
| Specified     | Not specified | Specified (manual feed)     | Manual feed request;<br>Default size/Specified type   |
| Specified     | Specified     | Not specified               | Specified size/Specified type                         |
| Specified     | Specified     | Specified (not manual feed) | Specified size/Specified type                         |
| Specified     | Specified     | Specified (manual feed)     | Manual feed request;<br>Specified size/Specified type |

The fourth column of Table 1.33 defines which paper size and paper type to use based on fully or partially specified paper selection parameters. After the type and size are determined, the next step is to determine which paper tray to use to satisfy the request. If the request can be satisfied by one of the currently configured trays, then the appropriate paper tray is used. (Note that the fourth column of Table 1.33 does not list a paper source to use, even though the paper source may be specified.)

- If the paper source is specified, and the other parameters can be satisfied by that paper source, then the specified source is used.
- If the specified source cannot satisfy the request, but another source can satisfy the paper size and type requested, then that alternate source is used, with no operator intervention required.
- If the specified source cannot satisfy the request, but another source can satisfy the request but is out of paper, then the operator is prompted to load paper in the empty tray that can satisfy the request.

### **Tray Sequence Rules**

When you define a Tray Sequence, the printer searches the input trays for the correct size and type of paper for each job that is submitted.

- If you do not specify an input tray when sending a job to the printer (e.g., no paper source command is sent, or the paper source is set to "Auto" in PCL), the trays included in the Tray Sequence are searched first (in the sequence order), before other trays not in the sequence.
- If you specify an input tray when sending a job to the printer, and that tray is included in the Tray Sequence, the printer will check that tray for the correct size and type of paper.
  - If the tray contains the correct paper, then it is used.
  - If the tray does not contain the correct paper (e.g., it contains other paper or is empty), the other trays in the sequence are searched.
    - If any of these trays contains the correct paper, then it is used.
    - If any of these trays are set to the correct paper size and type but all of the trays in the sequence are empty, then the printer will prompt you to load paper into the specified tray.
    - If no trays in the sequence are set to the correct paper size and type, then the remaining trays are searched. If there are no trays that can satisfy the request, then the printer will prompt you to load paper into the specified tray.
- If you include "MBF" in the Tray Sequence setting, a request to feed paper from any other tray in the sequence will be overridden and the printer will attempt to feed paper from the multi bypass feeder first. If the multi bypass feeder is out of paper, then the other trays in the sequence are searched.

## **Tray Sequence** Examples

The examples in Table 1.34 discuss conditions and actions that take place when various Tray Sequence settings are used.

**Table 1.34 Tray Sequence examples** 

| Condition                                                                | Action(s) Taken                                                                                                    |
|--------------------------------------------------------------------------|----------------------------------------------------------------------------------------------------|
| The Tray Sequence is set to 1-2.                                         | The printer searches for letter paper in the tray                                                                                                    |
| All trays are set to <i>Letter</i> paper.                                | sequence order (1-2). Since Tray 1 is empty, the printer feeds paper from Tray 2 until it becomes                                                                                                    |
| • There is no paper in Tray 1.                                           | empty. When Tray 2 becomes empty, the printer                                                                                                    |
| • Letter paper is requested with the source set to <i>Auto</i> .         | prompts you to load paper. Although Tray 3 also contains letter paper, it is ignored because it is not part of the tray sequence, and the requested paper is configured in at least one of the trays included in the sequence. |
| The Tray Sequence is set to 1-2-3.                                       | The printer feeds paper from Tray 2 because it                                                                                                    |
| A Tray 2 paper source is requested.                                      | meets the size and type requested. When Tray 2 becomes empty, the printer feeds from Trays 1 and                                                                                                    |
| All trays meet the size/type requirement.                                | 3.                                                                                                    |
| The Tray Sequence is set to 2-3.                                         | The printer feeds from Tray 3 because it is the only                                                                                                    |
| Trays 1 and 2 contain letter paper.                                      | tray that meets the size and type requested.                                                                                                    |
| Tray 3 contains legal paper.                                             |                                                                                                    |
| Legal paper from Tray 2 is requested.                                    |                                                                                                    |
| The Tray Sequence is set to MBF-1-2.                                     | The printer feeds the first page of the job from the                                                                                                    |
| • The MBF is set to <i>Letter</i> paper and contains one sheet of paper. | MBF and subsequent pages from Tray 2.                                                                                                    |
| All other trays contain Letter paper.                                    |                                                                                                    |
| • Letter paper from Tray 2 is requested.                                 |                                                                                                    |
| The Tray Sequence is any setting.                                        | The printer prompts you to load legal paper in the                                                                                                    |
| All trays contain Letter paper.                                          | MBF since no tray was configured for legal paper, and if no A3/Ledger size tray is installed, the MBF is                                                                                                    |
| Legal paper from Tray 2 is requested.                                    | the only input source that can handle legal paper.                                                                                                    |

# Paper Size/Type Mismatch

Paper size/type mismatch occurs when the requested size is not available in the printer. This can be caused by running out of paper in a tray that is configured for the requested paper, or by requesting a paper that is not configured in the printer. The printer goes off-line under paper mismatch conditions. It automatically returns on-line and continues printing after the paper mismatch condition is resolved.

If a tray is configured for the requested paper, but the tray is out of paper, the display prompts you to load the requested paper (size and type) in the appropriate tray. After the tray is loaded, printing continues.

If the request is for paper that is not configured in the printer, you are prompted to load the requested paper in the first tray of the Tray Sequence setting.

If you do not want to load paper in the first tray of the Tray Sequence setting, two options are available:

- One of the trays may be loaded with the requested size paper and reconfigured via the Tray Menu to match the requested paper type. (See Table 1.11 on page 1-24 for instructions on using the Tray Menu.)
- Value Up or Value Down may be pressed to scroll through all the trays, displaying the size and type paper in each tray. If one of these alternate papers is acceptable, pressing Enter will cause printing to continue on the new paper. Trays are searched in the order specified in the Tray Sequence setting.

# **Configuring Output Offsetting**

The optional Offset Catch Tray supports offsetting output between successive jobs or multiple collated sets of a single job. Offsetting is controlled from the Control Panel or via CentreWare DP.

The following conditions must be met before offsetting occurs between jobs:

- The offset function occurs only between successive jobs that are both destined for the Offset Catch Tray.
  - For example, a print job may contain a banner sheet in PCL that precedes a PostScript print job. If they are both directed to the Offset Catch Tray, the banner sheet is offset from the PostScript job. If the banner sheet is directed to the standard output bin (no offset capability) and the PostScript job is directed to the Offset Catch Tray, offset does not occur between the banner sheet and the PostScript job. If, however, the next job is directed to the Offset Catch Tray, offset will occur between the PostScript job and the next job.
- The offset function occurs between successive jobs directed to the Offset Catch Tray only if the jobs contain data that results in a sheet being printed and delivered to the bin.

For example, if a PCL job contains <ESCAPE>E sequences at the beginning of a job and there is no printable data separating these commands, the offset does not occur (even though these escape sequences are valid job boundaries).

### **Examples**

In the following example, the offset function is set to On and output is directed to the Offset Catch Tray (2 position offset capability).

**Table 1.35 Offsetting Example** 

| Job               | Result    |
|-------------------|-----------|
| JOB #1 (1 copy)   | No Offset |
| JOB #2 (1 copy)   | Offset    |
| JOB #3 (1 copy)   | No Offset |
| JOB #4 (3 copies) |           |
| Copy #1           | Offset    |
| Copy #2           | No Offset |
| Copy #3           | Offset    |
| JOB #5 (1 copy)   | No Offset |

# **Configuring Duplex Printing**

With the optional duplex unit installed, you can configure the printer to print two-sided (duplex) jobs.

Set the printer driver's **Orientation** option and the System Menu's **Duplex** item to the appropriate settings, as shown in Figure 1.2 on page 1-123.

Figure 1.2 Duplex Orientation and Binding Settings

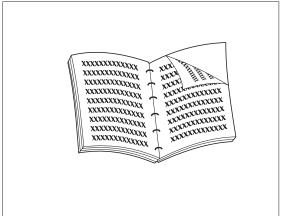

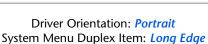

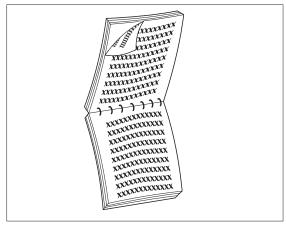

Driver Orientation: Portrait System Menu Duplex Item: Short Edge

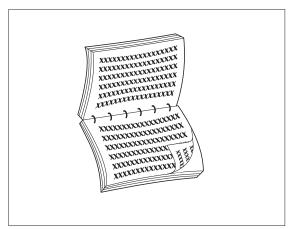

Driver Orientation: Landscape System Menu Duplex Item: Long Edge

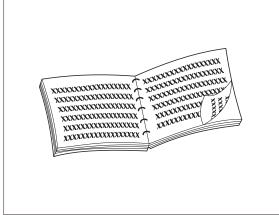

Driver Orientation: Landscape System Menu Duplex Item: Short Edge

# **Configuring Custom Paper Sizes**

Custom (nonstandard) paper sizes may be loaded in the multi bypass feeder or any of the media trays. To use custom paper sizes, there are two basic issues to be addressed:

- You must disable the printer's automatic paper size detection and paper size jam detection.
- Although you may physically load a custom paper size in an input source, because PCL and PostScript format pages to standard sizes, you must properly set margins (or use other application formatting methods) to position the image correctly on the custom paper.

To print on custom size paper, disable the printer's automatic paper size detection and paper size jam detection by setting the Tray Menu's Tray 1 Mode, Tray 2 Mode, Tray 3 Mode or MBF Size item (depending on which input source you are using) to *Custom*, then set the **Custom Size** item to the standard size to be used by PCL or PostScript to format the page.

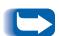

*To prevent the printer from incorrectly loading standard paper* from another input source when the Custom Size setting is the same value as the auto-detected size in that other input source, you must exclude the tray with the custom size from the Tray Sequence setting and specifically select that tray as the input source.

Refer to Table 1.36 on page 1-125 for usage examples.

**Table 1.36 Custom Paper Size Examples.** 

| Custom<br>Paper Size                     | Desired<br>Input Source | Required Steps                                                                                                    |
|------------------------------------------|-------------------------|----------------------------------------------------------------------------------------------------|
| 8 x 10 in.                               | Tray 1                  | 1. In the application, format the page for Letter size paper, setting the margins to correctly position the image on 8 x 10 in. paper if overlaid by Letter size paper.                                               |
|                                          |                         | 2. Load the 8 x 10 paper in Tray 1.                                                                                                    |
|                                          |                         | 3. Set the Tray Menu <b>Tray 1 Mode</b> item to <i>Custom</i> .                                                                                                    |
|                                          |                         | 4. Set the <b>Custom Size</b> item to <i>Letter</i> (8.5x11).                                                                                                    |
|                                          |                         | 5. Set the <b>Tray Sequence</b> item to a value that does not include Tray 1 (or set to Off).                                                                                                    |
|                                          |                         | 6. Request Tray 1 as the paper source and send the print job.                                                                                                    |
| 6 x 7 in.                                | multi bypass<br>feeder  | 1. In the application, format the page for Letter size paper, setting the margins to correctly position the image on $6 \times 7$ in. paper if overlaid by Letter size paper.                                         |
|                                          |                         | 2. Load the 6 x 7 in paper in Tray 1.                                                                                                    |
|                                          |                         | 3. Set the Tray Menu MBF Size item to Custom.                                                                                                    |
|                                          |                         | 4. Set the <b>Custom Size</b> item to <i>Letter (8.5x11")</i> .                                                                                                    |
|                                          |                         | 5. Set the <b>Tray Sequence</b> item to a value that does not include MBF (or set to Off).                                                                                                    |
|                                          |                         | 6. Request MBF as the paper source and send the print job.                                                                                                    |
| 8.5 x 11 in.<br>Short Edge<br>Feed (SEF) | Tray 1                  | 1. In the application, format the page for Folio size paper (because Folio is a short-edge feed size on this printer), setting the margins to correctly position the image on the 11 inches to be used by this paper. |
|                                          |                         | 2. Load the 8.5 x 11" paper into Tray 1 in the SEF direction. This requires a Ledger/A3 size tray. The paper length guide will be set to 11 inches, rather than the width guide. (Set the width guide to 8.5".)       |
|                                          |                         | 3. Set the Tray Menu <b>Tray 1 Mode</b> to <i>Custom.</i>                                                                                                    |
|                                          |                         | 4. Set the <b>Custom Size</b> to <i>Folio</i> (8.5 x13").                                                                                                    |
|                                          |                         | <ol><li>Set the <b>Tray Sequence</b> item to value that does not include Tray 1 (or<br/>set to <i>Off</i>).</li></ol>                                                                                                 |
|                                          |                         | 6. Request <b>Tray 1</b> as the paper source and send the print job.                                                                                                    |

# **Special Media Printing**

When the **Config Fuser** item is set to *On*, paper types are available as a menu item in the **Tray Menu**. this enables the user to set fuser temperatures associated with each paper type. The Config Fuser item is located in the Tray Menu.

Each paper type has three temperature settings:

- Normal
- High (fuser temperature higher than normal)
- Low (fuser temperature lower than normal)

To print special media:

- 1. Load the special media into a paper tray.
- 2. Set the **Tray Type** to the special media loaded in the tray.
- 3. From your driver properties, choose **Select Paper**. Set **Type** to the special media loaded.
- 4. Close properties and print.

Table 1.37 on page 1-127 lists the default temperature settings for various media.

Table 1.37 Default temperature settings for various media

| Media type  | Available Values       |
|-------------|------------------------|
| Plain       | Normal*<br>High<br>Low |
| Preprinted  | Normal*<br>High<br>Low |
| Letterhead  | Normal*<br>High<br>Low |
| Prepunched  | Normal*<br>High<br>Low |
| Labels      | Normal<br>High*<br>Low |
| Bond        | Normal*<br>High<br>Low |
| Recycled    | Normal*<br>High<br>Low |
| Color       | Normal*<br>High<br>Low |
| Cardstock   | Normal<br>High*<br>Low |
| User Type # | Normal*<br>High<br>Low |

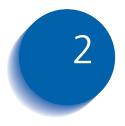

# **Managing Printer Usage**

| Using CentreWare DP          | 2-2 |
|------------------------------|-----|
| CentreWare Internet Services | 2-4 |

# **Using CentreWare DP**

CentreWare DP is easy-to-use printer management software. Through the ease of point-and-click navigation, you can install, connect, and configure the printer on a network, quickly and easily.

CentreWare DP provides network administrators with simplified setup procedures and effortless management of networked printers.

CentreWare DP also provides easily available Help information for questions you may have.

Table 2.1 lists CentreWare DP key features and benefits. For more specific information about CentreWare DP use and operation, see "The CentreWare DP User Guide."

Table 2.1 CentreWare DP key features and benefits

| Feature                             | Benefit                                                                                                   |
|-------------------------------------|----------------------------------------------------------------------------------------------------|
| Setup Wizard                        | Provides a step-by-step guide to get your printer quickly up and running on the network.                  |
| Advanced Setup                      | Provides a tool to service multiple file servers and queues.                                              |
| Instant Status                      | Allows you to select a printer from the Printer List to see what that printer is doing at any given time. |
| Remote Configuration and Management | Allows you to do most configuration and monitoring tasks from your workstation.                           |
| Printer Upgrades                    | Allows you to upgrade your printer from your workstation.                                                 |

CentreWare Sun OS/Solaris Services are also available to allow you to set up queues and also contain your printer drivers for Sun OS/Solaris.

All the CentreWare DP software and documentation is on your Printer Management Software CD.

### **CentreWare Internet Services**

CentreWare Internet Services is an interactive service that extends the capabilities of CentreWare DP using Internet technology as the platform. It provides another option for implementing advanced services for the installation. configuration, and management of your printer. Each of the features in CentreWare Internet Services can be accessed through familiar client-resident software interfaces, such as Netscape Navigator or Microsoft Internet Explorer browsers. Through a web browser, users and system administrators will be able to monitor the status of the printer, print HTML-based documents, and access context sensitive on-line assistance.

For system administrators, CentreWare Internet Services will provide a faster and more productive way to install and upgrade software on your printer and a wide range of supporting information on the Internet.

### Setup

To set up your printer for Internet/Intranet access, you will need to do the following:

- Configure an IP address for the printer on your network. See "IP Address" (page 1-74 for Ethernet or page 1-88 for Token Ring).
- Enable the embedded HTTP server at the Control Panel. See "HTTP Enable" (page 1-73 for Ethernet or page 1-87 for Token Ring).

To use the MaiLinx Mail Send and Receive capability, you will need to establish a mail account for the printer and may need to install and configure the Xerox Mail Port Monitor.

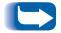

See the Technical Information Guide, the CentreWare Internet Services User Guide, and online help for more information on the operation and use of CentreWare Internet Services.

# Using the Hard Drive and Flash Memory

| Hard Drive/Flash Memory Considerations         | 3-2  |
|------------------------------------------------|------|
| Disk Initialization                            | 3-2  |
| Flash Initialization                           | 3-2  |
| Downloading Fonts, Forms and Macros            | 3-3  |
| Font Download Utility                          | 3-3  |
| PCL 5e Driver                                  | 3-4  |
| FSDOWNLOAD Command                             | 3-5  |
| FSDELETE Command                               | 3-8  |
| Using the Hard Drive for Secure and Proof Jobs | 3-9  |
| Creating Secure Jobs                           | 3-9  |
| Creating Proof Jobs                            | 3-11 |
| Printina or Deletina Secure or Proof lobs      | 3-13 |

# Hard Drive/Flash Memory **Considerations**

If you install the optional hard drive in the printer, it will significantly increase the amount of memory available for processing jobs and storing downloaded information (such as fonts, forms, overlays (macros) and secure jobs).

The hard disk is used for the following:

- Support of the PostScript file system.
- Support of the PJL/PCL file system.
- Receiving raw (i.e., unprocessed) data for secure jobs, proof jobs, and collated copy jobs.
- Downloading fonts, forms, and overlays.

### **Disk Initialization**

The disk is preformatted and requires no initialization. The disk may be returned to its initial state, with no loaded fonts, overlays or secure jobs, by selecting the Init Disk item from the Reset Menu.

### Flash Initialization

Flash memory requires formatting before the first use. Formatting may be done by selecting the Flash Format item from the Reset Menu.

# **Downloading Fonts, Forms** and Macros

The printer has a total of 35 Intellifonts, 35 PostScript Type 1, 10 TrueType, and 1 bitmap fonts. Additional fonts can be downloaded to the printer with the Font download Utility, the PCL 5e driver, or PJL commands.

### **Font Download Utility**

Font Download Utility, a Windows based graphical user interface tool downloads fonts (single/double byte) to the optional hard disk or Flash Memory. In PostScript, the supported font types are Type 1, Type 2, and Forms. In PCL, the supported font types are HP-PCL fonts (Bitmap, Scalable and Macro). windows TrueType fonts can also be downloaded in PostScript (Type 1 ASCII).

This utility can print a list of the fonts currently loaded on the printer hard disk and Flash Memory. This utility is supported on Windows 95/95, NT4.0, and Windows 2000. It can be installed from the Product CD.

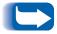

Printer drivers have no knowledge of the fonts downloaded by the Font Download Utility.

#### PCL 5e Driver

The printer drivers provide you with the ability to download fonts and PCL 5e macros to the printer.

Fonts, forms and macros can be downloaded to printer memory, to the optional hard drive and to optional flash memory via drivers.

- To download fonts you must first install the appropriate Windows 95/98, Macintosh, Windows NT, or UNIX drivers. To download macros, you must install the Windows PCL 5e driver.
- Fonts downloaded to the hard drive are stored in the PCL Fonts and PS Fonts directories. Macros downloaded to the hard drive are stored in the PCL Macros directory. PCL fonts, forms and macros stored in these directories remain there until you delete them. They are not cleared from the hard disk when the printer is powered off. You can only delete a macro from the hard disk if you know the name of the macro. Since you cannot print a list of macros as you can for fonts, it is important to keep a record of all downloaded macros. Then, use the PJL FSDELETE command to delete fonts, forms and macros.
- "Temporary" fonts/forms/macros downloaded to printer memory on a job per job basis are cleared from the printer's memory after each job.
- "Permanent" fonts downloaded to printer memory are cleared from memory whenever the printer is powered off. When the printer switches PDLs, its automatic State Saving feature saves all fonts and macros.

In addition to downloading through drivers, the printer will support downloading of fonts, forms and macros to its disk or flash memory by the use of the PJL command FSDOWNLOAD. These files may be deleted from the hard drive by the PJL command FSDELETE.

### **FSDOWNLOAD Command**

The FSDOWNLOAD command is used to download fonts or macros to the printer's file system. If a file with the same name exists, the downloaded file overwrites it.

#### Syntax

@PJL FSDOWNLOAD FORMAT:BINARY [SIZE=int] [NAME = "pathname"] [<CR>] <LF><binary data><ESC>%-12345X

#### **Parameters**

| Parameter       | Functional Range         | Default |
|-----------------|--------------------------|---------|
| SIZE=integer    | 0 to 2 <sup>31</sup> - 1 | N/A     |
| NAME="pathname" | ASCII 01 thru 255        | N/A     |

**SIZE** = *integer* — The size variable indicates the number of bytes in the file to be downloaded. The size indicates the number of bytes immediately following the <LF> to the next UEL command.

NAME = "pathname" — where "pathname" = 0:\pcl\fonts\<fontname> to download a font named "fontname" to the printer or = 0:\pcl\macros\<macroname> to download a macro named "macroname" to the printer. <fontname>/<macroname> can be any combination of up to 40 alphanumeric characters.

<br/> **binary data>** — This is the binary file data to be downloaded, such as font files and macro data.

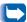

Use of 1 rather than 0 in the "pathname" will download the font or macro to the Flash Memory rather than to the hard drive.

The following is a sequence of commands that can be sent to the printer to download a macro to the disk. In this example, the macro is named "a macro."

<ESC>%-12345X @PJL<CR><LF> @PJL FSDOWNLOAD FORMAT:BINARY NAME ="0:\pcl\macros\a\_macro" SIZE=29<CR><LF> <ESC>\*p900x1500YThis is the macro <ESC>%-12345X

#### In this example:

- <ESC>%-12345X is the PJL UEL command which starts this sequence.
- @PJL<CR><LF> is the mandatory PJL command following the UEL command.
- @PJL FSDOWNLOAD... downloads a macro of 29 bytes named "a\_macro."
- The phrase "This is the macro" is positioned at x=900and y=1500 by this macro.
- <ESC>%-12345X is the UEL command which ends this sequence.

Executing this macro requires the following PCL sequence:

| <esc>&amp;n8W<hex'04'>new_mac<cr,lf></cr,lf></hex'04'></esc> | Sets the current macro ID to the string ID "new_mac"        |
|--------------------------------------------------------------|-------------------------------------------------------------|
| <esc>&amp;n8W<hex'05'>a_macro<cr,lf></cr,lf></hex'05'></esc> | Associates the current macro ID with the supplied string ID |
| <esc>&amp;f2x<cr,lf></cr,lf></esc>                           | Executes this macro                                         |

#### Notes:

- The macro ID must be the same case as in the original download command.
- The byte count (after the "n" and before the "W") must equal the ID byte count plus 1.

The following is a sequence of commands that can be sent to the printer to download a font to the disk.

<ESC>%-12345X @PJL<CR><LF> @PJL FSDOWNLOAD FORMAT:BINARY NAME ="0:\pcl\fonts\font1" SIZE=XX<CR><LF> <binary data><ESC>%-12345X

#### In this example:

- <ESC>%-12345X is the PJL UEL command which starts this sequence.
- @PJL<CR><LF> is the mandatory PJL command following the UEL command.
- @PJL FSDOWNLOAD... downloads a font named "font1" that is "XX" bytes in size.
- <ESC>%-12345X is the UEL command which ends this sequence.
- Invoking this font requires the following PCL sequence:

| <esc>&amp;n6W<hex'00'>font2<cr,l< th=""><th>Sets the current font ID to the given string ID "font2"</th></cr,l<></hex'00'></esc>      | Sets the current font ID to the given string ID "font2"      |
|----------------------------------------------------------------------------------------------------|--------------------------------------------------------------|
| <esc>&amp;n6W<hex'01'>font1<cr,l< td=""><td>Associates the current font ID with the string ID "font1"</td></cr,l<></hex'01'></esc>    | Associates the current font ID with the string ID "font1"    |
| <esc>&amp;n6W<hex'02'>font1<cr,l< td=""><td>Selects the font referred to as "font1" for the primary font</td></cr,l<></hex'02'></esc> | Selects the font referred to as "font1" for the primary font |

#### Notes:

- The case of the string ID must be the same as the case of the fontname in the FSDOWNLOAD command.
- The byte count ("6" in the above example) must equal the string ID byte count plus 1.

### **FSDELETE Command**

The FSDELETE command is used to delete files from the printer's hard drive.

Syntax | @PJL FSDELETE NAME = "pathname" [<CR>] <LF>

#### **Parameters**

| Parameter       | Functional Range  | Default |
|-----------------|-------------------|---------|
| NAME="pathname" | ASCII 01 thru 255 | N/A     |

**NAME** = "pathname" — where "pathname" has the same parameters as the FSDOWNLOAD command (see page 3-5).

# Using the Hard Drive for Secure and Proof Jobs

Secure, collated copy, and proof jobs that have been submitted to the printer are stored in PCL or PostScript format on the hard drive. These secure and proof jobs can be printed (or deleted) through the Password Menu where you enter the 4-digit password for the job or jobs to be printed. Procedures for printing or deleting secure jobs are listed in Table 1.9 on page 1-20.

The secure or proof job is placed at the top of the print queue, and will print following completion of the currently printing job. If more than one job is requested, jobs are placed on the print queue in the order requested. Secure or proof jobs having the same priority are printed on a first in, first out basis.

### **Creating Secure Jobs**

Secure printing delays printing of a job until a password associated with the job is entered at the printer's Control Panel. Entering the password at the Control Panel will provide access to only those jobs sent with that password.

Secure jobs are normally created in PCL and PostScript by choosing the feature in a driver. When not using a driver, secure jobs may be created by preceding the job with the following PJL commands:

```
@PJL XSECUREJOB
@PJL XJOBPASSWORD = "number"
```

These commands must be immediately followed by a standard PJL "JOB" command that includes the "jobname."

Job names can be up to 16 alphanumeric characters and passwords must contain four numeric characters (0-7). The printer assigns a default job name if no name or a name with a syntax error is used. The job name is displayed on the Control Panel Password menu when the associated password is entered. If a password is not assigned or the password contains syntax errors, the job is not printed and is discarded.

The following example creates a Secure Job named "Bond" with a password of 0007:

```
<ESC>%-12345X@PJL XSECUREJOB
@PJL XJOBPASSWORD = 0007
@PJL JOB NAME = "Bond"
@PJL ENTER LANGUAGE = PCL
...PCL file...
<ESC>%-012345X@PJL EOJ
<ESC>%-012345X
```

The printer processes all data following the @PJL ENTER LANGUAGE = PCL command as part of the Secure Job named "Bond." The job is stored on the hard disk under the name "Bond" with a password of "0007" as defined in the @PJL XJOBPASSWORD command. The @PJL EOJ command signifies the end of the secure job. The EOJ command should be followed by a UEL command.

### **Creating Proof Jobs**

Proof printing lets you print a single copy of a multiple copy job. You assign a password and copy count at your workstation or computer before printing. The first set is printed immediately. You can then go to the printer and proofread (proof) the first set. Depending on the outcome of the proofing, you can then decide either to continue printing the sets or to delete the job after entering your password at the printer's Control Panel.

Proof jobs, if not sent by a driver with the proof job feature, may be invoked in both PCL and PostScript by preceding the job with the following PJL commands:

```
@PJL XPROOFJOB
@PJL XJOBPASSWORD = number
```

These commands must be immediately followed by a standard PJL "JOB" command that includes the "jobname".

The printer continues processing all subsequent data as part of the proof job of name "jobname." The proof job is stored with the name "jobname" and associated with the password defined in the PJL XJOBPASSWORD command. The proof job ends when the PJL End of Job command is received (i.e., @PJL EOJ). The "EOJ" command should be followed by a UEL.

The job name is limited to 16 alphanumeric characters in the range ASCII 30 through ASCII 255, <SP> and <HT>. The password must contain four numeric characters in the range ASCII 48 through ASCII 55. The printer assigns a default job name if no name or a name with a syntax error is called out. The job name is the name displayed on the Control Panel Password Menu when the associated password is entered. If no password is assigned or there is a password syntax error, the entire job is printed immediately and is not stored as a proof job.

The following example creates a PCL proof job with the name "Sample" associated with password 7777 requesting five collated sets in addition to the proof copy.

```
<ESC>%-12345X@PJL XPROOFJOB
@PJL XJOBPASSWORD = 7777
@PJL JOB NAME = "Sample"
@PJL ENTER LANGUAGE = PCL
@PJL SET QTY = 5
...PCL file...
<ESC>%-012345X@PJL EOJ
<ESC>%-012345X.
```

### **Printing or Deleting Secure or Proof Jobs**

Secure or proof jobs may be printed or deleted by using the Password Menu, as described in the section "Password Menu" (page 1-20). They may also be deleted by using the Delete Jobs function in the Reset Menu, as described in the section "Reset Menu" (page 1-108).

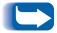

Collated set jobs can be created in the same manner as proof or secure jobs by using the "Select Collated Sets" PJL command (@PJL SET QTY...).

Using the Hard Drive for Secure and Proof Jobs

# **Maintaining the Printer**

| Regular Printer Maintenance 4-2                           |
|-----------------------------------------------------------|
| Cleaning the Printer 4-2                                  |
| Replacing the Laser Print Cartridge 4-3                   |
| Maintenance Kit Instructions 4-6                          |
| Replacing the Bias Transfer Roller 4-7                    |
| Replacing the Fuser 4-10                                  |
| Replacing the Feed Rollers in the 2,000 Sheet Feeder 4-13 |

## Regular Printer Maintenance

Your printer is designed to need very little ongoing maintenance other than the replacement of maintenance items as they reach their end of use. It is recommended that maintenance items be replaced when the end of use warnings appear on the Control Panel to avoid untimely image quality problems. However, it is always good practice to periodically clean any loose toner or foreign matter in your printer.

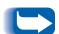

#### For optimum performance:

- Keep the printer out of direct sunlight. Faded images, light areas or dark bands may result.
- Do not place the printer near vents or dust-producing equipment. Particles in the air may enter the printer and cause failures in internal mechanisms.

### **Cleaning the Printer**

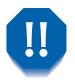

### Power off the printer before cleaning.

For best results, clean the outside of the printer with a damp cloth. Do not use detergents.

When replacing the laser print cartridge or components of the maintenance kit, check the inside of the printer. Remove any paper scraps and wipe off paper dust using a dry, clean cloth.

# Replacing the Laser Print Cartridge

When the laser print cartridge runs low on toner, the printer's Control Panel will display Toner Low. You should replace the laser print cartridge soon after this message appears to avoid loss of print quality. This is a simple procedure, described on the following pages.

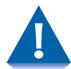

- Do not expose the laser print cartridge to direct sunlight or artificial light for more than 15 minutes. Overexposure will permanently damage the photosensitive imaging drum.
- Do not open the drum shutter (see Figure 4.1 below) or touch the green imaging drum surface.

Figure 4.1 Drum Shutter Location

1 Drum shutter

#### Replacing the Laser Print Cartridge

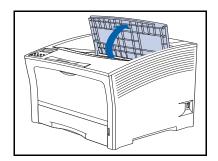

To replace the laser print cartridge, follow these steps:

1 Open the top cover.

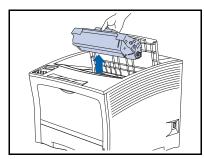

**)** Lift out the used laser print cartridge.

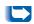

Return the used cartridge using the packaging from the new cartridge, following the directions provided.

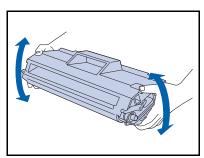

Remove a new laser print cartridge from its packaging and shake the cartridge seven to eight times, as shown, to loosen the toner.

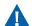

Be sure to shake the laser print cartridge when directed to distribute the toner inside the cartridge. Print quality may be degraded or damage may occur if the toner is not evenly distributed.

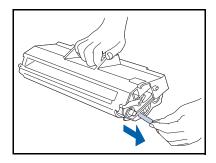

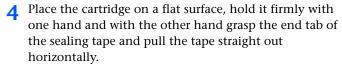

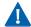

If pulled at an angle, the tape may break. After pulling out the tape, do not shake the cartridge or subject it to shocks.

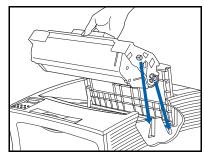

5 Holding the cartridge as shown, lower it into the printer, inserting the cartridge's two projecting parts into the printer's guide channels.

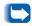

Be sure to push the cartridge all the way into the printer.

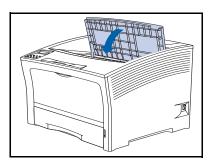

6 Close the top cover until it latches into place.

### **Maintenance Kit Instructions**

The life expectancy of the maintenance kit components is approximately 200,000 sheets. When that number is reached, a message will appear on the Control Panel notifying you that it is time to install the maintenance kit.

The maintenance kit consists of:

- Bias transfer roller
- Fuser assembly
- · Cleaning cloth
- Installation instructions (if misplaced, refer to this section or contact Customer Support Center)

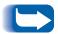

If you misplace the maintenance kit installation instructions, contact Customer Support Center for a replacement.

Use the installation instructions that come with the maintenance kit to install the complete kit and reset the maintenance counter. Should you need to install individual components of the kit, you can use the instructions on the following pages.

### **Replacing the Bias Transfer Roller**

The bias transfer roller is used for transferring toner onto paper. To replace the bias transfer roller with a new one, follow the steps listed below.

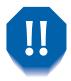

To avoid electric shock, be sure to power off and unplug the printer before beginning this procedure.

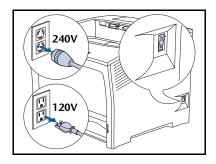

Power off the printer and disconnect the power cord.

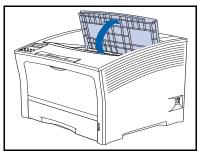

Open the top cover.

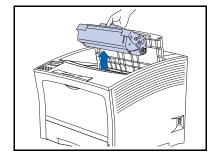

**?** Lift out the laser print cartridge.

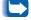

To prevent toner stains, place the cartridge on a surface covered with old scrap paper or the like.

#### Maintenance Kit Instructions

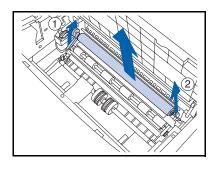

4 Pull up on the handle on the left side of the roller (1), then holding pins (1) and (2) in both hands, pull the roller up and out of the printer.

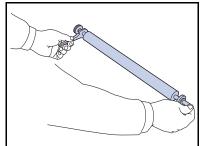

5 Hold the new roller as shown with the handle in your left hand.

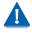

Be careful not to touch the roller.

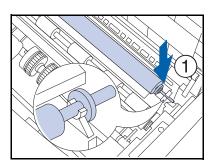

6 Insert the shaft into the right clip (1), then into the left clip (2). Make sure the shaft is seated firmly in both clips.

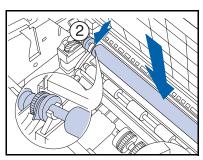

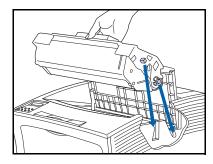

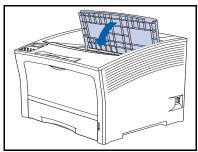

- Holding the laser print cartridge as shown, lower it into the printer, inserting the cartridge's two guide pins into the printer's guide channels.
  - Be sure to push the cartridge all the way into the
- **8** Close the top cover until it latches in place.
- **9** Refer to the next section, "Replacing the Fuser" (page 4-10) to continue the maintenance kit installation procedure.

### Replacing the Fuser

The fuser is used for fusing toner onto paper, and has a life expectancy of approximately 200,000 impressions (though, depending on how the printer is used, it may require replacement before that number is reached).

To replace the fuser with a new one, follow the steps listed below.

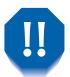

To avoid electric shock, be sure to power off and unplug the printer before beginning this procedure.

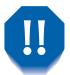

To avoid burns, wait at least 40 minutes after powering off the printer to allow the fuser to cool down, and never touch the heater area (where a warning label is located). If paper is jammed at the heater or roller area, do not attempt to remove it by force. Instead, contact Customer Support Center for assistance.

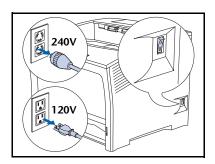

Power off the printer and disconnect the power cord.

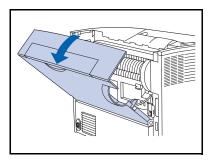

After waiting for the fuser to cool down, open the rear cover.

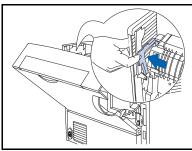

While facing the back of the printer, push the lever on the left side of the fuser.

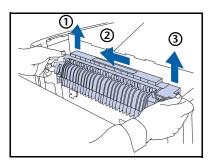

- 4 Hold the fuser tabs with both hands as shown and remove the fuser as follows:
  - 1 Lift up the left end.
  - **2** Slide the fuser to the left.
  - **3** Lift up the right end, then remove the fuser assembly from the printer.

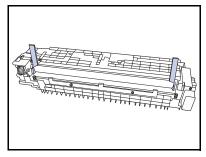

5 Remove the spacers from the new fuser.

#### Maintenance Kit Instructions

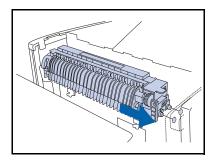

6 Insert the guide pins on the right side of the new fuser into the guide holes of the printer.

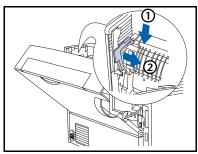

- Secure the fuser:
  - 1 Press down on the left side of the fuser.
  - **2** Move the lever to its original position.

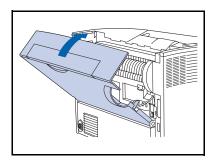

- Close the rear cover.
- **9** To complete the installation procedure, refer to the installation instructions in your maintenance kit. If you have misplaced the maintenance kit instructions package, contact Customer Support Center.
- 10 Reconnect the printer's power cord and power on the printer.
- Check the Control Panel display. When the printer has completed its power on diagnostics, the display should show Ready. If an error message is displayed, refer to Table 5.1 on page 5-5 for instructions.

# Replacing the Feed Rollers in the 2,000 Sheet Feeder

The feed rollers in the optional 2,000 Sheet Feeder have a life expectancy of approximately 200,000 impressions (though depending on how the printer is used, they may require replacement before that number is reached.

To replace the feed rollers in the 2,000 sheet feeder, follow this procedure.

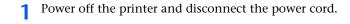

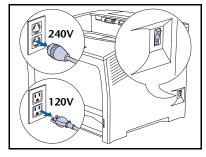

Pull out the feeder's tray.

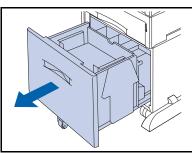

#### Replacing the Feed Rollers in the 2,000 Sheet Feeder

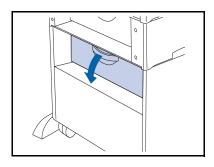

**?** Open the feeder's rear cover.

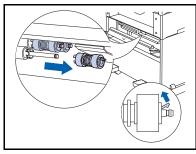

4 Lift the amber tab on the feed roller nearest you and remove the feed roller.

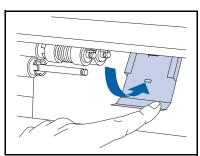

5 Push down the metal stopper.

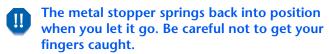

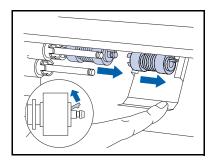

6 While holding the stopper down, remove the two feed rollers.

#### Replacing the Feed Rollers in the 2,000 Sheet Feeder

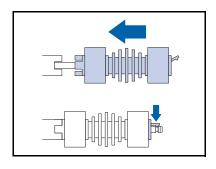

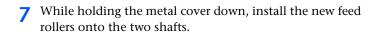

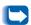

The tabs on the left fit into the slots on the spacer and the clip on the right fits into the groove on the shaft.

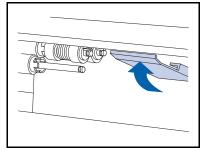

**8** Gently let go of the metal stopper so that it springs back into position.

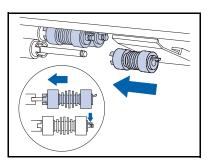

**9** Install a new feed roller onto the shaft nearest you.

#### Replacing the Feed Rollers in the 2,000 Sheet Feeder

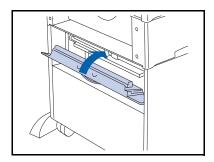

10 Close the rear cover.

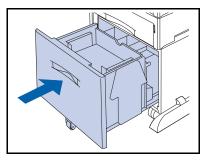

- Close the feeder tray.
- 12 Reconnect the printer's power cord and power on the printer.
- 13 Check the Control Panel display. When the printer has completed its power on diagnostics, the display should show Ready. If an error message is displayed, refer to Table 5.1 on page 5-5 for instructions.

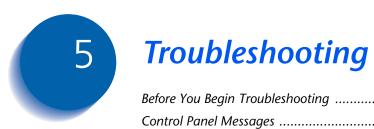

| Before You Begin Troubleshooting | 5-2 |
|----------------------------------|-----|
| Control Panel Messages           | 5-4 |

# **Before You Begin Troubleshooting**

If it becomes necessary for you to take corrective actions, note the following safety tips and then begin your troubleshooting by checking for possible hardware, software, and printer maintenance issues.

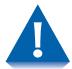

Do not use tools or sharp objects to clear paper jams since this may damage the printer. Do not touch the surface of the Print Drum or the Transfer Drum. Touching these surfaces may damage them.

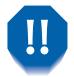

Avoid contact with the printer's fuser area, which may be hot.

Also, be sure to observe the safety guidelines and recommendations provided in the Safety Notes.

If your printer is not operating properly, make sure that the following hardware and software issues have been considered.

## Hardware

- Is the printer plugged in?
- Is the printer switched on?

## Software

• Is the correct printer driver installed and selected for your printer configuration?

### **Printer Maintenance**

An improperly seated tray or an open cover will prevent printing. You can avoid these problems by regularly taking the following precautions.

- Insert media trays properly and securely.
- Keep covers securely closed.

### Consumables

An empty print cartridge or expended maintenance item will prevent printing.

- Keep consumables and maintenance items in supply.
- Add or replace when prompted by printer.

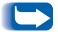

Specific instructions for replacing each consumable and maintenance item are included with the individual replacement packages.

## **Control Panel Messages**

Listed in Table 5.1 beginning on page 5-5 are Control Panel messages that either:

- Cause the printer to stop printing.
- Require the user to call for service.

Also included in Table 5.1 are common, non-error messages you are likely to see. The messages are listed in alphabetical order.

**Table 5.1 Control Panel Messages** 

| Message                          | Explanation/Corrective Action                                                                                                    |
|----------------------------------|----------------------------------------------------------------------------------------------------|
| Canceling Job Job name           | Please wait while the printer completes the request from the Job Menu to delete the current job.                                                                                                    |
| Clear Paper Path                 | Part of a sequence of messages following an initial paper jam message.<br>Remove any jammed paper from the exposed paper path, close the covers, then refer back to the Control Panel for further messages. |
| Close Covers                     | The top or rear cover is open. Close the open cover to resume printing.                                                                                                    |
| Close Offset<br>Door             | The Offset Catch Tray's rear door is open. Close the door to resume printing.                                                                                                    |
| Close Tray 2<br>Rear Door        | The printer cannot feed from 2,000 sheet feeder when installed as Tray 2 because the rear tray door is open. Close the door to resume printing.                                                             |
| Close Tray 3<br>Rear Door        | The printer cannot feed from 2,000 sheet feeder when installed as Tray 3 because the rear tray door is open. Close the door to resume printing.                                                             |
| Deleting Job name                | Please wait while the printer completes the request to delete secure or proof jobs.                                                                                                    |
| Disk Error<br>Format Disk        | Displayed when a Hard Disk error is found. Reformat the disk as per the instructions for "Disk Format" (page 1-108). If the problem persists, contact your service provider.                                |
| Disk Full                        | When the hard disk is full as a result of a secure or proof job spooling, the job is canceled and deleted after printing the first copy of the partial job.                                                 |
| Download Failed<br>Please Reboot | The downloading process has failed and the printer must be rebooted to recover.                                                                                                    |
|                                  | Table 5.1 Page 1 of 10                                                                                                    |

 Table 5.1
 Control Panel Messages (continued)

| Message                            | Explanation/Corrective Action                                                                                                    |
|------------------------------------|----------------------------------------------------------------------------------------------------|
| Download Passed<br>Please Reboot   | The downloading process has passed and the printer must be rebooted for changes to take effect.                                                                                         |
| Downloading Please Wait            | The printer is in downloading mode. Wait until download completes for further messages.                                                                                                 |
| Duplex Jam-<br>Open Rear Cover     | A paper jam has occurred in the duplex module. Open the printer's rear cover, then refer back to the Control Panel for further messages.                                                |
| Duplex Jam-<br>Open Rear Cover     | A paper jam has occurred at the duplex printing unit. Open the printer's rear cover, then refer back to the Control Panel for further messages.                                         |
| Duplex Unit Fail<br>(or Removed)   | The duplex unit has failed or has been removed. Printing using this device cannot resume until reinstalled or repaired. If the problem persists, contact your Customer Service Center.  |
| Enter Password                     | The Password Menu has been invoked and entry of a password is requested.                                                                                                    |
| Exit Jam- Open<br>Rear & Top Cover | A paper jam has occurred at the exit path to output bin. Open the printer's rear and top covers, then refer back to the Control Panel for further messages.                             |
| Fan Failure<br>Power OFF NOW!      | The fan has failed. Power off the printer immediately. No other processing can take place. Contact your Customer Service Center.                                                        |
| Flash Error<br>Format Flash        | Displayed when Flash Memory error is found. Format flash memory as per the instructions for "Flash Format" (page 1-108). If the problem persists, contact your Customer Service Center. |
|                                    | Table 5.1 Page 2 of 10                                                                                                    |

 Table 5.1
 Control Panel Messages (continued)

| Message                       | Explanation/Corrective Action                                                                                                    |
|-------------------------------|----------------------------------------------------------------------------------------------------|
| Flushing Job name             | The printer has discovered a fatal error in a print job and is flushing the remainder of that job.                                                                            |
| Format Failed Disk Locked     | The printer cannot format the disk because the disk has been locked via a PJL or SNMP command.                                                                                |
| Fuser Failure<br>Power Off/On | The fuser assembly has failed or is not installed. Printing cannot resume. Power off and power on the printer. If the problem persists, contact your Customer Service Center. |
| Init Failed<br>Disk Locked    | The printer cannot put the disk in factory default condition because an attempt has been made to initialize the disk after it has been locked via a PJL or SNMP command.      |
| Initializing                  | Please wait until the printer completes powering up and initializing to print.                                                                                                |
| Initializing<br>Flash Memory  | The printer is initializing the flash memory.                                                                                                    |
| Insert MBF                    | The printer cannot feed from the multi bypass feeder because it is not set normally or is not in position. Insert the multi bypass feeder tray to resume printing.            |
| Insert Tray 1                 | The printer cannot feed from Tray 1 because the tray is open or removed. Reinstall/insert the tray to resume printing.                                                        |
|                               | Table 5.1 Page 3 of 10                                                                                                    |

 Table 5.1
 Control Panel Messages (continued)

| Message                           | Explanation/Corrective Action                                                                                                    |
|-----------------------------------|----------------------------------------------------------------------------------------------------|
| Insert Tray 2                     | The printer cannot feed from Tray 2 because the tray is open or removed. Reinstall/insert the tray to resume printing.                                                                                                    |
| Insert Tray 3                     | The printer cannot feed from Tray 3 because the tray is open or removed. Reinstall/insert the tray to resume printing.                                                                                                    |
| Install<br>Print Cartridge        | The laser print cartridge is missing or is not installed correctly. Install the laser print cartridge according to the directions for "Replacing the Laser Print Cartridge" (page 4-3).                                                                                                    |
| IOT NVM Fail<br>Power Off/On      | The NVM (Non Volatile Memory) has failed on the IOT (Image Output Terminal) which is also called the print engine. Printing cannot resume. Menu operations may have to be halted if this error occurs. Power off and power on the printer. If the problem persists, contact your Customer Service Center. |
| Laser Failure<br>Power Off/On     | The laser assembly has failed. Power off and power on the printer. If the problem persists, contact your Customer Service Center.                                                                                                    |
| Lift/Extend MBF                   | Part of a sequence of messages following an initial paper jam message. Lift up and pull out the multi bypass feeder tray, then refer back to the Control Panel for further messages.                                                                                                    |
| Lift/Extend MBF<br>Open Top Cover | Part of a sequence of messages following an initial paper jam message. Lift up and pull out the multi bypass feeder tray and open the printer's top cover, then refer back to the Control Panel for further messages.                                                                                     |
|                                   | Table 5.1 Page 4 of 10                                                                                                    |

 Table 5.1
 Control Panel Messages (continued)

| Message                             | Explanation/Corrective Action                                                                                                    |
|-------------------------------------|----------------------------------------------------------------------------------------------------|
| Lift/Extend MBF<br>Remove All Paper | Part of a sequence of messages following an initial paper jam message. A paper jam has occurred while feeding from the multi bypass feeder. Lift up and pull out the multi bypass feeder tray and remove all paper, then refer back to the Control Panel for further messages. |
| Load MBF Size and Type              | Load paper of the size and type shown into the multi bypass feeder.                                                                                                    |
| Load Tray 1 Size and Type           | Load paper of the size and type shown into Tray 1.                                                                                                    |
| Load Tray 2 Size and Type           | Load paper of the size and type shown into Tray 2.                                                                                                    |
| Load Tray 3 Size and Type           | Load paper of the size and type shown into Tray 3.                                                                                                    |
| Low Paper-MBF or Low Paper-Tray n   | The amount of paper in the MBF or indicated tray is low and will soon need to be replenished.                                                                                                    |
| Maintenance Kit<br>Replace          | The fuser count has reached 200,000 sheets (at end of life). The printer will continue to print, but over time print quality will deteriorate. Replace the maintenance kit and reset the maintenance counter as per the instructions provided in the kit.                      |
| Manual Feed Size and Type           | Load paper of the size and type shown into the multi bypass feeder.                                                                                                    |
|                                     | Table 5.1 Page 5 of 10                                                                                                    |

 Table 5.1
 Control Panel Messages (continued)

| Message                         | Explanation/Corrective Action                                                                                                    |
|---------------------------------|----------------------------------------------------------------------------------------------------|
| Memory Failure<br>Power Off/On  | Controller memory has failed. Printing cannot resume. Power off and power on the printer. If the problem persists, contact your Customer Service Center.                                                             |
| Menu Locked                     | Appears on the bottom line of the display when a selected menu is locked by the network administrator using a PJL command. Users are prohibited from making any changes to the configuration parameters in the menu. |
| Motor Failure<br>Power Off/On   | The main motor assembly has failed. Printing cannot resume. Power off and power on the printer. If the problem persists, contact your Customer Service Center.                                                       |
| No Jobs<br>Press Menu           | The Password Menu has been invoked, a password has been entered, and there are no secure jobs in the print queue for that password.                                                                                  |
| NV Memory Fail<br>Power Off/On  | Controller NVRAM has failed. Printing cannot resume. Menu operations may have to be halted if this error occurs. Power off and power on the printer. If the problem persists, contact your Customer Service Center.  |
| Offline                         | The Online key has been pressed. To return to printing, press Online again.                                                                                                    |
| Offset Bin Fail<br>Power Off/On | The Offset Bin (Offset Catch Tray) has failed. Printing using this bin cannot resume. Power off and power on the printer. If the problem persists, contact your Customer Service Center.                             |
| Offset Jam-<br>Open Rear Cover  | A paper jam has occurred at the Offset Catch Tray. Open the printer's rear door, then refer back to the Control Panel for further messages.                                                                          |
|                                 | Table 5.1 Page 6 of 10                                                                                                    |

 Table 5.1
 Control Panel Messages (continued)

| Message                                 | Explanation/Corrective Action                                                                                                    |
|-----------------------------------------|----------------------------------------------------------------------------------------------------|
| Open Offset Door<br>Clear Paper Path    | Part of a sequence of messages following an initial paper jam message.<br>Open the Offset Catch Tray's rear door, clear any jammed paper there, close the covers, then refer back to the Control Panel for further messages.                                                                                                    |
| Open Rear TrayDr<br>Clear Paper Path    | Part of a sequence of messages following an initial paper jam message. Open the 2,000 sheet feeder's rear door and remove any jammed paper jam, close the covers, then refer back to the Control Panel for further messages.                                                                                                    |
| Out of Memory                           | The printer is out of memory while processing a job, and will resume printing when memory is freed up. Partial pages may be printed.                                                                                                    |
| Paper Jam-<br>Open Top Cover            | A paper jam has occurred inside the top cover. Open the printer's top cover, then refer back to the Control Panel for further messages.                                                                                                    |
| Paper Size Jam-<br>Open Rear Cover      | The size of the paper fed into the printer was not the size expected by the printer, causing a jam. Load any tray with the size requested in the job printing. Check the multi bypass feeder size menu to confirm that the setting reflects the size currently loaded in the MBF. Open the printer's rear cover, then refer back to the Control Panel for further messages. |
| Please Wait                             | An operation that takes time is proceeding. Please wait until the operation finishes and the display changes.                                                                                                    |
| Power Saver On                          | The printer is in Low Power Mode.                                                                                                    |
| Print Using <size> <type></type></size> | A job is printing on a paper size or type that does not match what was requested. If the paper size and type that was substituted is not acceptable, load the requested paper size and type and print the job again.                                                                                                    |
|                                         | Table 5.1 Page 7 of 10                                                                                                    |

 Table 5.1
 Control Panel Messages (continued)

| Message                    | Explanation/Corrective Action                                                                                                    |
|----------------------------|----------------------------------------------------------------------------------------------------|
| Processing<br>Config Sheet | The printer is generating and printing a Configuration Sheet.                                                                    |
| Processing DEMO            | The printer is generating and printing a Demo Page.                                                                              |
| Processing Disk Directory  | The printer is generating and printing a disk directory.                                                                         |
| Processing Fault History   | The printer is generating and printing a fault history log.                                                                      |
| Processing  Job name       | The job name displayed is currently printing.                                                                                    |
| Processing Menu Map        | The printer is generating and printing a menu map.                                                                               |
| Processing PCL Font List   | The printer is generating and printing a PCL font list.                                                                          |
| Processing PostScript      | The printer is generating and printing a PostScript font list.                                                                   |
| Processing TEST            | The printer is generating and printing a Test Print.                                                                             |
| Processing Tray n          | The printer is feeding paper from the tray displayed to print the current job. This message alternates with Processing Job name. |
|                            | Table 5.1 Page 8 of 10                                                                                                    |

 Table 5.1
 Control Panel Messages (continued)

| Message                              | Explanation/Corrective Action                                                                                                    |
|--------------------------------------|----------------------------------------------------------------------------------------------------|
| Ready                                | The printer is online and ready to print.                                                                                                    |
| Remove Output<br>From Offset Bin     | The Offset Bin (Offset Catch Tray) is full. Empty the bin to resume printing.                                                                                                    |
| Remove Output<br>From Std. Bin       | The Standard Bin is full. Empty the bin to resume printing.                                                                                                    |
| Remove PrintCart<br>Clear Paper Path | Part of a sequence of messages following an initial paper jam message. Remove the laser print cartridge and any jammed paper, close the covers, then refer back to the Control Panel for further messages. |
| Toner Low                            | The toner in the laser print cartridge is low. The printer will continue to print, but over time print quality will deteriorate. Replace the laser printer cartridge.                                      |
| Tray 1 Jam-<br>Open Tray 1           | A paper jam has occurred at or before the input sensor when feeding paper from Tray 1. Remove Tray 1 from the printer, then refer back to the Control Panel for further messages.                          |
| Tray 2 Failure<br>Power Off/On       | Tray 2 when installed with a 500 sheet feeder or when installed with a 2000 sheet feeder has failed. Power off and power on the printer. If the problem persists, contact your Customer Service Center.    |
| Tray 2 Jam-<br>Open Tray 2           | A paper jam has occurred at or before the input sensor when feeding paper from Tray 2.                                                                                                    |
|                                      | • If Tray 2 is a 500 sheet feeder, remove Tray 2 from the printer.                                                                                                    |
|                                      | • If Tray 2 is a 2,000 sheet feeder, open the feeder's paper tray                                                                                                    |
|                                      | Then refer back to the Control Panel for further messages.                                                                                                    |
|                                      | Table 5.1 Page 9 of 10                                                                                                    |

 Table 5.1
 Control Panel Messages (continued)

| Message                          | Explanation/Corrective Action                                                                                                    |
|----------------------------------|----------------------------------------------------------------------------------------------------|
| Tray 2/3 Failure<br>Power Off/On | Tray 2 or Tray 3 when installed with a 500 sheet feeder has failed. Printing using these trays cannot resume. Power off the printer. Reinstall Tray 2 and Tray 3 500 sheet feeders. Then power on the printer. If the problem persists, contact your Customer Service Center. |
| Tray 3 Failure<br>Power Off/On   | Tray 3 when installed with a 2000 sheet feeder has failed. Power off and power on the printer. If the problem persists, contact your Customer Service Center.                                                                                                    |
| Tray 3 Jam-<br>Open Tray 3       | A paper jam has occurred at or before the input sensor when feeding paper from Tray 3.                                                                                                    |
|                                  | • If Tray 3 is a 500 sheet feeder, remove Tray 3 from the printer.                                                                                                    |
|                                  | • If Tray 3 is a 2,000 sheet feeder, open the feeder's paper tray                                                                                                    |
|                                  | Then refer back to the Control Panel for further messages.                                                                                                    |
| Tray 2 Lifting or Tray 3 Lifting | The indicated tray has been refilled, is rising into position and will be soon ready for printing.                                                                                                    |
| Tray n Empty                     | The indicated tray is empty and should be refilled. The job has not stopped printing yet because the printer has switched to another input tray that contains paper.                                                                                                    |
| Waiting                          | There are no more data in the data stream and the job (for PostScript) or the page (for PCL) is incomplete.                                                                                                    |
| Warming Up                       | Please wait while the printer warms up.                                                                                                    |
|                                  | Table 5.1 Page 10 of 10                                                                                                    |

# **Installing Printer Options**

| Optional Equipment     | . 6-3 |
|------------------------|-------|
| 500 Sheet Feeder       | . 6-6 |
| Precautions            | . 6-7 |
| Installing One Feeder  | . 6-8 |
| Installing Two Feeders | 6-11  |
| Removing a Feeder      | 6-15  |
| 2,000 Sheet Feeder     | 6-17  |
| Precautions            | 6-18  |
| Installing             | 6-19  |
| Removing               | 6-22  |
| Offset Catch Tray      | 6-24  |
| Installing             | 6-24  |
| Removing               | 6-28  |
| Duplex Unit            | 6-32  |
| Installing             | 6-32  |
| Removing               | 6-35  |
| Hard Disk Drive        | 6-37  |
| Installing             | 6-37  |
| Removing               | 6-41  |

### **Installing Printer Options**

| Interface Card    |                        | 6-44 |
|-------------------|------------------------|------|
|                   | Installing             | 6-44 |
|                   | Removing               | 6-48 |
| Additional Memory |                        |      |
|                   | Installing or Removing | 6-52 |

## **Optional Equipment**

The optional equipment described in this User guide allows you to add special features to your printer or upgrade your printer system to meet your particular needs. Table 6.1 on page 6-4 provides a brief description of each enhancement available. The part number needed to place an order can be found on the Supplies/Options Guide that came with the printer.

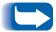

Normally, the optional equipment kits come with installation instructions. For your convenience, the instructions are also included in this chapter.

To order any of the equipment listed below, see the separate Supplies/Options Guide or call your Customer Service Center.

 Table 6.1
 Optional Equipment

| <b>Optional Kits</b>                                                       | Use                                                                                                    |
|----------------------------------------------------------------------------|----------------------------------------------------------------------------------------------------|
| Hard Drive                                                                 | Allows for secure job and proof job printing, storage of fonts and macros, and increases the productivity of multiple-page jobs via electronic pre-collation.                                           |
| 500 Sheet Feeder with option of A3/Ledger size tray or A4/Letter size tray | Additional media tray and feeder. The tray is interchangeable with any 500 sheet tray.                                                                                                    |
| 2,000 Sheet Feeder                                                         | Enables loading of up to 2,000 sheets of paper of A4 or Letter size. The 2,000 Sheet Feeder can be attached to the printer directly, or be installed together with the optional 500-sheet paper feeder. |
| Offset Catch Tray                                                          | Enables stacking of up to 500 sheets of paper with the ability to offset successive jobs (or multiple copies within the same job) from each other. Supplements the standard output bin.                 |
| Duplex Unit                                                                | Allows printing on both sides of the sheet of paper.                                                                                                    |
| Ethernet 10Base2 Card                                                      | Provides 10Base2 MBPS Ethernet network capability for IPX/SPX, TCP/IP, DLC/LLC, SNMP and EtherTalk protocols.                                                                                           |
| Token Ring Card                                                            | Provides network capability utilizing IPX/SPX, TCP/IP, DLC/LLC, SNMP and TokenTalk protocols.                                                                                                    |
| Serial Card                                                                | Provides an RS232C interface, using a DB9 connector. The serial port is bi-directional—i.e., it can receive data from the computer as well as transmit data from the printer to the computer.           |
|                                                                            | Table 6.1 Page 1 of 2                                                                                                    |

 Table 6.1
 Optional Equipment (continued)

| Optional Kits        | Use                                                                                                |
|----------------------|----------------------------------------------------------------------------------------------------|
| Memory (DIMMs)       | Increases the font capability and enhances the speed of data transfer and complex page processing. |
|                      | Memory kits are available in three configurations, packaged in single units each:                  |
|                      | - 64 MB                                                                                            |
|                      | - 32 MB                                                                                            |
|                      | - 16 MB                                                                                            |
|                      | The printer utilizes industry standard DIMMs with the following specifications:                    |
|                      | - 168 pin, 60 ns (or faster) DIMMs                                                                 |
|                      | - 64 bit wide (non parity)                                                                         |
|                      | - EDO                                                                                              |
| Flash Memory (DIMMs) | Provides 8 MB of memory for storage of downloaded fonts and macros.                                |
|                      | Table 6.1 Page 2 of 2                                                                              |

You can install either one or two of these feeders, as shown in Figures 6.1 and 6.2.

Figure 6.1 One Feeder Installed

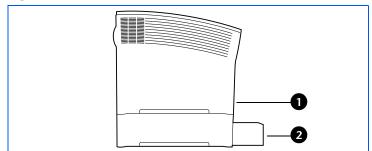

- 1 Tray 1 (standard feeder)
- 2 Tray 2 (optional 500 sheet feeder)

Figure 6.2 Two Feeders installed

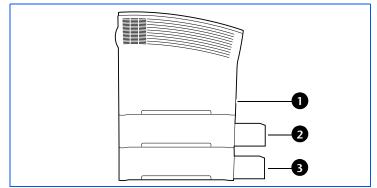

- 1 Tray 1 (standard feeder)
- 2 Tray 2 (optional 500 sheet feeder)
- 3 Tray 3 (optional 500 sheet feeder)

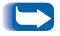

If you are installing a single 500 sheet feeder along with the 2,000 sheet feeder, refer to the installation instructions in the section "2,000 Sheet Feeder" (page 6-17).

### **Precautions**

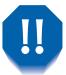

To avoid electric shock, be sure to power off and unplug the printer before accessing its interior for this procedure.

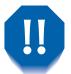

Never attempt to lift the printer by yourself. To lift the printer, have two people facing each other from the front and rear use the recessed hand grips as shown below.

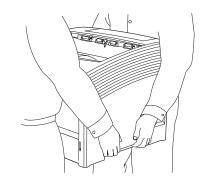

Do not move the printer once the paper feeder is installed.

## **Installing One Feeder**

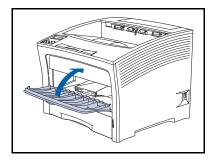

If the multi bypass feeder is open, close it.

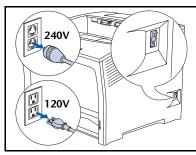

Power off the printer and disconnect the power cord from the power outlet and the printer.

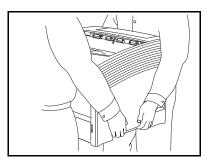

Using two people, move the printer to a temporary location, making sure it is a sturdy, level surface.

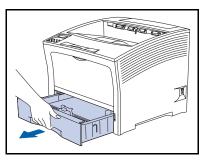

4 Remove Tray 1 from the printer.

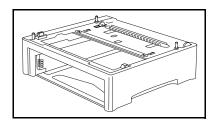

5 Place the optional feeder where the printer will finally reside.

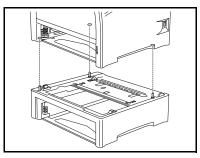

6 Using two people, lift the printer up and lower it slowly and gently onto the optional feeder, aligning the three stubs on the feeder with the holes on the bottom of the printer.

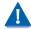

Lowering the printer too fast may damage internal components.

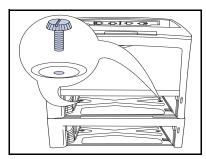

Secure the printer to the optional feeder with the two supplied screws (from inside the printer).

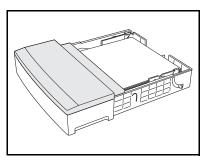

8 Load paper into the optional feeder's tray (refer to Chapter 2 of the *User Guide* for details, if necessary).

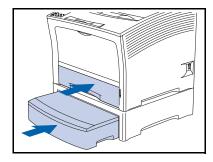

- Insert the standard and optional trays all the way into the printer, making sure they are properly seated.
- Reconnect the printer's power cord and power on the printer.
- 11 Check the Control Panel display. When the printer has completed its power on diagnostics, the display should show Ready. If an error message is displayed, refer to Table 5.1 on page 5-5 for instructions.
- 17 If you have no other options to install, print a Configuration Sheet (see page 1-102) and check it to confirm that the option(s) have been properly installed.

## **Installing Two Feeders**

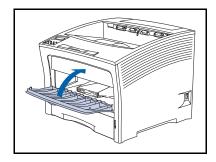

1 If the multi bypass feeder is open, close it.

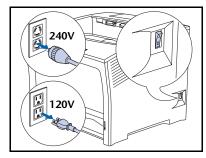

Power off the printer and disconnect the power cord from the power outlet and the printer.

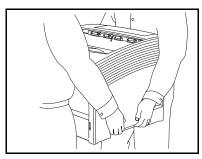

3 Using two people, move the printer to a temporary location, making sure it is a sturdy, level surface.

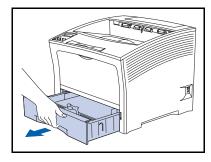

4 Remove Tray 1 from the printer.

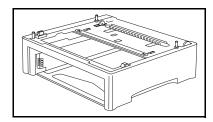

5 Place the second optional paper feeder where the printer will finally reside.

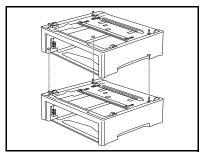

6 Stack the first optional feeder onto the second optional feeder, aligning the three stubs on the second optional feeder with the holes on the bottom of the first optional feeder.

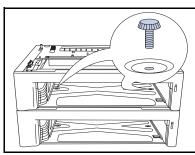

**7** Secure the second optional feeder to the first optional feeder with the two supplied screws (from inside the first optional feeder).

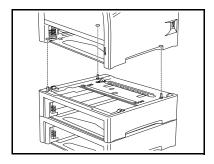

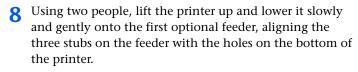

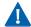

Lowering the printer too fast may damage internal components.

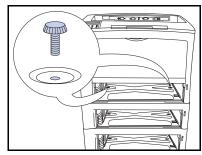

• Secure the printer to the first optional feeder with the two supplied screws (from inside the printer).

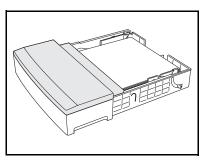

10 Load paper into the feeders' trays (refer to Chapter 2 of the *User Guide* for details, if necessary).

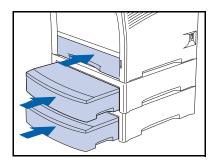

- Insert the standard and optional trays all the way into the 11 printer, making sure they are properly seated.
- 12 Reconnect the printer's power cord and power on the printer.
- 13 Check the Control Panel display. When the printer has completed its power on diagnostics, the display should show Ready. If an error message is displayed, refer to Table 5.1 on page 5-5 for instructions.
- 14 If you have no other options to install, print a Configuration Sheet (see page 1-102) and check it to confirm that the option(s) have been properly installed.

## Removing a Feeder

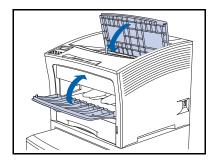

If the multi bypass feeder is open, close it.

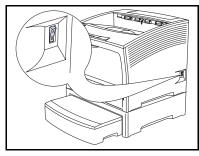

Power off the printer and disconnect the power cord from the power outlet and the printer.

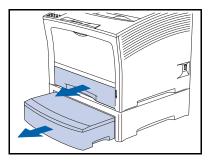

Remove the trays from the printer and from the optional feeder.

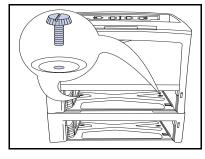

Remove the two screws that secure the printer to the optional feeder (from inside the printer).

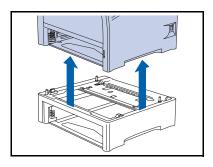

- 5 Using two people, lift the printer off of the optional feeder.
- 6 Replace the printer's paper tray, reconnect the printer's power cord, and power on the printer.
- **7** Check the Control Panel display. When the printer has completed its power on diagnostics, the display should show Ready. If an error message is displayed, refer to Table 5.1 on page 5-5 for instructions.

## 2,000 Sheet Feeder

You can install the 2,000 sheet feeder directly under the printer or together with an optional 500 sheet feeder, as shown in Figures 6.3 and 6.4.

Figure 6.3 2,000 Sheet Feeder

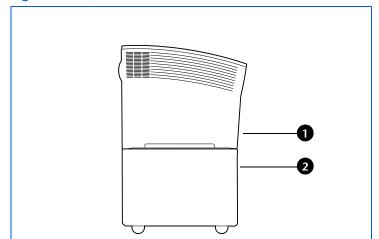

- 1 Tray 1 (standard feeder)
- 2 Tray 2 (2,000 sheet feeder)

Figure 6.4 2,000 Sheet Feeder and 500 Sheet Feeder

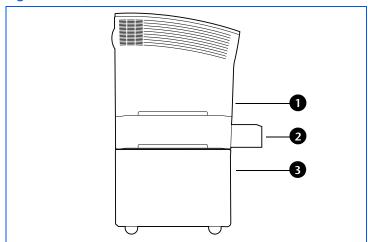

- 1 Tray 1 (standard feeder)
- 2 Tray 2 (500 sheet feeder)
- **3** Tray 3 (2,000 sheet feeder)

### **Precautions**

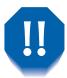

To avoid electric shock, be sure to power off and unplug the printer before accessing its interior for this procedure.

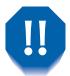

Never attempt to lift the printer by yourself. To lift the printer, have two people facing each other from the front and rear use the recessed hand grips as shown below.

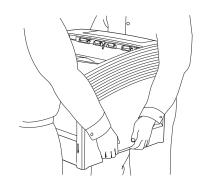

Do not move the printer once the paper feeder is installed.

## Installing

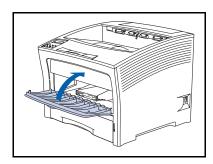

1 If the multi bypass feeder is open, close it.

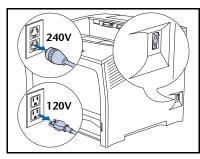

2 Power off the printer and disconnect the power cord from the power outlet and the printer.

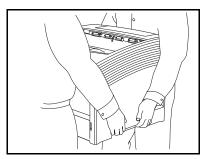

3 Using two people, move the printer to a temporary location, making sure it is a sturdy, level surface.

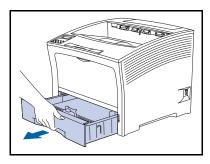

4 Remove Tray 1 from the printer.

#### 2,000 Sheet Feeder

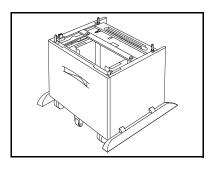

5 Remove the 2,000 sheet feeder from its packing and position it where the printer will reside.

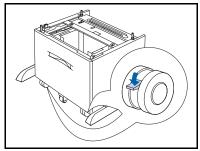

6 Lock the front casters to prevent the feeder from rolling.

7 If you are also installing an optional 500 sheet feeder, continue with Step 8. Otherwise, skip to Step 10 on page 6-21.

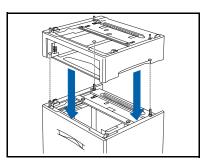

8 Stack the 500 sheet feeder onto the 2,000 sheet feeder, aligning the three stubs on the 2,000 sheet feeder with the holes on the bottom of the 500 sheet feeder.

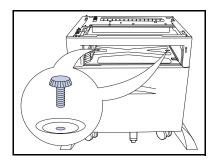

9 Secure the 500 sheet feeder to the 2,000 sheet feeder with the two supplied screws (from inside the feeder).

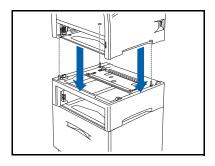

10 Using two people, lift the printer up and lower it slowly and gently onto the feeder, aligning the three stubs on the top of the feeder with the holes on the bottom of the printer.

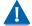

Lowering the printer too fast may damage internal components.

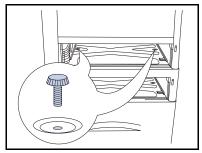

Secure the printer to the feeder with the two supplied screws (from inside the printer).

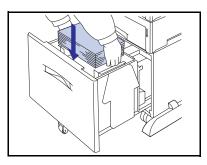

- 12 Load paper into the feeder (refer to Chapter 2 of the *User* Guide for details, if necessary).
- Replace any tray(s) removed from the feeder(s).
- **14** Reconnect the printer's power cord and power on the printer.
- 15 Check the Control Panel display. When the printer has completed its power on diagnostics, the display should show Ready. If an error message is displayed, refer to Table 5.1 on page 5-5 for instructions.
- 16 If you have no other options to install, print a Configuration Sheet (see page 1-102) and check it to confirm that the option(s) have been properly installed.

## Removing

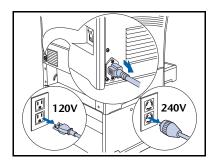

Power off the printer and disconnect the power cord from the power outlet and the printer.

(These steps can be used for configurations with or without an optional 500 sheet feeder installed.)

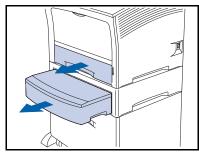

Remove all paper trays.

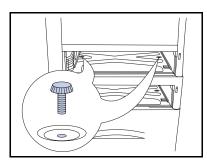

Remove the two screws that secure the printer to the feeder (from inside the printer).

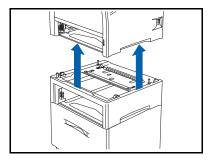

4 Using two people, lift the printer off of the feeder.

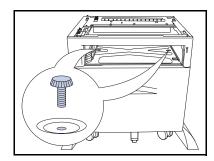

5 Remove the two screws that secure the 500 sheet feeder to the 2,000 sheet feeder (from inside the feeder).

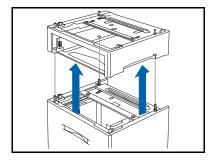

- Lift the 500 sheet feeder off of the 2,000 sheet feeder.
- Replace the printer's paper tray, reconnect the power cord, and power on the printer.
- 8 Check the Control Panel display. When the printer has completed its power on diagnostics, the display should show Ready. If an error message is displayed, refer to Table 5.1 on page 5-5 for instructions.

## **Offset Catch Tray**

## Installing

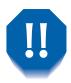

To avoid electric shock, be sure to power off and unplug the printer before accessing its interior for this procedure.

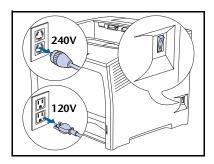

1 Power off the printer and disconnect the power cord from the power outlet.

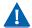

Installing the Offset Catch Tray while the printer is powered on may cause a malfunction.

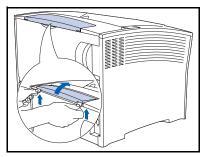

2 Using coins or similar objects, pry off the option cover (at top rear of printer).

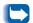

Save the option cover for future use.

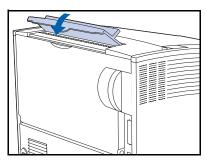

3 Install the Offset Catch Tray cover.

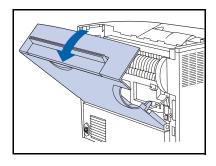

Open the rear cover.

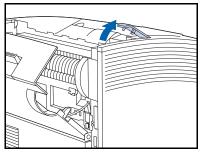

5 Remove the connection cover.

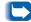

Save the connection cover for future use.

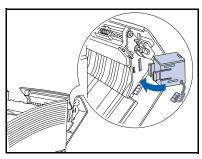

6 Install the gate solenoid in the rear cover slots (located on the right side when facing the printer).

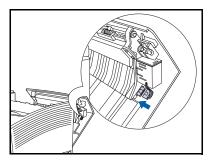

**7** Connect the solenoid connector.

#### Offset Catch Tray

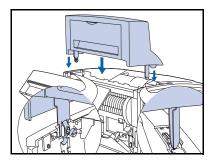

**8** Gently lower the Offset Catch Tray onto the printer, inserting the unit's metal fittings into the printer's receptacles

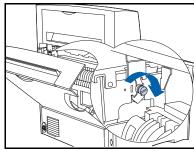

**9** Secure the Offset Catch Tray to the printer with the supplied screw.

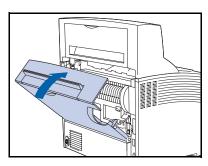

10 Close the printer's rear cover.

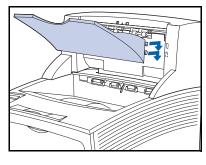

11 Insert the paper output tray into the unit, pushing in and down to secure it.

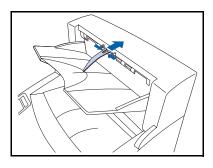

- 12 Insert the paper stopper in the hole at the paper exit slot. It should pivot up and down.
- Reconnect the printer's power cord and power on the printer.
- 14 Check the Control Panel display. When the printer has completed its power on diagnostics, the display should show Ready. If an error message is displayed, refer to Table 5.1 on page 5-5 for instructions.
- 15 If you have no other options to install, print a Configuration Sheet (see page 1-102) and check it to confirm that the option(s) have been properly installed.

## Removing

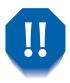

To avoid electric shock, be sure to power off and unplug the printer before accessing its interior for this procedure.

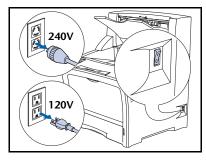

1 Power off the printer and disconnect the power cord from the power outlet.

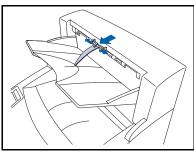

2 Remove the Offset Catch Tray's paper stopper from the paper exit slot.

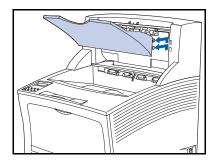

Remove the paper tray by lifting it up and pulling it out toward you.

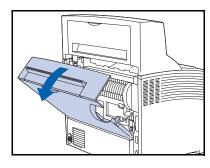

**4** Open the printer's rear cover.

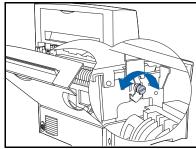

**5** Remove the screw which is used to secure the Offset Catch Tray to the printer.

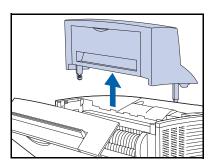

6 Lift up the Offset Catch Tray to remove it.

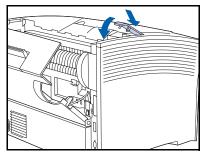

Reinstall the cover where the Offset Catch Tray was located

### Offset Catch Tray

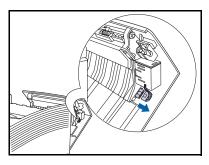

**8** Detach the solenoid connector.

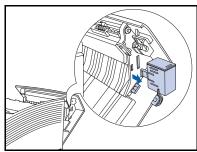

**9** Press to release the gate solenoid unit and remove it.

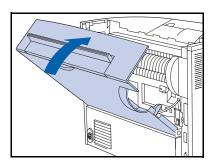

10 Close the printer's rear cover.

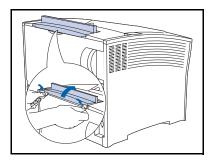

- 11 Remove the Offset Catch Tray cover at the top of the printer's rear cover and replace it with the printer's original option cover.
- Reconnect the printer's power cord and power on the printer.
- Check the Control Panel display. When the printer has completed its power on diagnostics, the display should show Ready. If an error message is displayed, refer to Table 5.1 on page 5-5 for instructions.

# **Duplex Unit**

## **Installing**

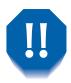

To avoid electric shock, be sure to power off and unplug the printer before accessing its interior for this procedure.

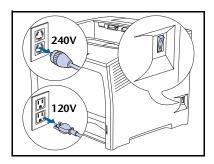

Power off the printer and disconnect the power cord from the power outlet.

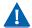

Installing the duplex unit while the printer is powered on may cause a malfunction.

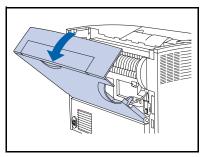

- Open the rear cover.
  - Be careful not to touch the fuser. It becomes very hot from printing.

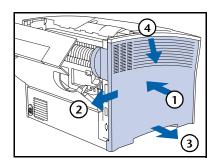

Remove the side cover by (1) pressing in, (2) sliding, (3) pulling it out from the bottom and (4) down.

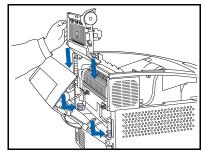

4 Place the two stubs of the duplex unit on the guides located near the bottom of the printer.

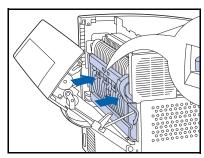

**5** Firmly push the duplex unit forward until the clips snap into place.

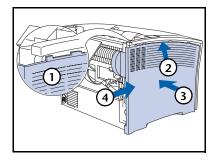

#### **Duplex Unit**

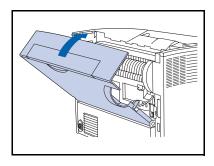

- Close the rear cover.
- Reconnect the printer's power cord and power on the printer.
- O Check the Control Panel display. When the printer has completed its power on diagnostics, the display should show Ready. If an error message is displayed, refer to Table 5.1 on page 5-5 for instructions.
- 10 If you have no other options to install, print a Configuration Sheet (see page 1-102) and check it to confirm that the option(s) have been properly installed.

## Removing

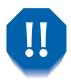

To avoid electric shock, be sure to power off and unplug the printer before accessing its interior for this procedure.

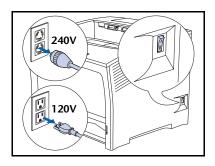

Power off the printer and disconnect the power cord from the power outlet.

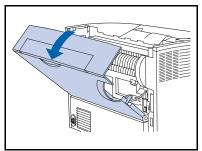

Open the rear cover.

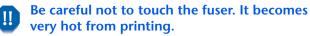

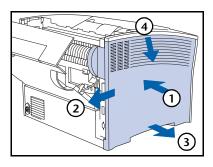

Remove the side cover by (1) pressing in, (2) sliding, (3) pulling it out from the bottom and (4) down.

#### **Duplex Unit**

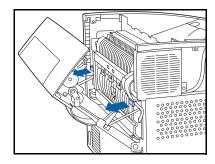

⚠ Lift the duplex unit towards you and free its two stubs from the printer.

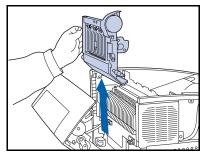

Remove the duplex unit from the printer.

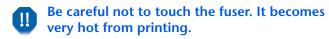

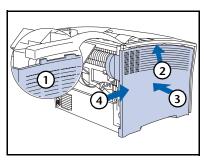

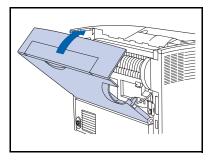

- Close the rear cover.
- Reconnect the printer's power cord and power on the printer.
- **9** Check the Control Panel display. When the printer has completed its power on diagnostics, the display should show Ready. If an error message is displayed, refer to Table 5.1 on page 5-5 for instructions.

## **Hard Disk Drive**

## **Installing**

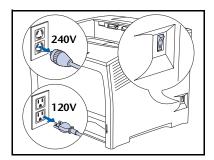

Power off the printer and disconnect the power cord from the power outlet.

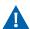

Installing the hard drive while the printer is powered on may cause a malfunction.

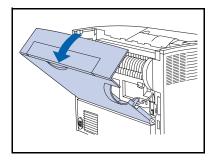

Open the rear cover.

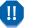

Be careful not to touch the fuser. It becomes very hot from printing.

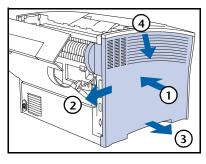

Remove the side cover by (1) pressing in, (2) sliding, (3) pulling it out from the bottom and (4) down.

#### Hard Disk Drive

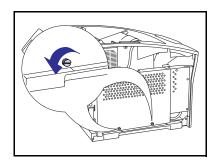

4 Loosen the two screws that secure the controller board's access cover.

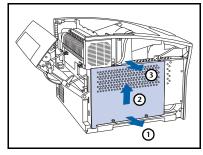

5 Remove the access cover by (1) pulling it out at the bottom, (2) lifting it up slightly, then (3) pulling it away at the top.

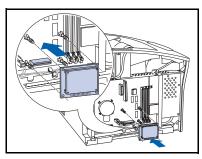

6 Align the drive with the four support posts and connector.

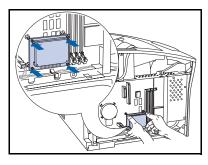

Push in on the drive until all four corners latch into place.

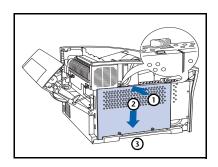

Replace the controller board's access cover by (1) pushing it in at the top, (2) sliding it down, and (3) aligning it with the screw holes.

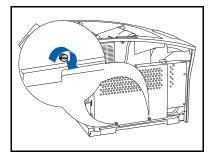

• Secure the access cover with its screws.

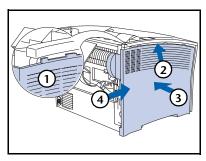

#### Hard Disk Drive

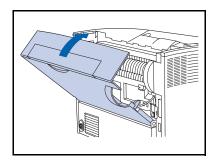

- Close the rear cover.
- Reconnect the printer's power cord and power on the printer.
- 13 Check the Control Panel display. When the printer has completed its power on diagnostics, the display should show Ready. If an error message is displayed, remove and reinstall the drive. If the problem persists, contact your Customer Support Center.
- 14 If you have no other options to install, print a Configuration Sheet and check it to confirm that the option(s) have been properly installed.

## Removing

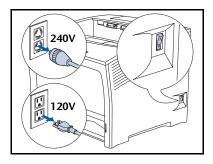

Power off the printer and disconnect the power cord from the power outlet.

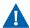

Removing the hard drive while the printer is powered on may cause a malfunction.

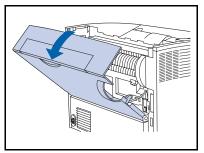

Open the rear cover.

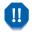

Be careful not to touch the fuser. It becomes very hot from printing.

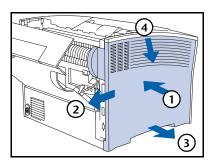

Remove the side cover by (1) pressing in, (2) sliding, (3) pulling it out from the bottom and (4) down.

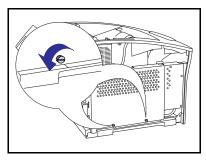

Remove the two screws that secure the controller board's access cover.

#### Hard Disk Drive

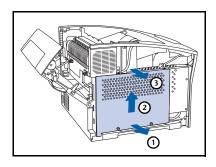

Remove the access cover by (1) pulling it out at the bottom, (2) lifting it up slightly, then (3) pulling it away at the top.

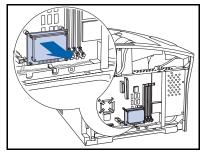

6 Pull out gently on the hard drive and remove it from the controller board.

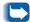

You may need to rock it from side to side to free it from the connector and the support posts.

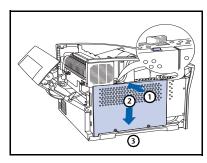

Replace the controller board's access cover by (1) pushing it in at the top, (2) sliding it down, and (3) aligning it with the screw holes.

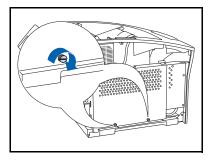

**8** Secure the access cover with its screws.

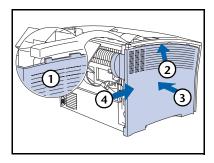

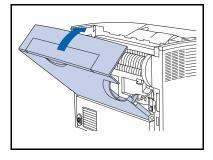

- Close the rear cover.
- Reconnect the printer's power cord and power on the printer.
- 12 Check the Control Panel display. When the printer has completed its power on diagnostics, the display should show Ready.

## **Interface Card**

## Installing

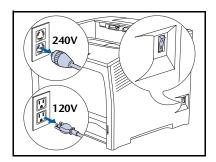

Power off the printer and disconnect the power cord from the power outlet.

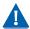

Installing the card while the printer is powered on may cause a malfunction.

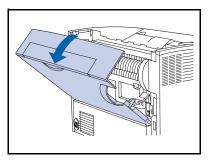

Open the rear cover.

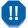

Be careful not to touch the fuser. It becomes very hot from printing.

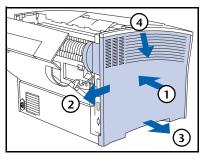

Remove the side cover by (1) pressing in, (2) sliding, (3) pulling it out from the bottom and (4) down.

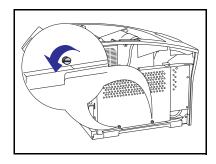

▲ Loosen the two screws that secure the controller board's access cover.

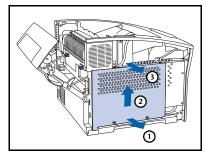

5 Remove the access cover by (1) pulling it out at the bottom, (2) lifting it up slightly, then (3) pulling it away at the top.

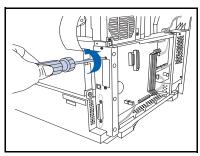

6 Remove the interface cover plate and set the screws aside to be used later in this procedure.

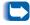

You will not need the cover plate once the interface card is installed, though you may want to keep it in case you ever remove the interface card.

#### Interface Card

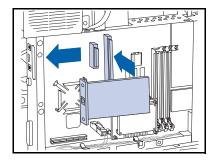

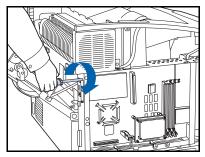

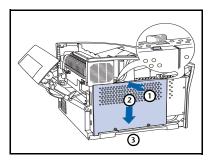

- 7 Insert the card into the controller board as illustrated.
  - A Align the connector on the rear underside of the card with the matching receptacle in the controller board.
  - **B** Align the screw receptacles on the front edge of the card with the screw slots where you removed the cover plate.
  - C Press the card into the receptacle.
- **8** Secure the card with the screws from Step 6.

• Replace the controller board's access cover by (1) pushing it in at the top, (2) sliding it down, and (3) aligning it with the screw holes.

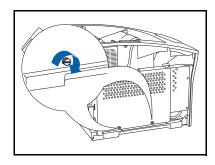

10 Secure the access cover with its screws.

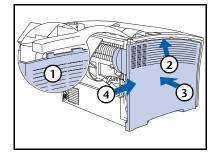

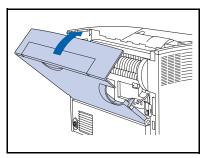

- Close the rear cover.
- 13 Reconnect the printer's power cord and power on the printer.
- 14 Check the Control Panel display. When the printer has completed its power on diagnostics, the display should show Ready. If an error message is displayed, remove and reinstall the drive. If the problem persists, contact your Customer Support Center.
- 15 If you have no other options to install, print a Configuration Sheet (see page 1-102) and check it to confirm that the option(s) have been properly installed.

## Removing

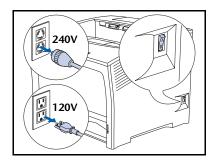

1 Power off the printer and disconnect the power cord from the power outlet.

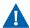

Removing the card while the printer is powered on may cause a malfunction.

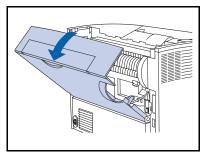

**7** Open the rear cover.

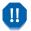

Be careful not to touch the fuser. It becomes very hot from printing.

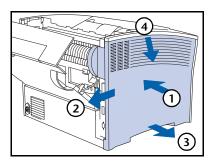

Remove the side cover by (1) pressing in, (2) sliding, (3) pulling it out from the bottom and (4) down.

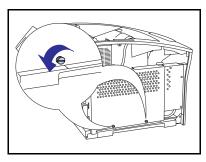

4 Remove the two screws that secure the controller board's access cover.

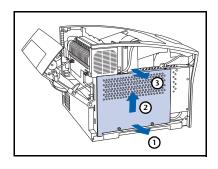

Remove the access cover by (1) pulling it out at the bottom, (2) lifting it up slightly, then (3) pulling it away at the top.

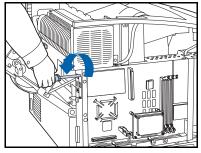

6 Remove the two screws that secure the card to the controller board. Set the screws aside to use later in this procedure.

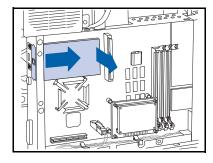

Remove the card by gently lifting it away from the receptacle and pulling it away from the controller board.

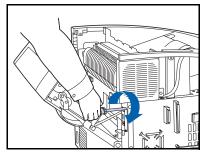

**8** Use the screws from Step 6 to attach the interface cover plate that came with the printer.

#### Interface Card

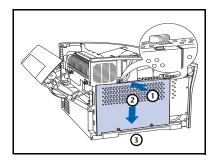

**9** Replace the controller board's access cover by (1) pushing it in at the top, (2) sliding it down, and (3) aligning it with the screw holes.

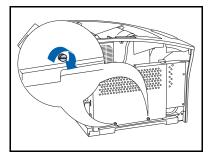

10 Secure the access cover with its screws.

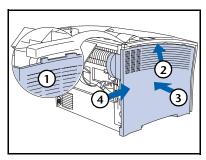

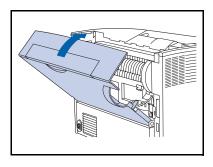

- 12 Close the rear cover.
- 13 Reconnect the printer's power cord and power on the printer.
- **14** Check the Control Panel display. When the printer has completed its power on diagnostics, the display should show Ready.

# **Additional Memory**

## **Installing or Removing**

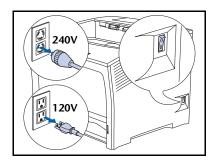

Power off the printer and disconnect the power cord from the power outlet and the printer.

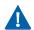

Installing or removing the additional memory while the printer is powered on may cause a malfunction.

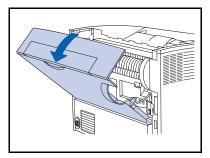

Open the rear cover.

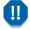

Be careful not to touch the fuser. It becomes very hot from printing.

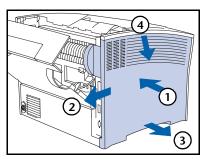

**3** Remove the side cover by (1) pressing in, (2) sliding, (3) pulling it out from the bottom and (4) down.

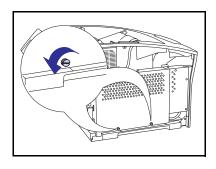

Remove the two screws that secure the controller board's access cover.

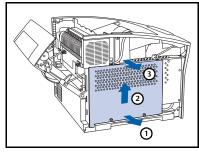

Remove the access cover by (1) pulling it out at the bottom, (2) lifting it up slightly, then (3) pulling it away at the top.

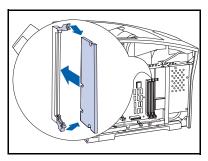

6 To install the memory, insert it into an available slot and gently push it in until the edge clips lock into place.

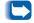

🔻 If the clips do not automatically engage, you should manually close them.

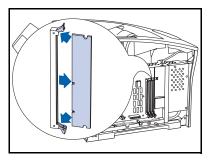

To remove memory, pull out the edge clips to free it and gently pull it out of the slot.

#### **Additional Memory**

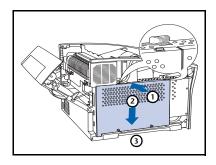

Replace the controller board's access cover by (1) pushing it in at the top, (2) sliding it down, and (3) aligning it with the screw holes.

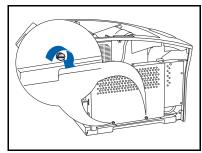

• Secure the access cover with its screws.

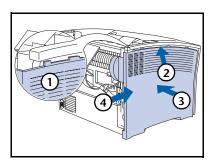

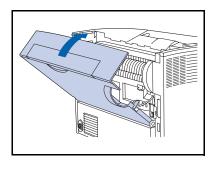

- Close the rear cover.
- Reconnect the printer's power cord and power on the printer.
- 13 Check the Control Panel display. When the printer has completed its power on diagnostics, the display should show Ready. If an error message is displayed, remove and reinstall the drive. If the problem persists, contact your Customer Support Center.
- 14 If you have no other options to install, print a Configuration Sheet (see page 1-102) and check it to confirm that the option(s) have been properly installed.

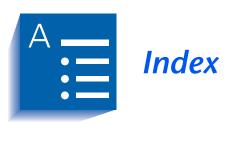

| A                                                                                       | Binary PS                                                                                                    |
|-----------------------------------------------------------------------------------------|----------------------------------------------------------------------------------------------------|
| AppSocket Binary PS                                                                     | Setting • 1-56, 1-60, 1-63                                                                                    |
| Setting<br>In Ethernet                                                                  | С                                                                                                    |
| Menu • 1-72<br>In Token Ring                                                            | Cancel Job<br>Performing • 1-17                                                                               |
| Menu • 1-86  AppSocket Enable Setting In Ethernet Menu • 1-71 In Token Ring Menu • 1-85 | CentreWare DP Description • 2-2 Features • 2-2 Usage Offsetting output • 1-120                                |
| AppSocket PDL Setting In Ethernet Menu • 1-71 In Token Ring Menu • 1-85                 | CentreWare Internet Services • 2-4 Cleaning the printer • 4-2 Config Fuser Setting • 1-28 Configuration Sheet |
| Baud Rate Setting • 1-60 Bias transfer roller                                           | Printing • 1-103  Control Panel  Display • 1-4  Indicator lights • 1-5  Keys • 1-6 → 1-7                      |
| Replacing • 4-7 → 4-9 Bidirectional Setting • 1-56                                      | Messages • 5-4 $\rightarrow$ 5-14<br>Using • 1-3 $\rightarrow$ 1-7                                            |

| Custom paper sizes • 1-124 → 1-125<br>Configuring • 1-124                                              | Drivers<br>Usage                                                                                            |
|----------------------------------------------------------------------------------------------------|----------------------------------------------------------------------------------------------------|
| Examples • 1-125                                                                                       | Downloading fonts • 3-4<br>Downloading forms • 3-4                                                          |
| Custom Size Setting • 1-27                                                                             | Downloading macros • 3-4                                                                                    |
| Setting • 1-27                                                                                         | Duplex                                                                                                    |
| D                                                                                                    | Setting • 1-47                                                                                              |
| Default Gateway                                                                                        | Duplex printing • 1-122 $\rightarrow$ 1-123                                                                 |
| Setting In Ethernet Menu • 1-76 In Token Ring Menu • 1-90                                              | Duplex unit Installing • 6-32 $\rightarrow$ 6-34 Removing • 6-35 $\rightarrow$ 6-36                         |
| Defaults Setting • 1-53                                                                                | E                                                                                                    |
| Delete All Jobs Performing • 1-110                                                                     | Edge-to-Edge<br>Setting • 1-49                                                                              |
| Demo Mode<br>Setting • 1-110                                                                           | ETalk Enable<br>Setting • 1-72                                                                              |
| Demo Page<br>Printing • 1-103                                                                          | Ethernet Menu • 1-64 → 1-65<br>Items                                                                        |
| Disk Directory Printing • 1-106                                                                        | AppSocket Bin PS • 1-72<br>AppSocket Enable • 1-71<br>AppSocket PDL • 1-71                                  |
| Disk Format Performing • 1-111                                                                         | Default Gateway • 1-76<br>DLC/LLC Bin PS • 1-69                                                             |
| Disk Initialize Performing • 1-111                                                                     | DLC/LLC Enable • 1-68<br>DLC/LLC PDL • 1-68<br>ETalk Enable • 1-72                                          |
| Display Faults • 1-106                                                                                 | HTTP Enable • 1-73                                                                                          |
| DLC/LLC Binary PS Setting In Ethernet Menu • 1-69 In Token Ring Menu • 1-83                            | IP Address • 1-74 IP Address Reset • 1-73 LPR Banner • 1-66 LPR Binary PS • 1-67                            |
| DLC/LLC Enable Setting In Ethernet Menu • 1-68 In Token Ring Menu • 1-82                               | LPR Enable • 1-66<br>LPR PDL • 1-67<br>NetBEUI Bin PS • 1-70<br>NetBEUI Enable • 1-69<br>NetBEUI PDL • 1-70 |
| DLC/LLC PDL Setting In Ethernet Menu • 1-68                                                            | Port Timeout • 1-77<br>Speed • 1-77<br>Sub Net Mask • 1-75                                                  |
| In Token Ring Menu • 1-82                                                                              | F                                                                                                    |
| Downloading Fonts • $3-4 \rightarrow 3-8$ Forms • $3-4 \rightarrow 3-8$ Macros • $3-4 \rightarrow 3-8$ | Factory Defaults Resetting to • 1-109 Fault History                                                         |
| Draft Mode<br>Setting • 1-48                                                                           | Printing • 1-106                                                                                            |

| Feed rollers Replacing • 4-13 → 4-16             | In Ethernet Menu • 1-73<br>In Token Ring Menu • 1-87 |
|--------------------------------------------------|------------------------------------------------------|
| Flash Format                                     | 1                                                    |
| Performing • 1-111                               | •                                                    |
| Flash memory                                     | Internet                                             |
| Description • 3-2                                | See CentreWare Internet Services                     |
| Initializing • 3-2                               | IP Address                                           |
| Usage                                            | Setting                                              |
| Downloading fonts • 3-4                          | In Ethernet Menu • 1-74                              |
| Downloading forms • 3-4 Downloading macros • 3-4 | In Token Ring Menu • 1-88                            |
| · ·                                              | IP Address Reset                                     |
| Flow Control                                     | Setting                                              |
| Setting • 1-59                                   | In Ethernet Menu • 1-73                              |
| Font Number                                      | In Token Ring Menu • 1-87                            |
| Setting • 1-35                                   | 1                                                    |
| Fonts                                            | •                                                    |
| Downloading • 3-4 $\rightarrow$ 3-8              | Job Menu • 1-16<br>Hierarchy • 1-19                  |
| Form Feed                                        | Items                                                |
| Forcing • 1-17                                   | Cancel Job • 1-17                                    |
| Form Length                                      | Form Feed • 1-17                                     |
| Setting • 1-39                                   | Restart Printer • 1-18                               |
| Forms                                            | L                                                    |
| Downloading • 3-4 $\rightarrow$ 3-8              | L                                                    |
| Frame Type                                       | LAA                                                  |
| Setting • 1-97                                   | Setting • 1-93                                       |
| Fuser                                            | Language                                             |
| Replacing • 4-10 → 4-12                          | Setting • 1-43                                       |
| T of G                                           | Laser print cartridge                                |
| H                                                | Replacing • 4-3 → 4-5                                |
| Hard Disk Drive                                  | Line Termination                                     |
| Control Panel settings • 1-111                   | Setting • 1-40                                       |
| Description • 3-2                                | LPR Banner                                           |
| Initializing • 3-2                               | Setting                                              |
| Installing • 6-37 $\rightarrow$ 6-40             | In Ethernet Menu • 1-66                              |
| Removing • 6-41 $\rightarrow$ 6-43               | In Token Ring Menu • 1-80                            |
| Usage Downloading fonts • 3-4                    | LPR Binary PS                                        |
| Downloading forms • 3-4                          | Setting                                              |
| Downloading macros • 3-4                         | In Ethernet Menu • 1-67                              |
| Printing secure jobs and proof                   | In Token Ring Menu • 1-81                            |
| jobs • 3-9 → 3-13                                | LPR Enable                                           |
| Hex Mode                                         | Setting                                              |
| Setting • 1-107                                  | In Ethernet Menu • 1-66                              |
| HTTP Enable                                      | In Token Ring Menu • 1-80                            |
| Setting                                          |                                                      |

| LPR PDL                                              | Novell Binary PS                                 |
|------------------------------------------------------|--------------------------------------------------|
| Setting                                              | Setting                                          |
| In Ethernet Menu • 1-67<br>In Token Ring Menu • 1-81 | In Novell Menu • 1-96                            |
|                                                      | Novell Enable                                    |
| M                                                    | Setting • 1-95                                   |
|                                                      | Novell Menu • 1-94                               |
| Macros  Downloading • 2.4 • 2.8                      | Items                                            |
| Downloading • 3-4 → 3-8                              | Frame Type • 1-97                                |
| MaiLinx Mail Send and Receive • 2-4                  | NDS Context • 1-101<br>NDS Tree • 1-100          |
| Maintenance kit                                      | Novell Binary PS • 1-96                          |
| Description • 4-6                                    | Novell Enable • 1-95                             |
| Installation • 4-6                                   | Novell Mode • 1-96                               |
| MBF Size                                             | Novell PDL • 1-95                                |
| Setting • 1-24                                       | Polling Interval • 1-97<br>Primary Server • 1-99 |
| MBF Type                                             | PServer Name • 1-98                              |
| Setting • 1-25                                       | Novell Mode                                      |
| Memory                                               | Setting • 1-96                                   |
| Additional • 6-52                                    | Novell PDL                                       |
| Installing • 6-52 $\rightarrow$ 6-55                 | Setting • 1-95                                   |
| Menu Map                                             | g                                                |
| Printing • 1-105                                     | 0                                                |
| N                                                    | Offset Catch Tray                                |
| NDS Context                                          | Installing • 6-24 → 6-27                         |
| Setting • 1-101                                      | Removing • 6-28 → 6-31                           |
| ŭ                                                    | Offsetting output • 1-120 $\rightarrow$ 1-121    |
| NDS Tree Setting • 1-100                             | Orientation                                      |
| <b>Q</b>                                             | Setting • 1-38                                   |
| NetBEUI Binary PS<br>Setting                         | Output Destination                               |
| In Ethernet Menu • 1-70                              | Setting • 1-51                                   |
| In Token Ring Menu • 1-84                            | Output Offset                                    |
| NetBEUI Enable                                       | Setting • 1-51                                   |
| Setting                                              | Output Timeout                                   |
| In Ethernet Menu • 1-69                              | Setting • 1-50                                   |
| In Token Ring Menu • 1-83                            | Ŭ                                                |
| NetBEUI PDL                                          | P                                                |
| Setting                                              | Page Policy                                      |
| In Ethernet Menu • 1-70<br>In Token Ring Menu • 1-84 | Setting • 1-45                                   |
|                                                      | Paper                                            |
| Network Defaults Resetting to • 1-109                | Offsetting output • 1-120                        |
|                                                      | Specifying size of • 1-44                        |
| Network Interface Card Installing • 6-44 → 6-47      | Specifying type of • 1-44                        |
| Removing • 6-48 $\rightarrow$ 6-51                   | Paper Size                                       |
| 110111011119 0 10 10 0 0 1                           | Setting • 1-44                                   |

| Paper Type Setting • 1-44  Parallel Menu • 1-54 Items Bidirectional • 1-56 Binary PS • 1-56 Parallel PDL • 1-56 Port Enable • 1-55 Port Timeout • 1-55  | PostScript Enabling binary mode • 1-56 Font List • 1-104 Printing errors • 1-52 Setting AppSocket binary mode • 1-72, 1-86 Setting binary mode • 1-60, 1-63 Setting DLC/LLC binary mode • 1-69, 1-83 Setting LPR binary mode • 1-67, 1-81 Setting NetBEUI binary mode • 1-70, 1-84 Setting Novell binary mode • 1-96 |
|----------------------------------------------------------------------------------------------------|----------------------------------------------------------------------------------------------------|
| Parallel PDL Setting • 1-56                                                                                                    | Power Saver Setting • 1-52                                                                                                    |
| Password Menu Description • 1-19 Usage • 1-20 → 1-21                                                                                                    | Primary Server Setting • 1-99                                                                                                    |
| PCL Font List Printing • 1-104                                                                                                    | Print Menu • 1-102<br>Items<br>Configuration Sheet • 1-103                                                                                                    |
| PCL Menu • 1-34 Items Font Number • 1-35 Form Length • 1-39 Line Termination • 1-40 Orientation • 1-38 Pitch • 1-35 Point Size • 1-36 Symbol Set • 1-37 | Demo Page • 1-103 Disk Directory • 1-106 Display Faults • 1-106 Fault History • 1-106 Hex Mode • 1-107 Menu Map • 1-105 PCL Font List • 1-104 PS Font List • 1-104 Restart Printer • 1-107                                                                                                    |
| Pitch Setting • 1-35                                                                                                    | Test Print • 1-105 Print PS Errors Setting • 1-52                                                                                                    |
| Point Size Setting • 1-36 Policy Timeout                                                                                                    | Print Quantity Setting • 1-46                                                                                                    |
| Policy Timeout Setting • 1-46                                                                                                    | Printer cleaning • 4-2                                                                                                    |
| Polling Interval Setting • 1-97                                                                                                    | Proof jobs<br>Creating • 3-11 → 3-12                                                                                                    |
| Port Enable Setting In Parallel Menu • 1-55 In Serial Menu • 1-58 In USB Menu • 1-62                                                                    | PS Font List Printing • 1-104  PServer Name Setting • 1-98                                                                                                    |
| Port Timeout Setting In Ethernet Menu • 1-77 In Parallel Menu • 1-55 In Serial Menu • 1-58 In Token Ring Menu • 1-91 In USB Menu • 1-62                 | R Reset Menu Items Delete All Jobs • 1-110 Demo Mode • 1-110 Disk Format • 1-111 Disk Initialize • 1-111 Factory Defaults • 1-109                                                                                                    |

| Flash Format • 1-111<br>Network Defaults • 1-109 | Paper Size • 1-44<br>Paper Type • 1-44            |
|--------------------------------------------------|---------------------------------------------------|
| Resolution                                       | Policy Timeout • 1-46<br>Power Saver • 1-52       |
| Setting • 1-50                                   | Print PS Errors • 1-52                            |
| Restart Printer                                  | Print Quantity • 1-46                             |
| Initiating • 1-18                                | Resolution • 1-50                                 |
| Performing • 1-107                               | XIE • 1-49                                        |
| S                                                | Т                                                 |
| Secure jobs                                      | Test Print                                        |
| Creating • 3-9 → 3-10                            | Printing • 1-105                                  |
| Serial Menu • 1-57                               | Token Ring Menu • 1-78 → 1-79                     |
| Items                                            | Items                                             |
| Baud Rate • 1-60                                 | AppSocket Binary PS • 1-86                        |
| Binary PS • 1-60                                 | AppSocket Enable • 1-85                           |
| Flow Control • 1-59                              | AppSocket PDL • 1-85                              |
| Port Enable • 1-58                               | Default Gateway • 1-90                            |
| Port Timeout • 1-58<br>Serial PDL • 1-59         | DLC/LLC Binary PS • 1-83<br>DLC/LLC Enable • 1-82 |
|                                                  | DLC/LLC PDL • 1-82                                |
| Serial PDL                                       | HTTP Enable • 1-87                                |
| Setting • 1-59                                   | IP Address • 1-88                                 |
| Source Routing                                   | IP Address Reset • 1-87                           |
| Setting • 1-92                                   | LAA • 1-93                                        |
| Speed                                            | LPR Banner • 1-80                                 |
| Setting                                          | LPR Binary PS • 1-81                              |
| In Ethernet Menu • 1-77                          | LPR Enable • 1-80                                 |
| In Token Ring Menu • 1-92                        | LPR PDL • 1-81                                    |
| Standard Bin                                     | NetBEUI Bin PS • 1-84<br>NetBEUI Enable • 1-83    |
| Setting as output destination • 1-51             | NetBEUI PDL • 1-83                                |
|                                                  | Port Timeout • 1-91                               |
| Sub Net Mask                                     | Source Routing • 1-92                             |
| Setting                                          | Speed • 1-92                                      |
| In Ethernet Menu • 1-75                          | Sub Net Mask • 1-89                               |
| In Token Ring Menu • 1-89                        | TTalk Enable • 1-86                               |
| Symbol Set                                       | Toner                                             |
| Setting • 1-37                                   | Reducing usage of • 1-48                          |
| System Menu • 1-41 → 1-42                        | Tray Menu • 1-22 → 1-23                           |
| Items                                            | Items                                             |
| Defaults • 1-53                                  | Config Fuser • 1-28                               |
| Draft Mode • 1-48                                | Custom Size • 1-27                                |
| Duplex • 1-47                                    | MBF Size • 1-24                                   |
| Edge-to-Edge • 1-49<br>Language • 1-43           | MBF Type • 1-25                                   |
| Output Destination • 1-51                        | Tray Sequence • 1-26                              |
| Output Offset • 1-51                             | Tray 1 Mode • 1-28                                |
| Output Timeout • 1-50                            | Tray 1 Type • 1-25                                |
| Page Policy • 1-45                               | Tray 2 Mode • 1-28                                |
| •                                                | Tray 2 Type • 1-25                                |

| Tray 3 Mode • 1-28<br>Tray 3 Type • 1-25                                                                                                    | X                                                                                                    |
|----------------------------------------------------------------------------------------------------|----------------------------------------------------------------------------------------------------|
| Tray Sequence  Also see Tray switching Setting • 1-26 Usage examples • 1-118 Usage rules • 1-117  Tray switching  Also see Tray Sequence Description • 1-112 → 1-119 Examples • 1-118 Paper handling exception conditions • 1-115 → 1-116 Paper size/type mismatch • 1-119 Rules • 1-117 Tray Sequence settings • 1-114 | XIE Setting • 1-49  Numerics  2,000 sheet feeder Installing • 6-17 $\rightarrow$ 6-21 Removing • 6-22 $\rightarrow$ 6-23  500 sheet feeder Installing • 6-6 $\rightarrow$ 6-14 Removing • 6-15 $\rightarrow$ 6-16 |
|                                                                                                    |                                                                                                    |
| Tray 1 Type Setting • 1-25                                                                                                    |                                                                                                    |
| Tray 2 Mode<br>Setting • 1-28                                                                                                    |                                                                                                    |
| Tray 2 Type Setting • 1-25                                                                                                    |                                                                                                    |
| Tray 3 Mode<br>Setting • 1-28                                                                                                    |                                                                                                    |
| Tray 3 Type Setting • 1-25                                                                                                    |                                                                                                    |
| Troubleshooting Control Panel messages • 5-4 → 5-14                                                                                                    |                                                                                                    |
| TTalk Enable<br>Setting • 1-86                                                                                                    |                                                                                                    |
| U                                                                                                    |                                                                                                    |
| USB Menu • 1-61 Items Binary PS • 1-63 Port Enable • 1-62 Port Timeout • 1-62 USB PDL • 1-63                                                                                                    |                                                                                                    |
| Setting • 1-63                                                                                                    |                                                                                                    |